# Welcome

# TDFM-9000 Operators Training

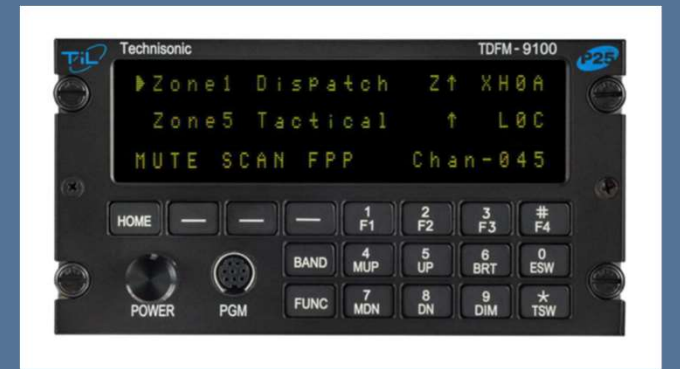

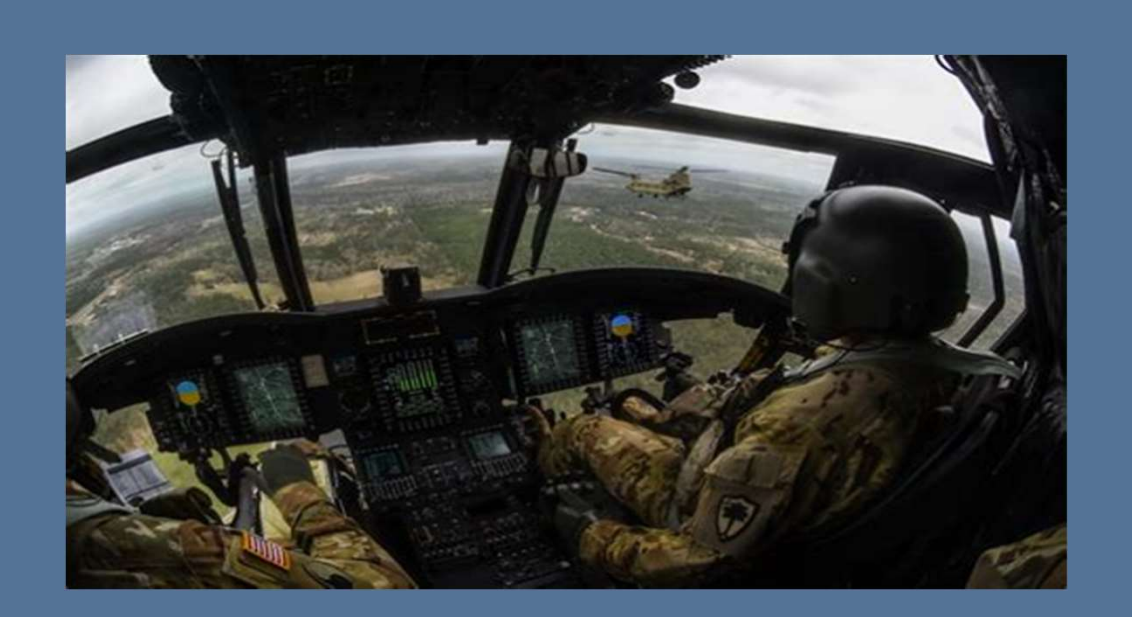

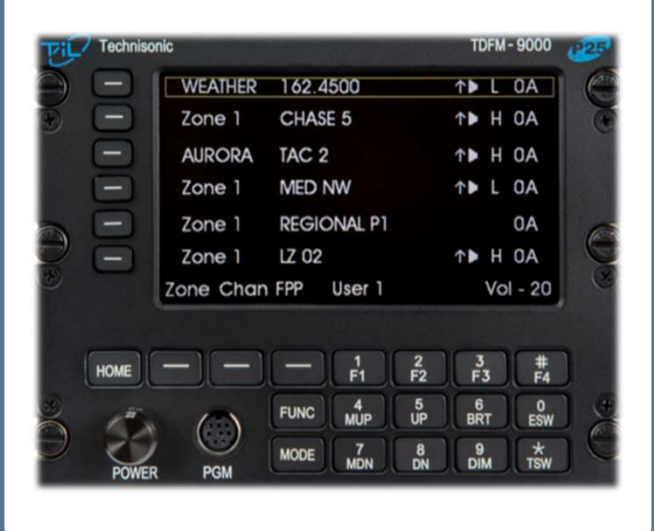

Mr. Jim Huddock **Technisonic** Business Development Manager Federal / OEM/ Military Jhuddock@til.ca Tel: (612) 231 9020

# Introductions

- Overview of P25
- TDFM-9000 Architecture
- Specific Layout
- Basic Operations
- Advanced Operations
- Supervisory Operations
- Intro to Motorola CPS
	- Revision management
	- Cable Info
	- Read/Write
	- Input Channel
	- Trunking Considerations
- NIFOG Code-plug
- Field Support

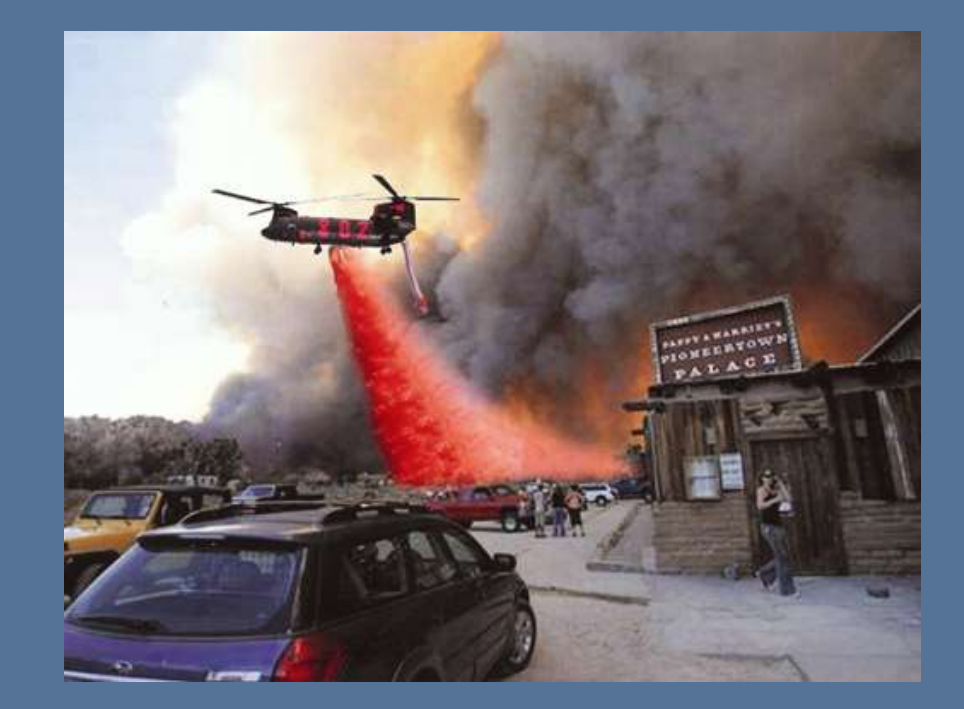

# Course Outline

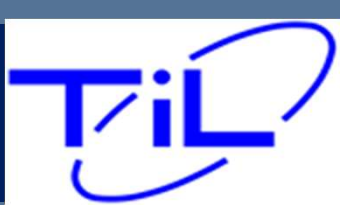

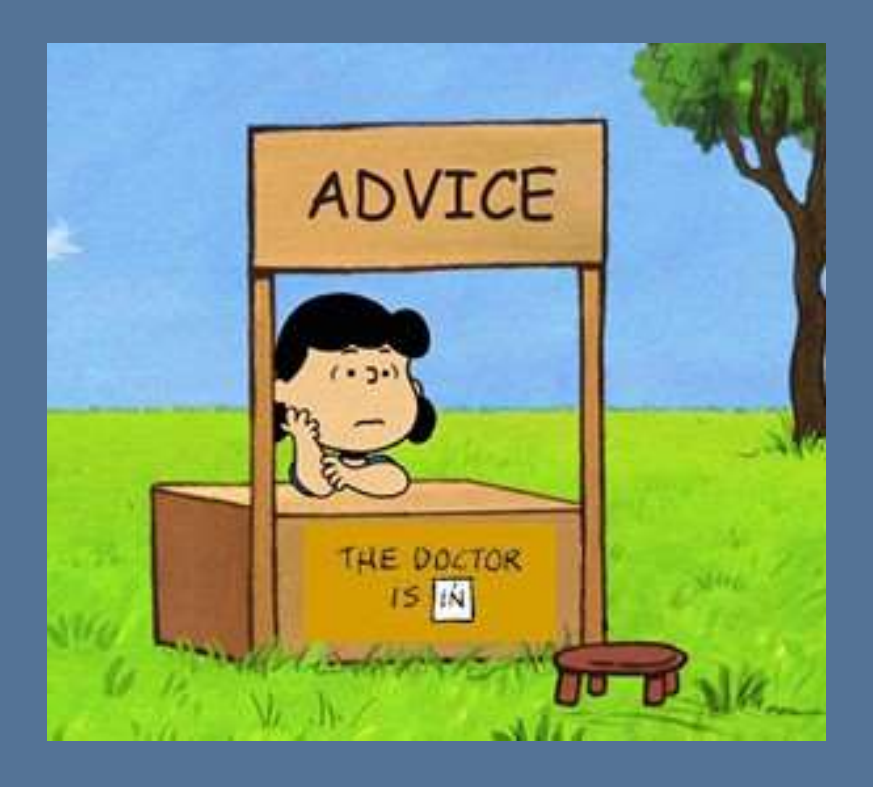

While we are all Aviators, A&P's and Avionics Specialist, always remember, the Technisonic TDFM line of Civil Support radios is LAND MOBILE RADIO, in an Avionics body!

# Civil Support Radios

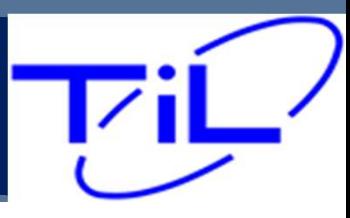

# A Little History

Since 1979 Technisonic has focused its efforts on the development of aeronautical band VHF ground equipment and special mission airborne RF and audio communications systems. Technisonic is now wellestablished as a leader in the development of aviation-related special mission communications products. aeronautical band VHF ground equipment and special mission airborne<br>
RF and audio communications systems. Technisonic is now well-<br>
established as a leader in the development of aviation-related special<br>
mission communicat

#### Company Facts:

- Founded in 1979
- Employs 60 plus people engaged in all aspects of engineering, fabrication, production, quality, and administration.
- 
- Offered our first tactical radio in 1994

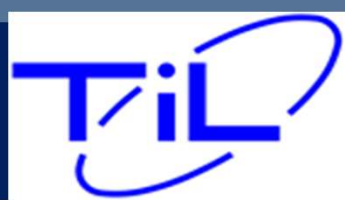

# **P25**

RADIO 101 P25 Explained

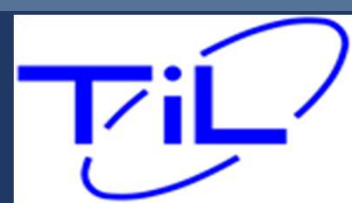

(P25) was established to address the need for common digital public safety radio communications standards for first-responders and homeland security/emergency response professionals (P25) was established to address the need for common digital public safety<br>
radio communications standards for first-responders and homeland<br>
security/emergency response professionals<br>
P25 is the countries attempt at a rad

P25 is the countries attempt at a radio interoperability standard. Originally designed to support four bandwidths, P25 has continued to evolve since its first deployments back in the early 90's s standards for first-responders and homeland<br>
response professionals<br>
ittempt at a radio interoperability standard. Originally<br>
four bandwidths, P25 has continued to evolve since<br>
back in the early 90's<br>
VHF FM 7/800 764-870MHz Statewide

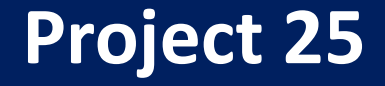

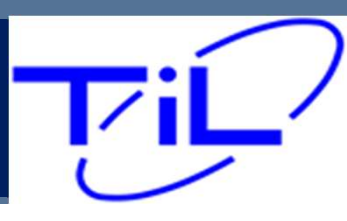

Before P25, every manufacturer utilized its own signaling to tell their radio when to open squelch and pass traffic. In short, the systems were Proprietary. This caused significant problems in emergency and disaster situation.

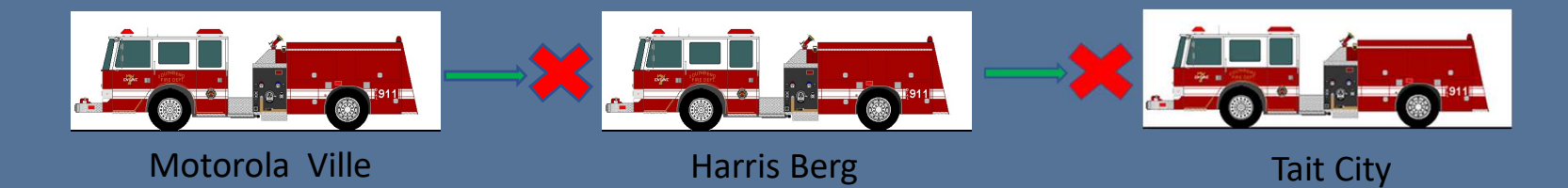

Imaging a 3 Alarm Fire, Where three Different Fire Departments responded to the same large fire. Each truck coming from a different town, operating radios from a different manufacturer. In many cases this led to Truck #1 being unable communicate with truck two or three. This resulted in dangerous and possibly fatal breakdown of communications in Critical Situations.

Something had to be done, That something was a new radio standard call Project 25, or P25.

#### RADIO 101 P25 Explained

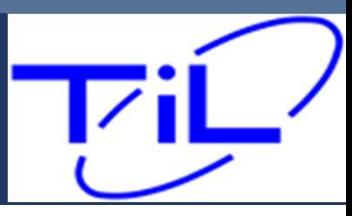

What is P25: Simply put, P25 is a communication standard shared across radio manufacturers that ensures that one manufacturers radios transmission will be received by another manufacturers radio. By adhering to the standard, now the critical Interoperability previously missing is now established

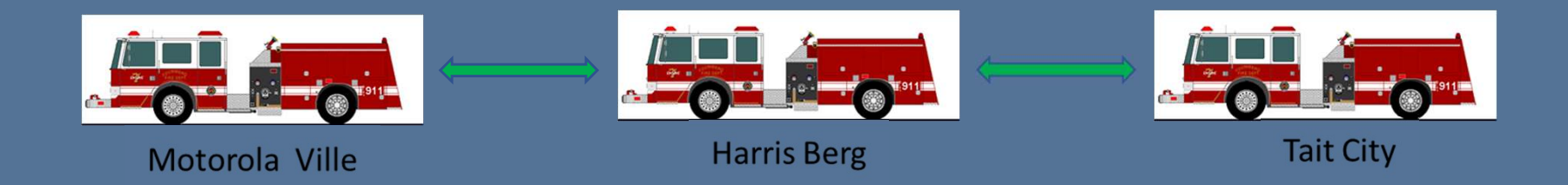

#### RADIO 101 P25 Explained

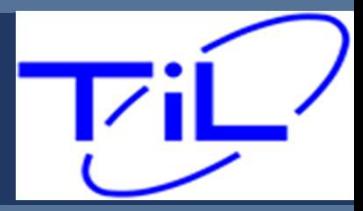

#### Land Mobile Radio is divided into two core architectures

Conventional and Trunked. Each architecture is unique and employs different terms and technologies.

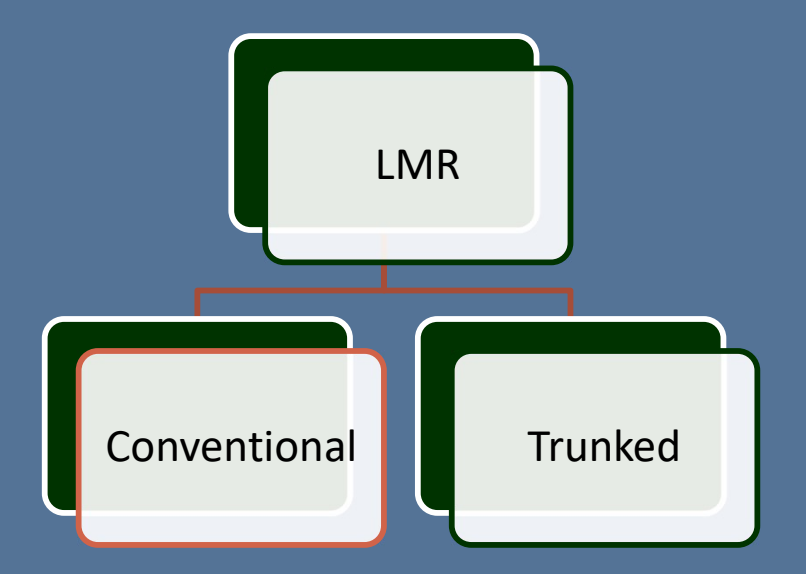

Conventional systems are inclusive of two distinct modes Analog and Digital, both are considered "Conventional"

These two modes are part of the channel programming information. An analog channel will not break squelch when receiving a digital channel on the same frequency or vice versa. Having the proper mode programmed on the channel is critical.

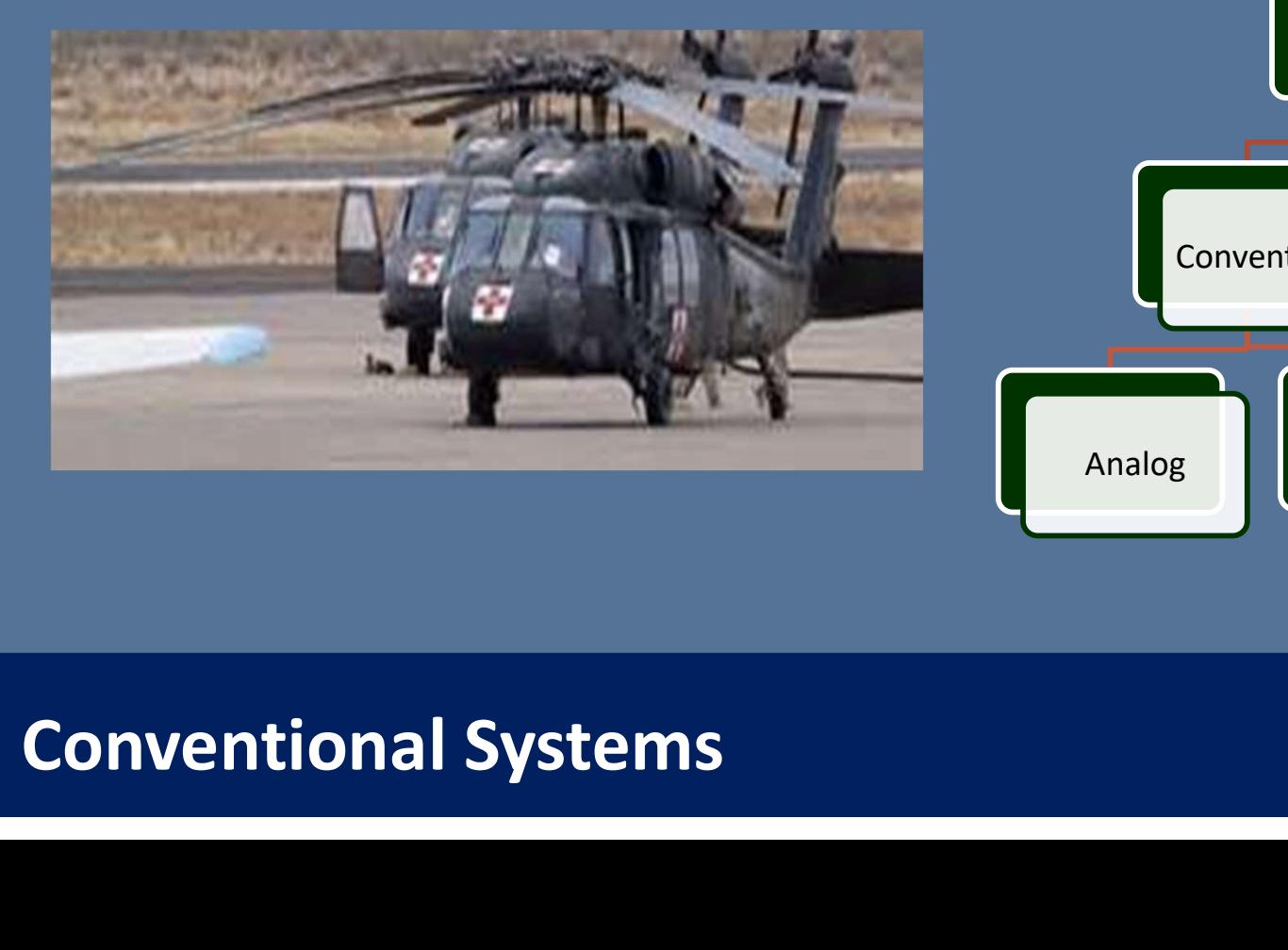

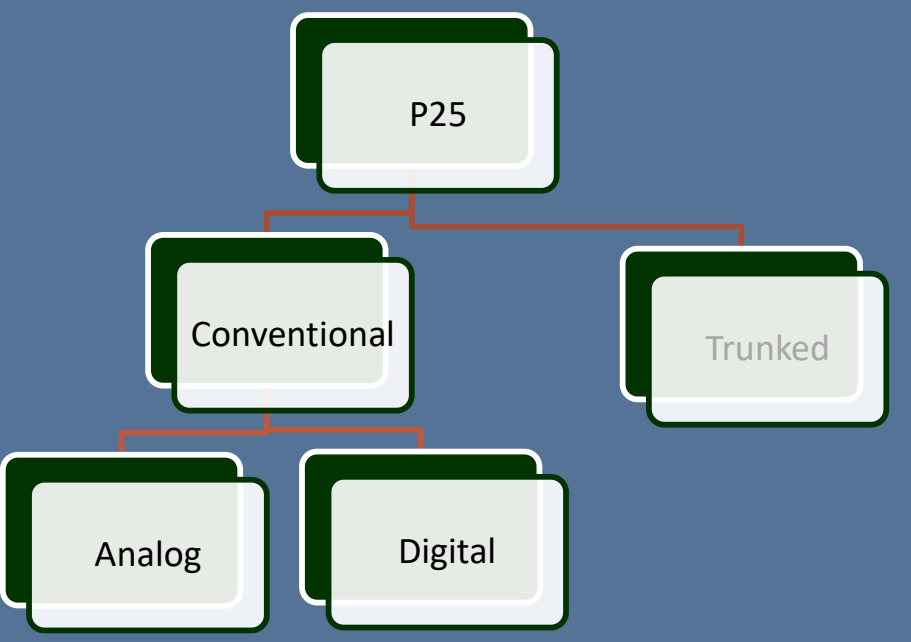

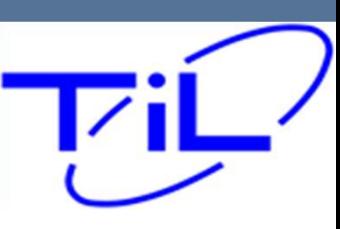

#### The P25 Standard also established Conventional Signaling "MODES" Analog and Digital

Analog is most common, 85% or so of LMR radio signals

Analog consist of a long Wave type signal, as you get further from the source, more and more static will be heard until finally the station is no longer usable

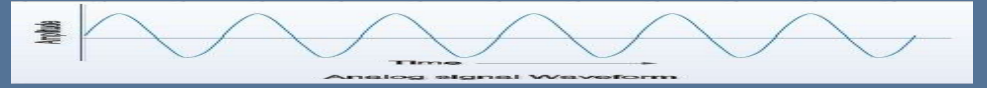

Digital represents only about 15% of radio traffic at present

Digital consist of a Block style wave and is either 100% usable or 0% usable. Think of your Digital TV freeze.

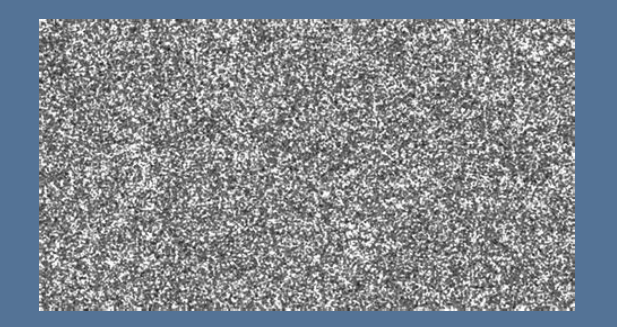

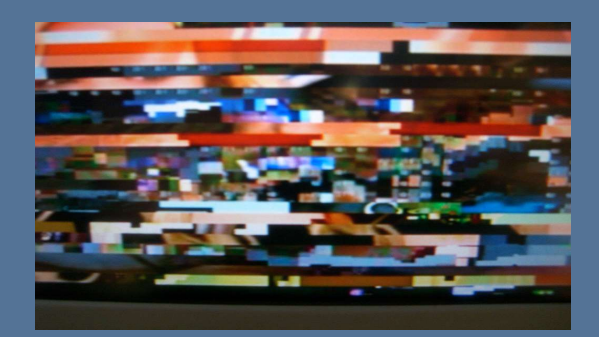

#### RADIO 101 P25 Explained

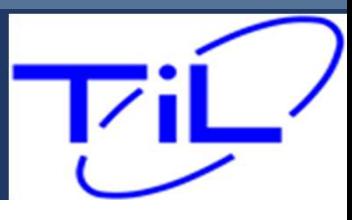

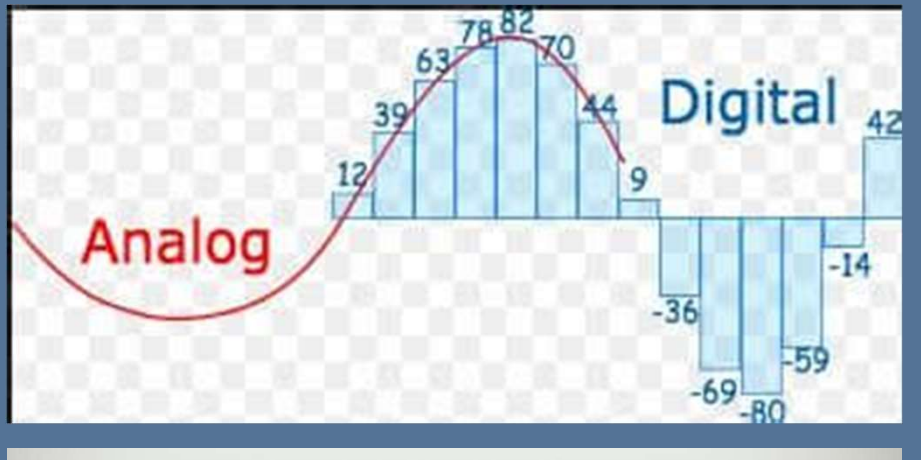

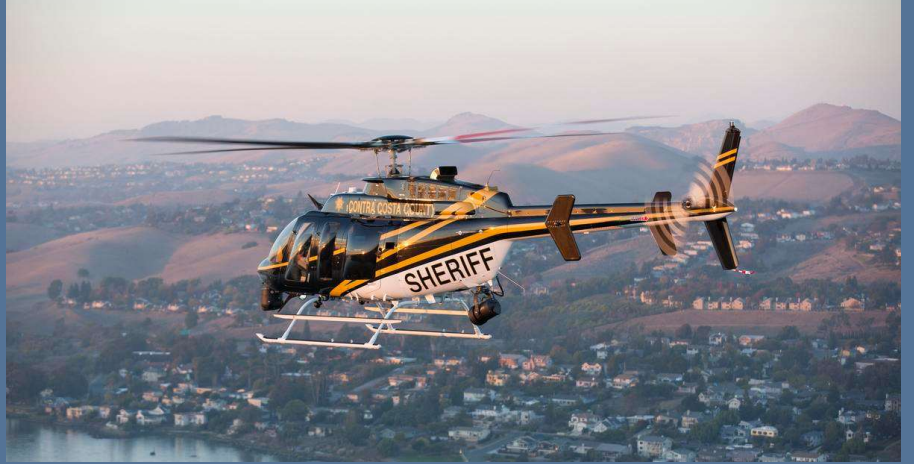

# Motorola ISM's Analog = Non- Astro<br>Analog = Non- Astro<br>Digital = Astro<br>Digital = Astro

Digital = Astro

RADIO 101 P25 Explained

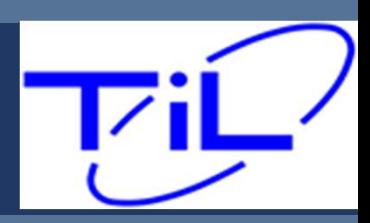

Unlike your Aviation AM radios, FM radios allow for far more flexibility in the channel. In analog channel set ups, you must define the following attributes for the channel to work properly.

Receive Frequency Transmit Frequency Unlike your Aviation AM radios, FM radios allow for fa<br>the channel. In analog channel set ups, you must def<br>attributes for the channel to work properly.<br>Receive Frequency<br>TPL – Tone Private Line (PL Tone) aka (CTSS)<br>DPL – Unlike your Aviation AM radios, FM radios allov<br>the channel. In analog channel set ups, you mi<br>attributes for the channel to work properly.<br>Receive Frequency<br>TPL – Tone Private Line (PL Tone) aka (CTSS)<br>DPL – Digital Priva Unlike your Aviation AM radios, FM radios al<br>the channel. In analog channel set ups, you<br>attributes for the channel to work properly.<br>Receive Frequency<br>Transmit Frequency<br>TPL – Tone Private Line (PL Tone) aka (CTSS)<br>DPL –

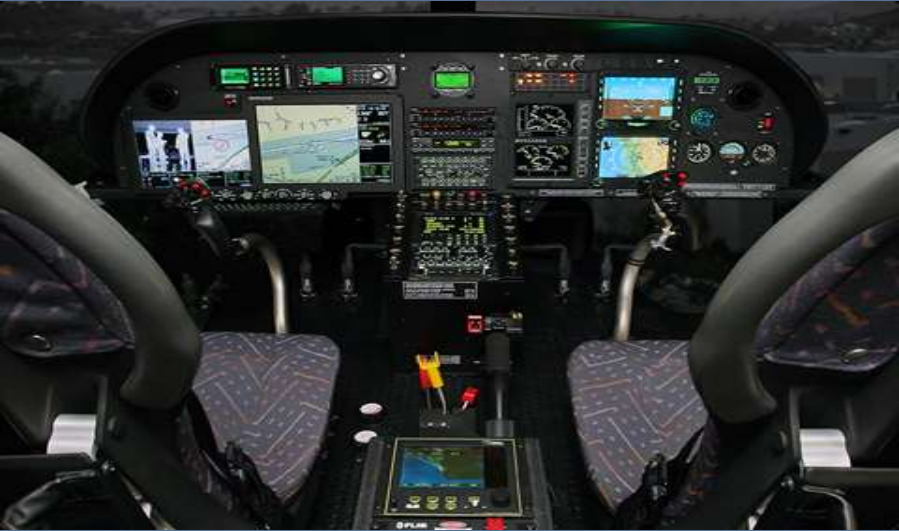

## Conventional System Formats

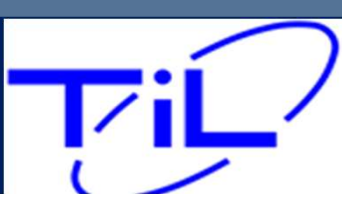

# Receive / Transmit Frequencies -

Conventional systems have the capability of supporting both-

- 
- eive / Transmit Frequencies -<br>• Notional systems have the capability of supporting both-<br>• Simple Frequencies RX/TX frequencies are the same such as 155.250<br>• Duplex Frequencies RX/TX frequencies are different. RX 15 • Duplex Frequencies RX/TX frequencies are different. RX 151.250 TX 167.500

When setting up your frequencies, especially while utilizing the Front Panel Programming capability, careful attention must be paid to this parameter.

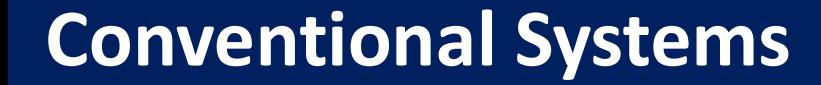

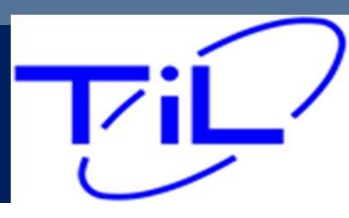

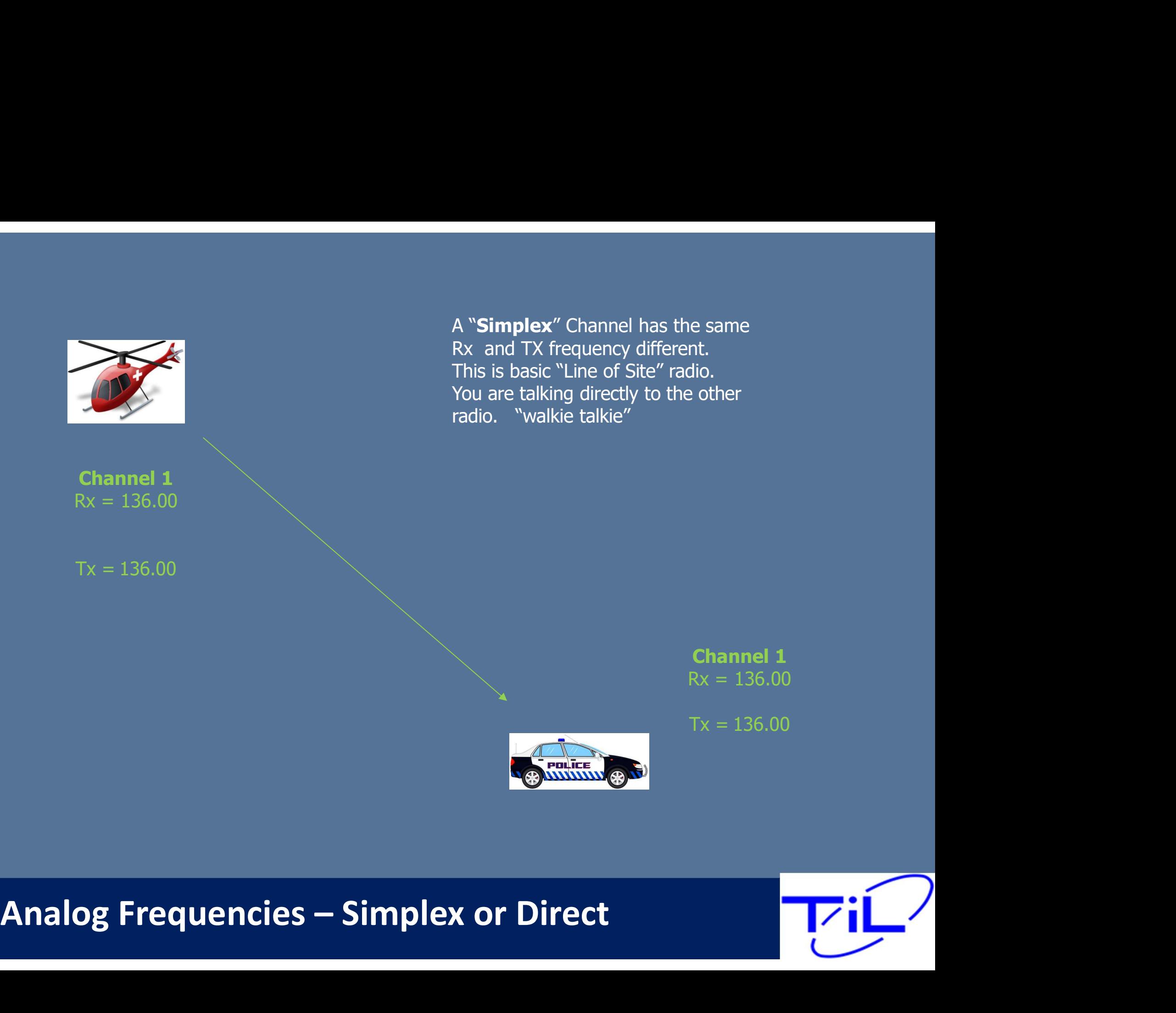

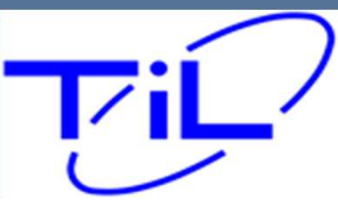

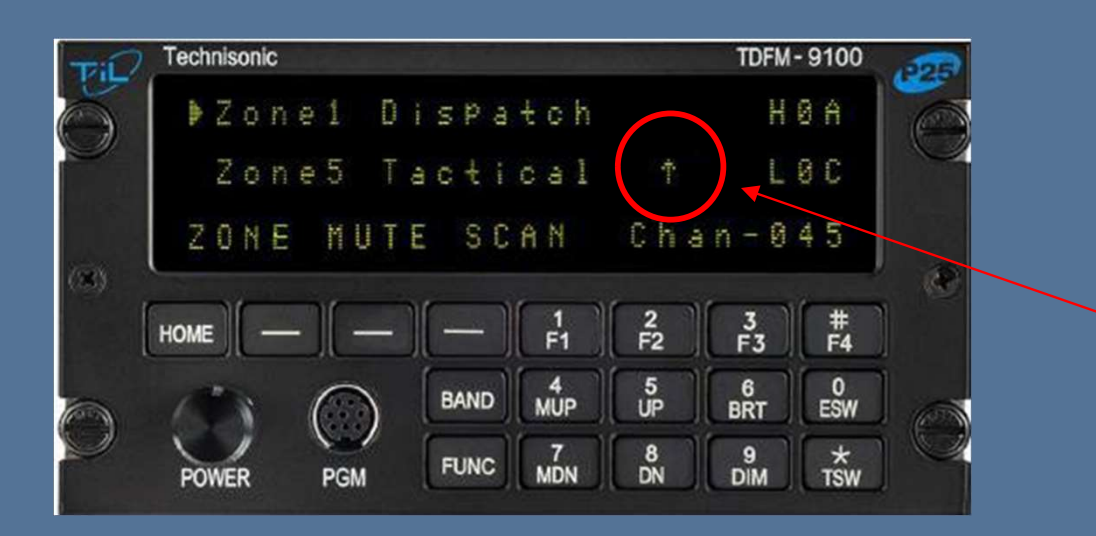

A Direct or Simplex Frequency is denoted by an up arrow  $\uparrow$ displayed to the left of the Channel name.

# Analog Frequencies – Simplex or Direct

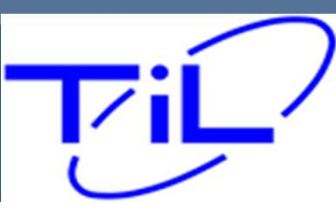

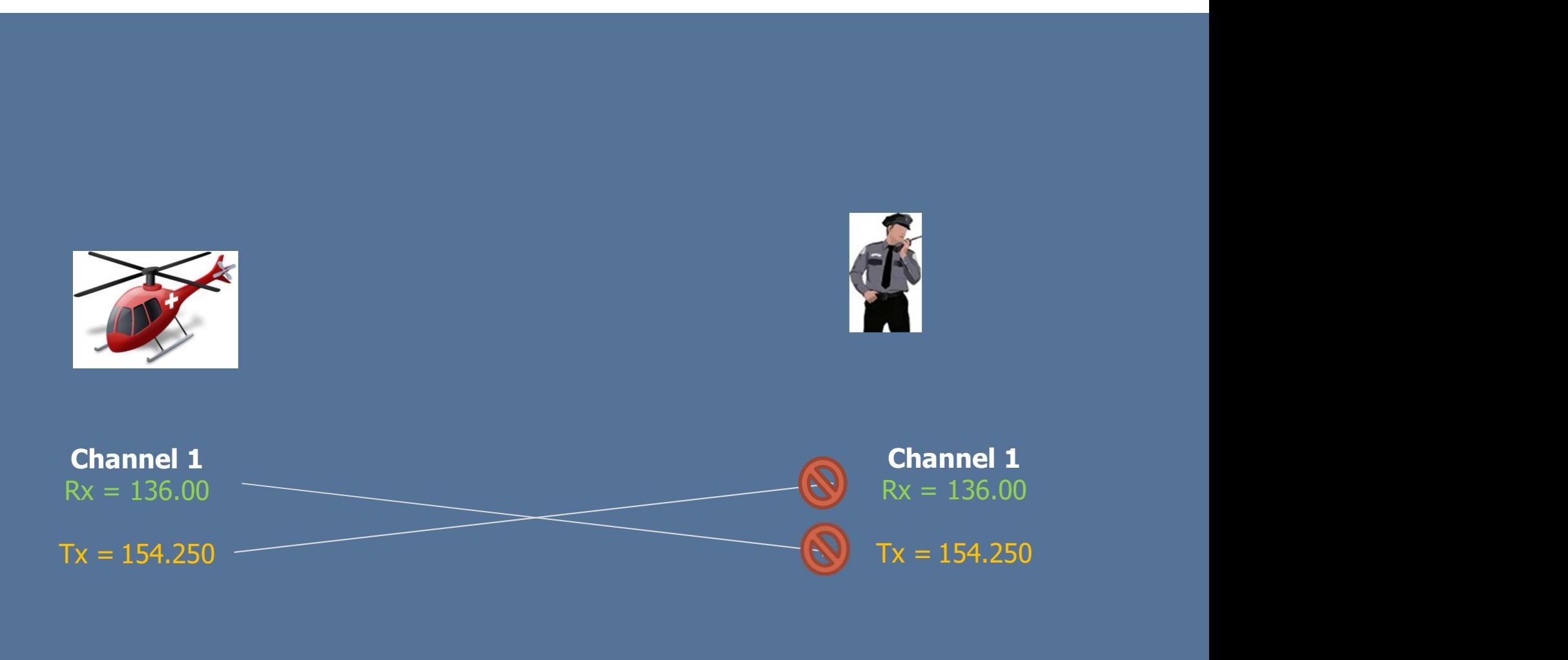

A "Repeater" Channel has different Rx and the TX frequencies. Since a radio cannot send and receive on the same frequency at the same time, two separate frequencies are used on Repeater or Duplex channel

Analog Frequencies Duplex or Repeater

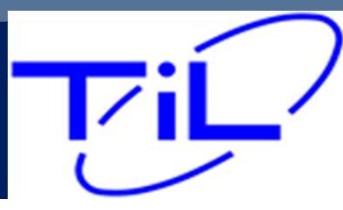

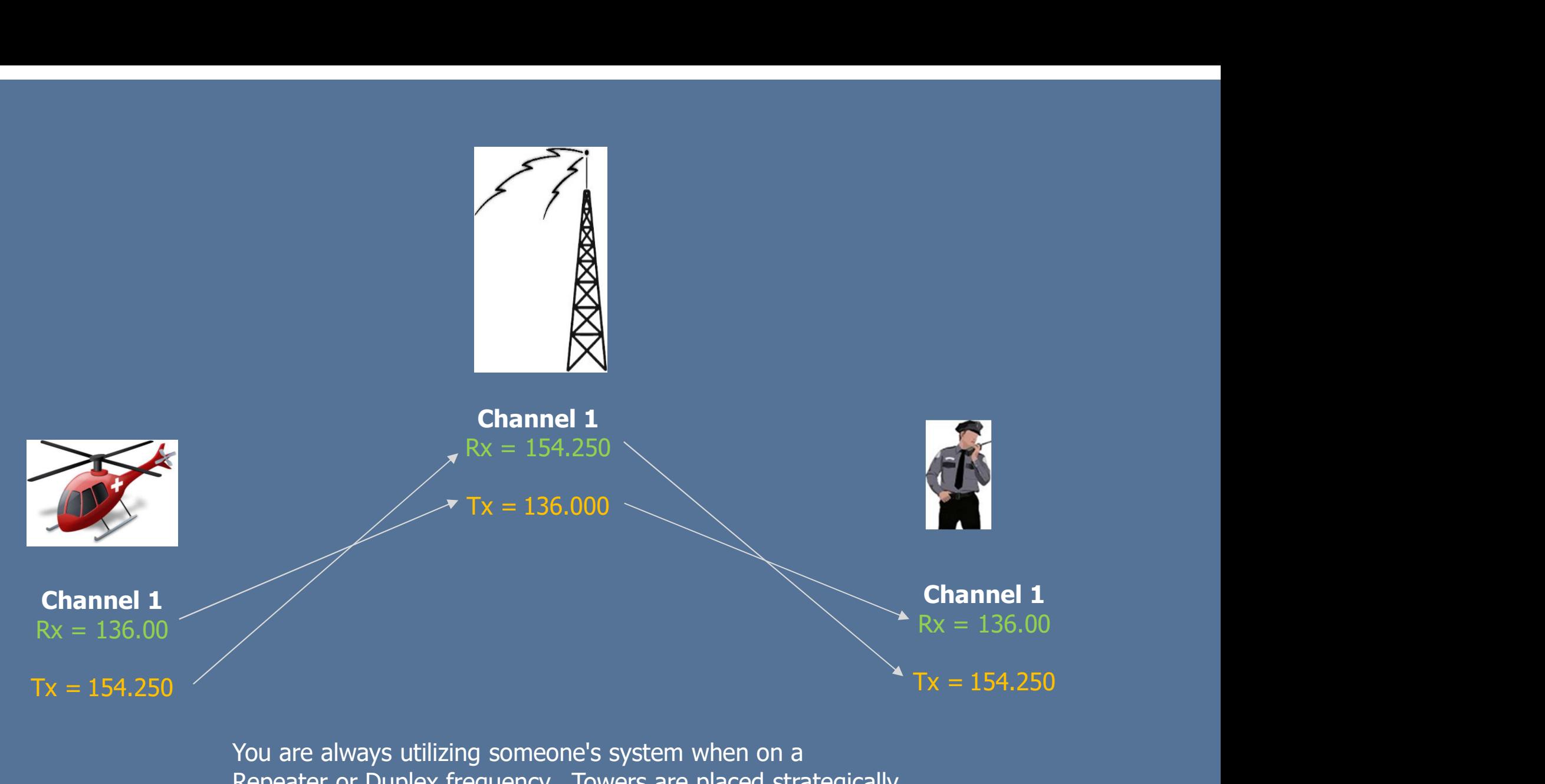

You are always utilizing someone's system when on a Repeater or Duplex frequency. Towers are placed strategically to ensure coverage on the ground.

Analog Frequencies Duplex or Repeater

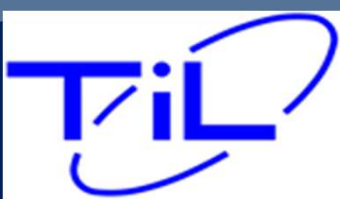

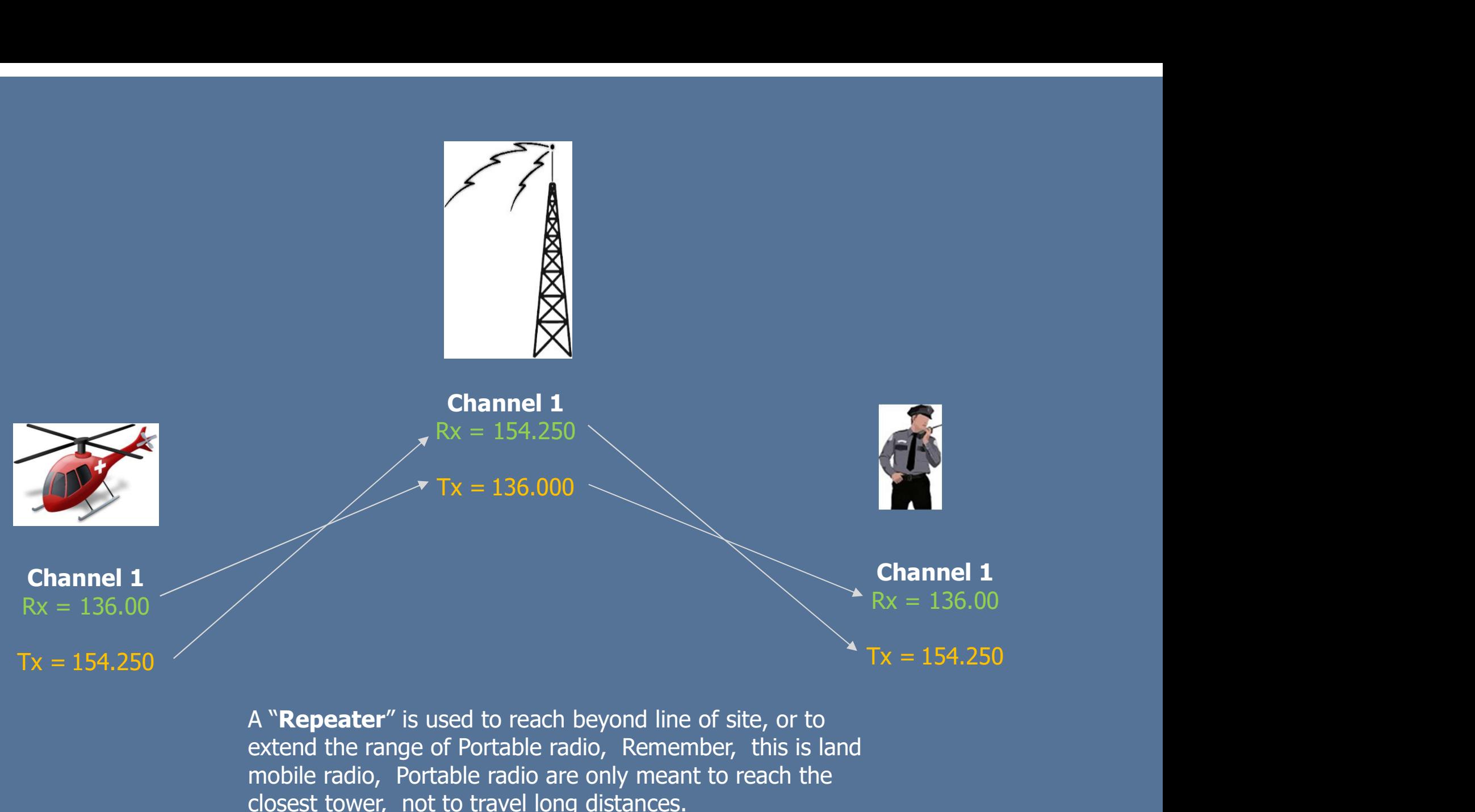

extend the range of Portable radio, Remember, this is land mobile radio, Portable radio are only meant to reach the closest tower, not to travel long distances.

# Analog Frequencies Duplex or Repeater

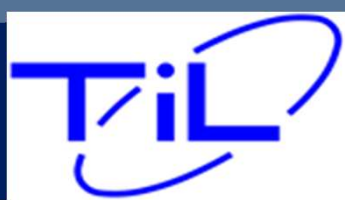

#### TALK AROUND or GOING DIRECT on a REPEATER CHANNEL

Some radios allow a " DIR" (Direct or Talk Around) function, This feature allows you to By-Pass the tower with the touch of a button and essentially set up a Simplex or direct connection.

KEY: Both Parties must agree to go direct or Talk Around for this feature to properly work.

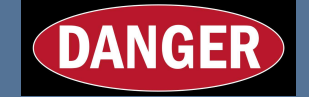

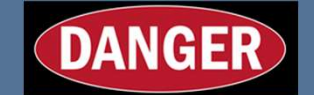

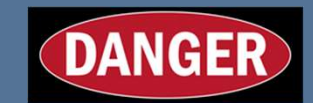

This is Global Feature on the APX module, by allowing a direct button the operator is essentially by-passing not just the selected channel, by ALL Repeater Channels programmed. For this reason, unless highly knowledgeable and experienced,.

We do not recommend enabling the direct feature or button in your programming.

Analog Frequencies Going DIRECT

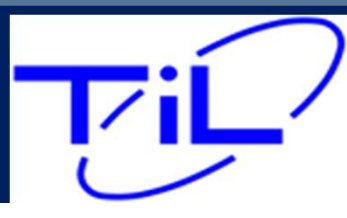

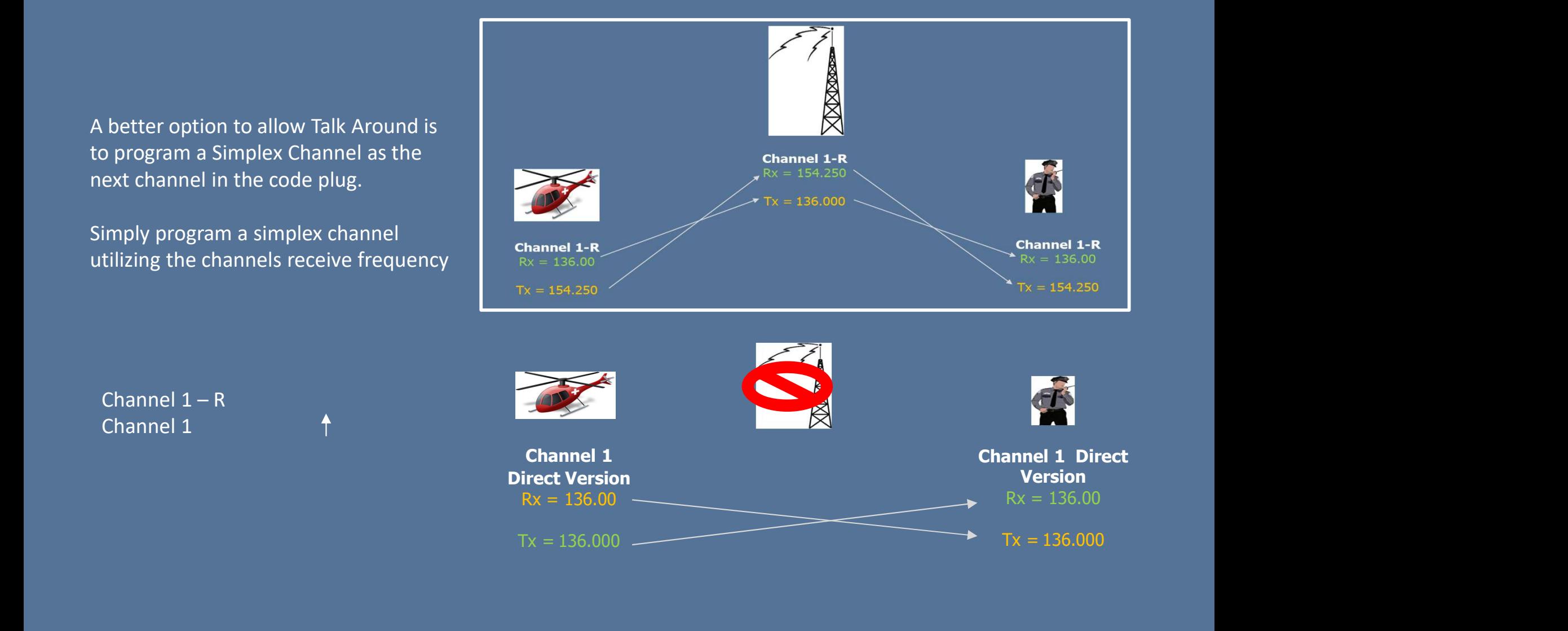

### Analog Frequencies Going DIRECT or Talk Around

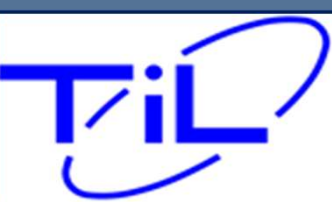

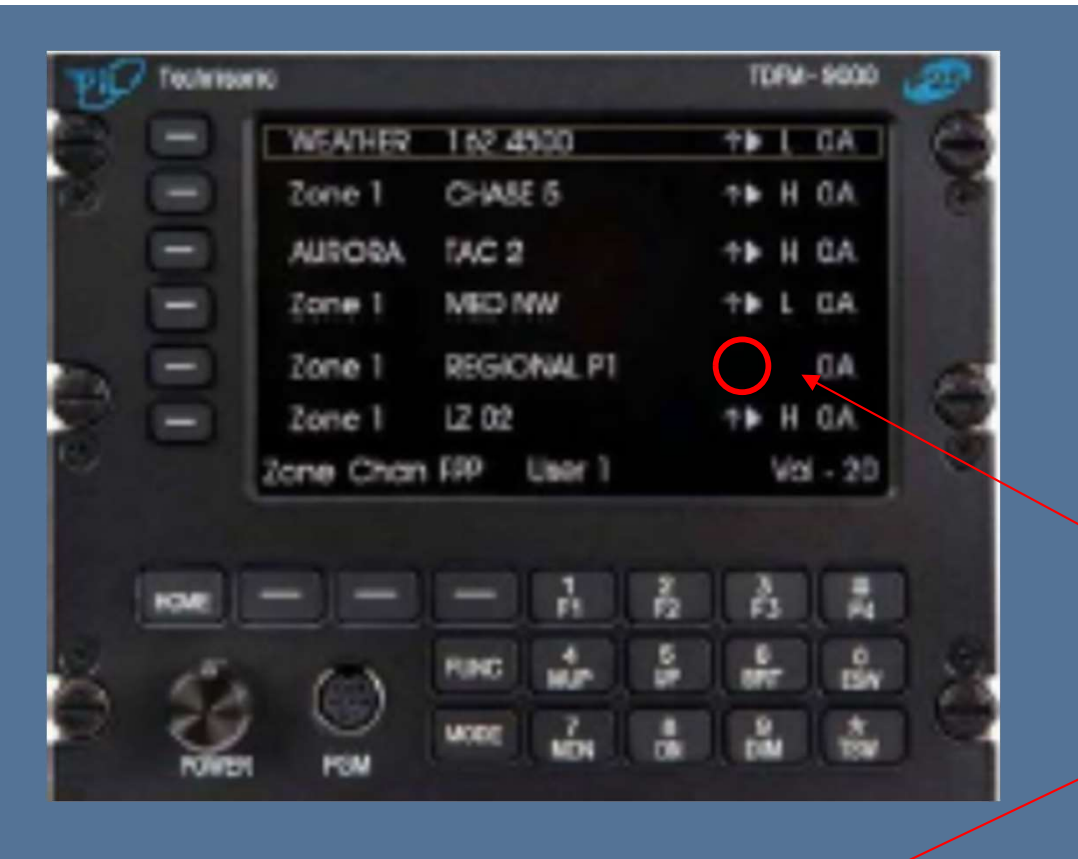

**Examples Frequencies – Simplex or Direct**<br>
and the station of the state of the state of the state of the state of the state of the state of the state of the state of the state of the state of the state of the state of the

A Duplex or Repeater frequency is denoted by the absence of the arrow.

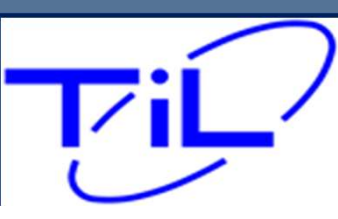

PL Tones are a way of limiting the squelch break of your radio while on a common Analog frequency. By enabling a PL tone, the sending radio and the receiving radio will only break squelch for each others transmissions, other non associated traffic will not be heard.

Aircraft on the same frequency that do not have tones enabled, WILL still hear your transmission in the clear. Tones can be set up on both RX and TX frequencies.

You must ensure you set the proper tone code for your transmissio<br>the squelch of the other radio.<br>TPL – Tone Private Line (PL Tone)also (CTSS)<br>DPL – Digital Private Line (DPL TONE)<br>**Analog Frequencies – PL Tones** You must ensure you set the proper tone code for your transmission to open the squelch of the other radio. receiving radio will only break squelch for each others<br>non associated traffic will not be heard.<br>Aircraft on the same frequency that do not have tones<br>hear your transmission in the clear. Tones can be set u<br>frequencies.<br>Y non associated traffic will not be heard.<br>Aircraft on the same frequency that do not<br>hear your transmission in the clear. Tones<br>frequencies.<br>You must ensure you set the proper tone co<br>the squelch of the other radio.<br>TPL –

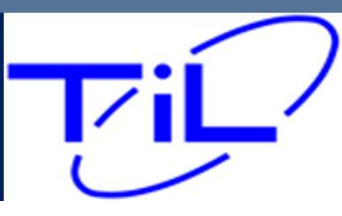

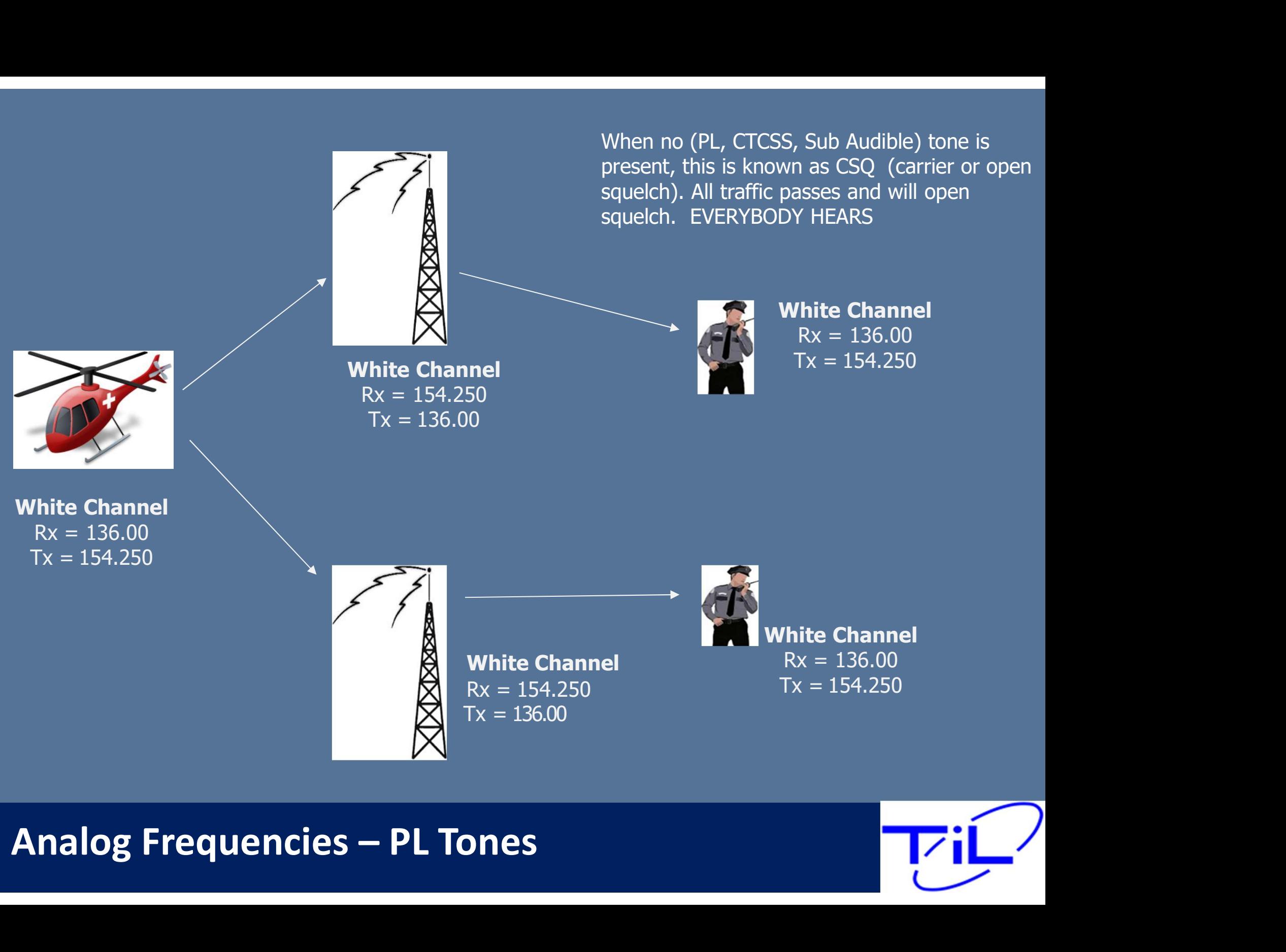

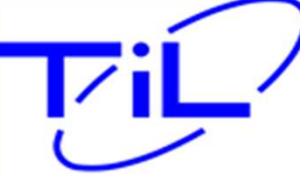

When no (PL, CTCSS, Sub Audible) tone is

#### St. Croix County Sheriff Radio System

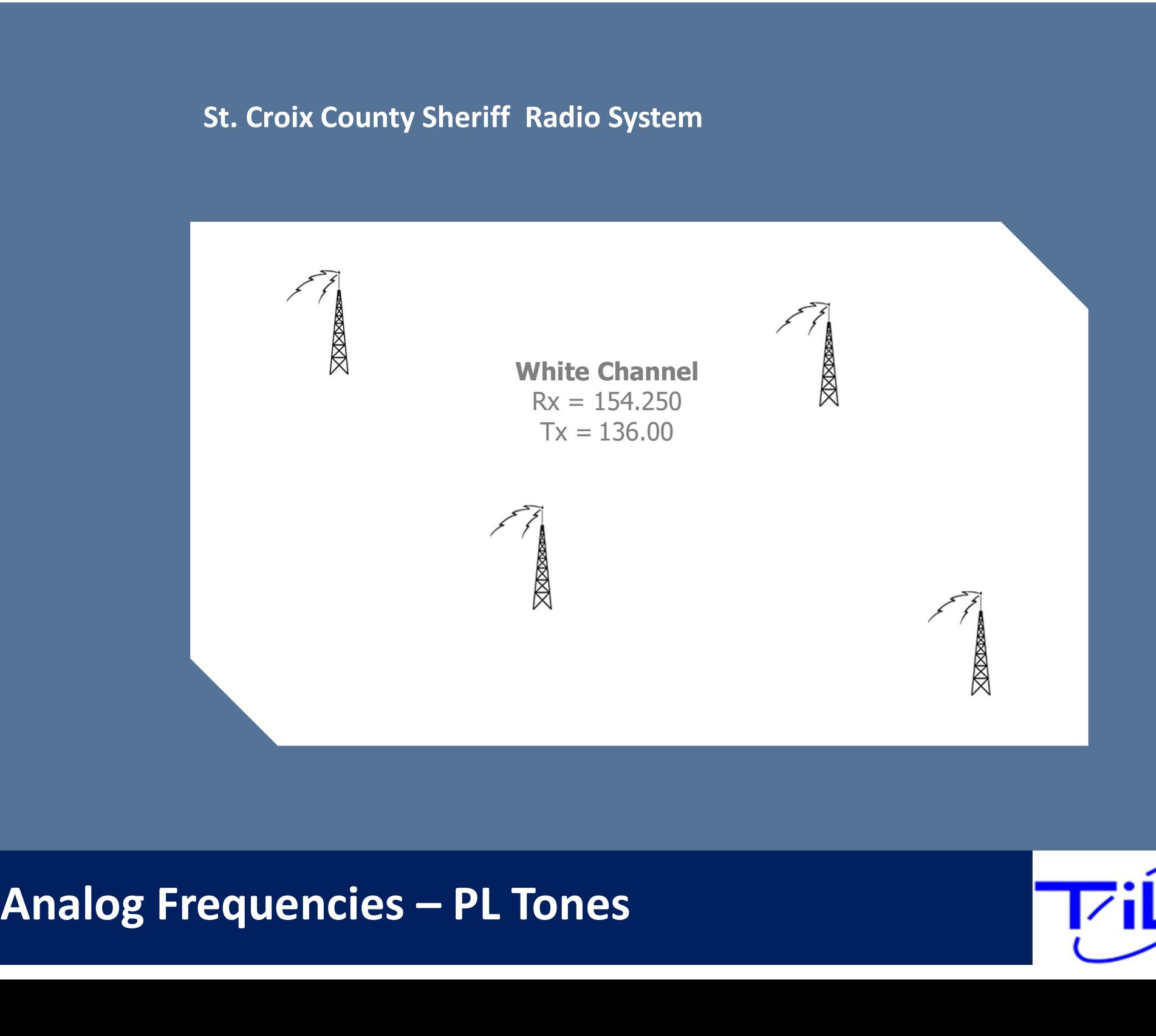

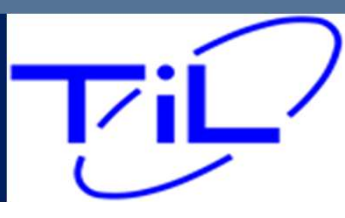

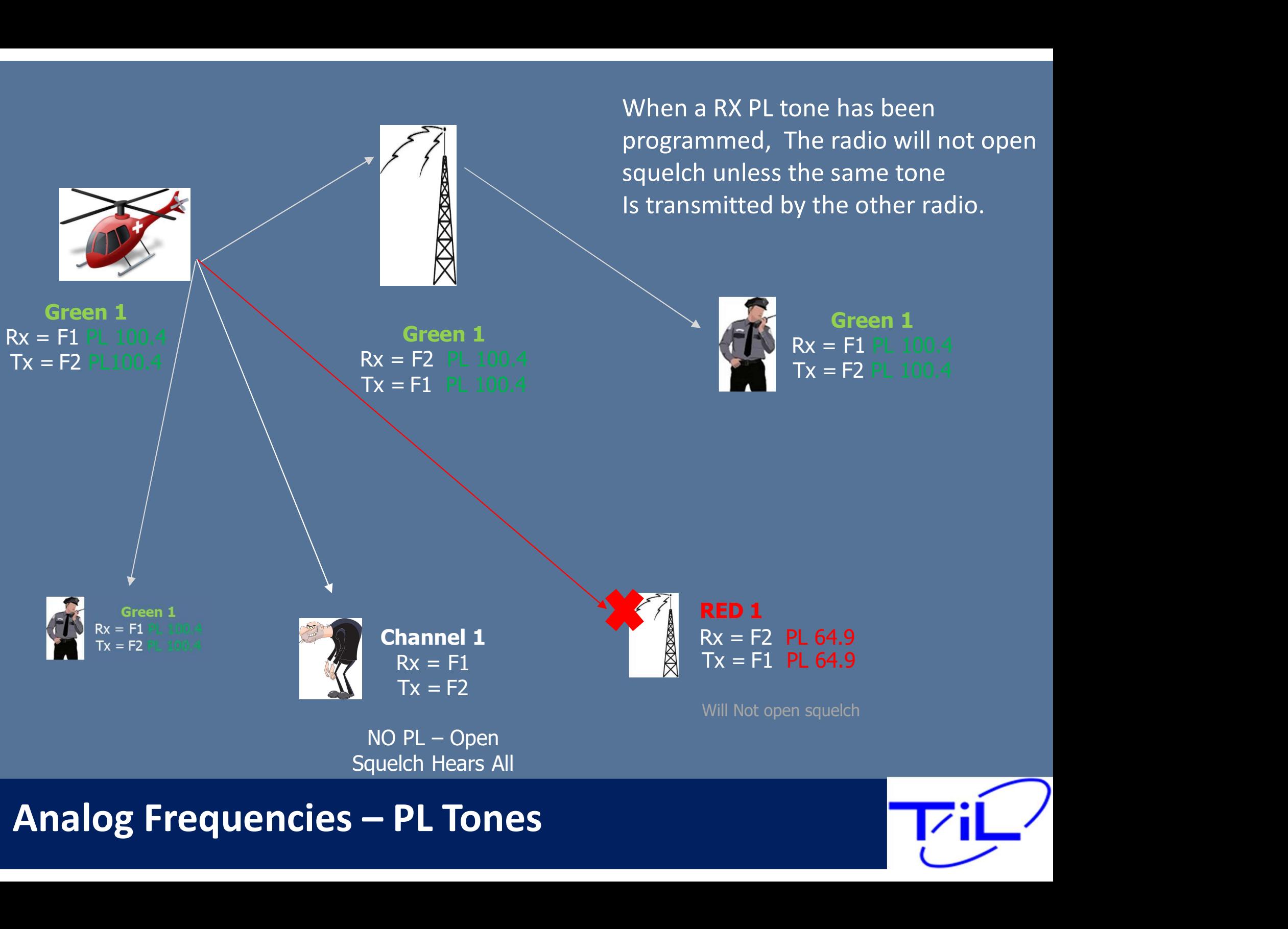

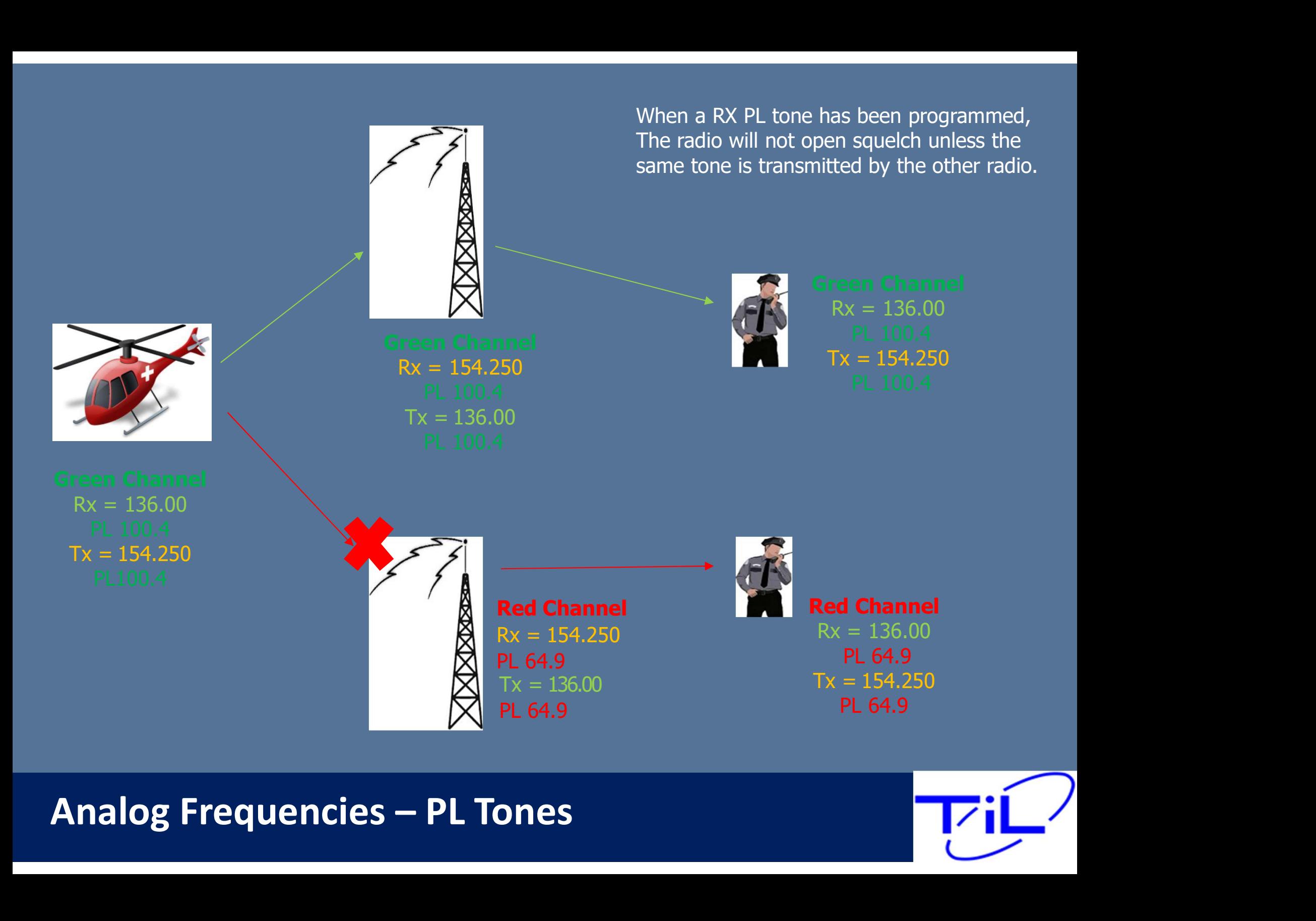

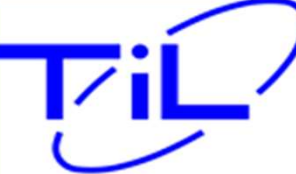

#### St. Croix County Sheriff Radio System

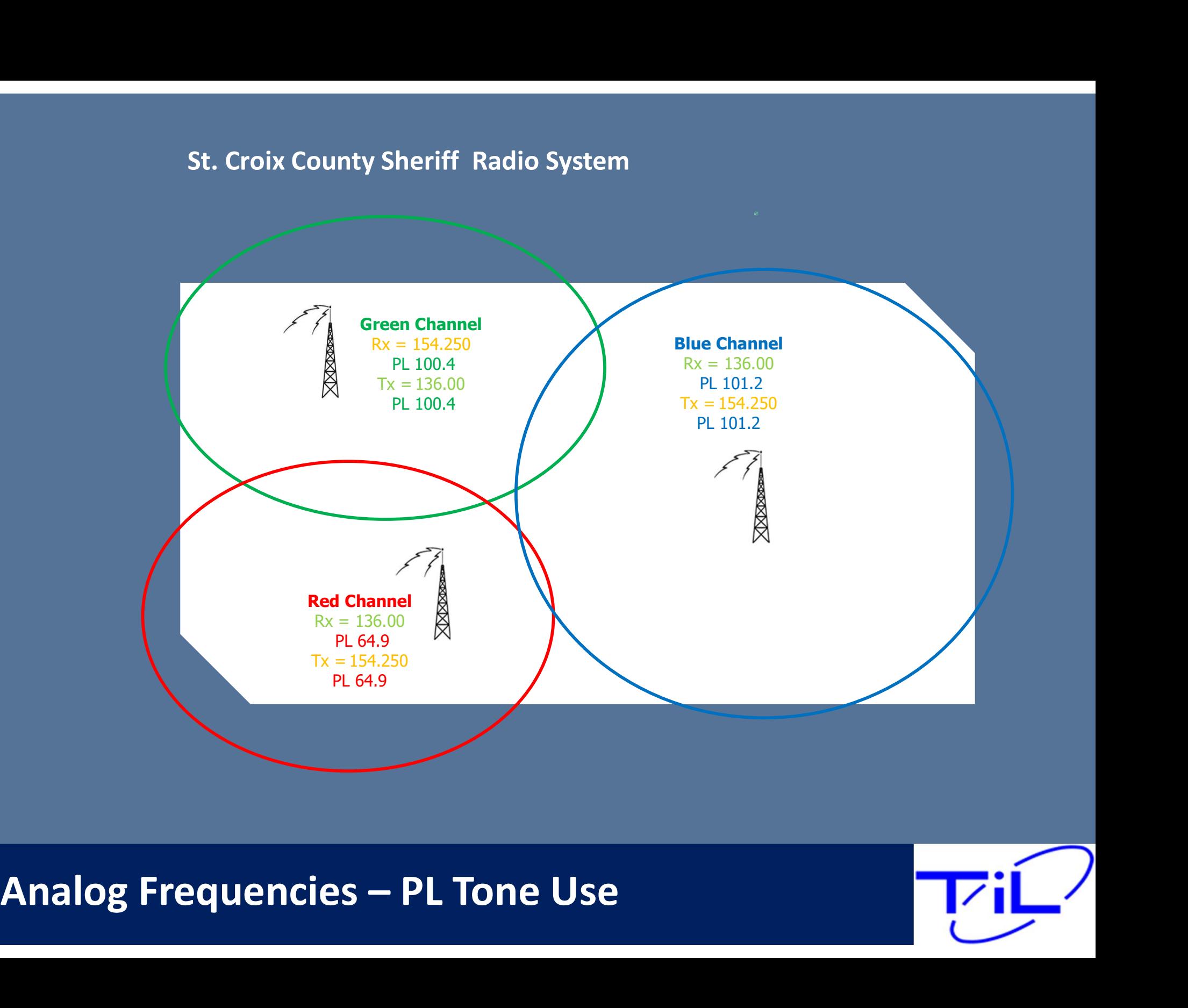

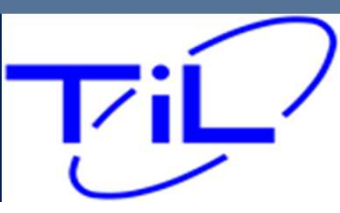

Digital (p25) set ups, you must define the following attributes for the channel to work properly.

- Receive Frequency
- Transmit Frequency
- NAC

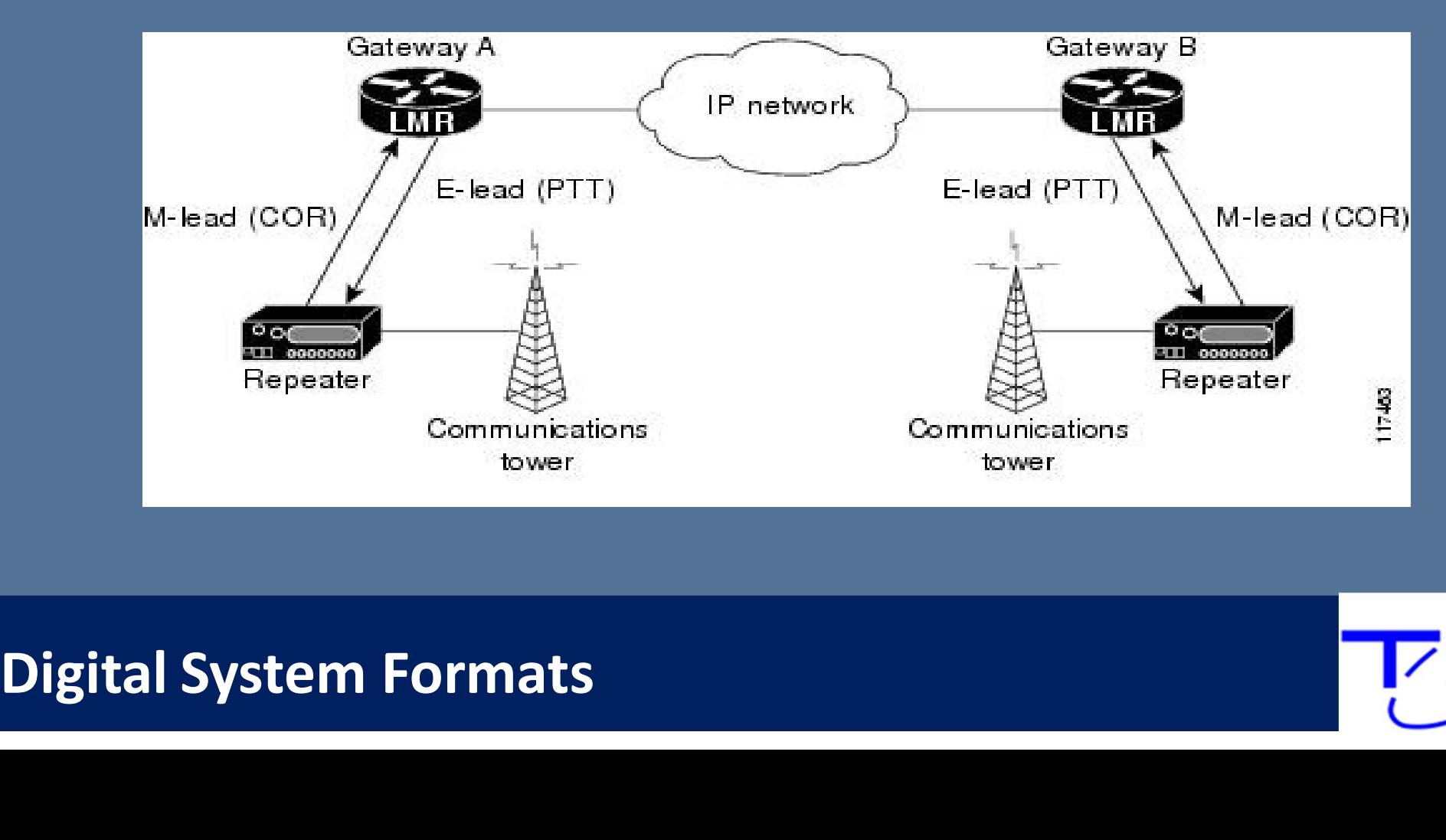

NAC codes are user programmable and are typically used to control network access but may also be used to steer repeater functions . NAC codes minimize co-channel interference and allow repeater addressing by keeping the receiver squelched unless a signal with a matching NAC arrives.

When programming a digital channel you must define the NAC. Without the proper NAC code, the radio will not break squelch, nor will you reach the other party.

miniary cases the default NAC code of 255 is used. This should in<br>changed unless your frequency information directly includes this i<br>\*\* NAC codes must be defined for both RX and TX Frequencies.\*\*<br>Digital Frequencies – NAC In many cases the default NAC code of 293 is used. This should not be changed unless your frequency information directly includes this information

NAC codes must be defined for both RX and TX Frequencies.\*\*

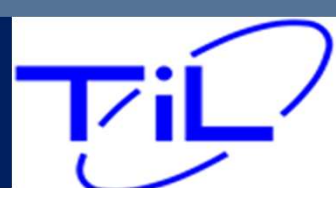

As each conventional channel is defined by individual Receive and Transmit information, it is possible to have a Mixed Mode Channel.

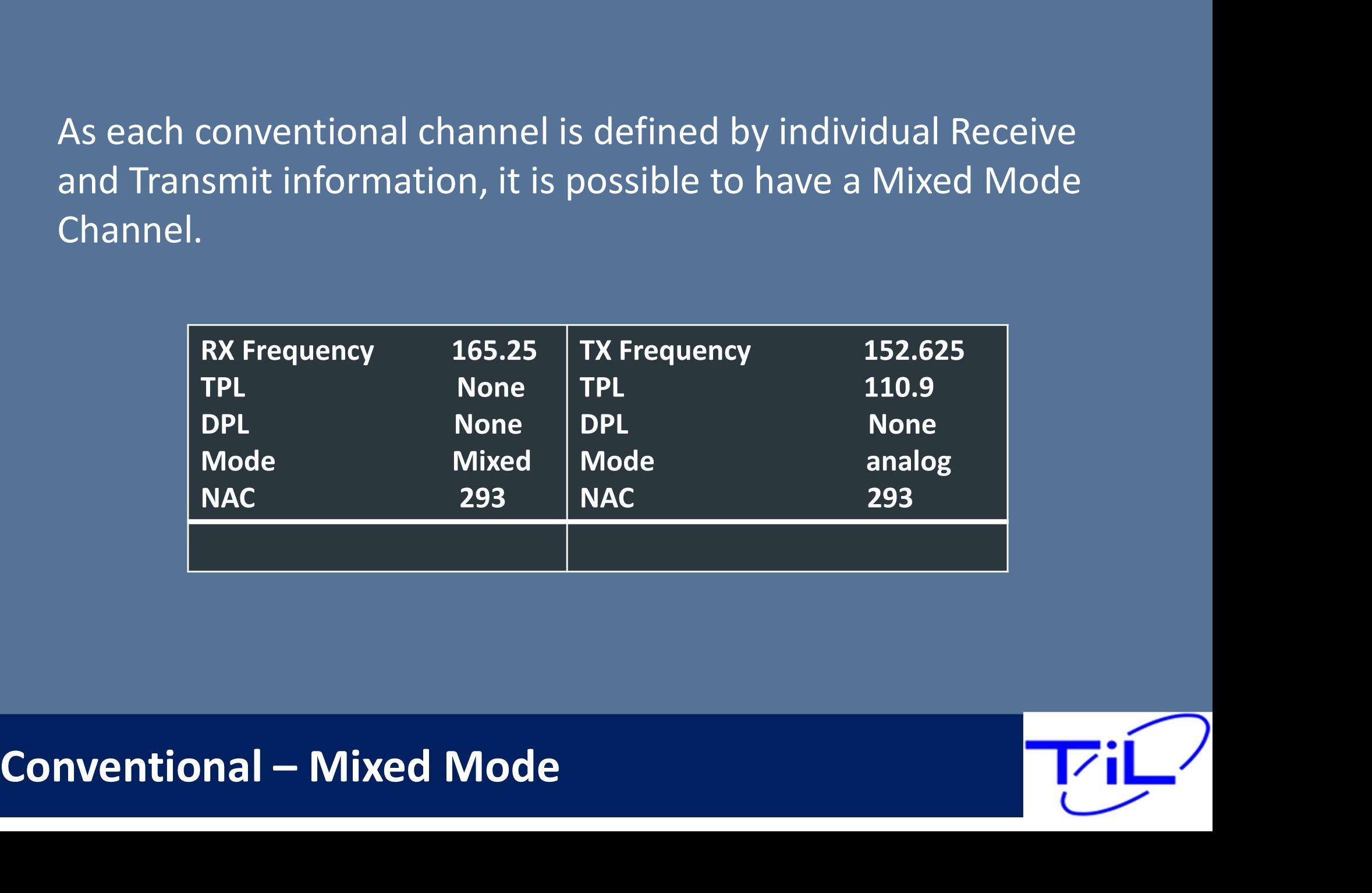

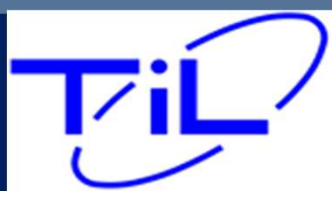

#### Trunked Systems:

Trunked Systems:<br>These are managed via the System Administrator - Trunked systems are tightly<br>controlled and managed and not accessible by non-authorized personnel or radios.<br>Talk groups are a capability of trunked digital controlled and managed and not accessible by non-authorized personnel or radios.

Talk groups are a capability of trunked digital systems, When utilizing a talk group, you are accessing a community of users or sub-community of users on the system. Only those with the same talk group will be included in the conversation. The radio system itself actually assigned and manages the frequency information internally.

Talk Groups are a trunked feature and are not programed by the pilot. P25

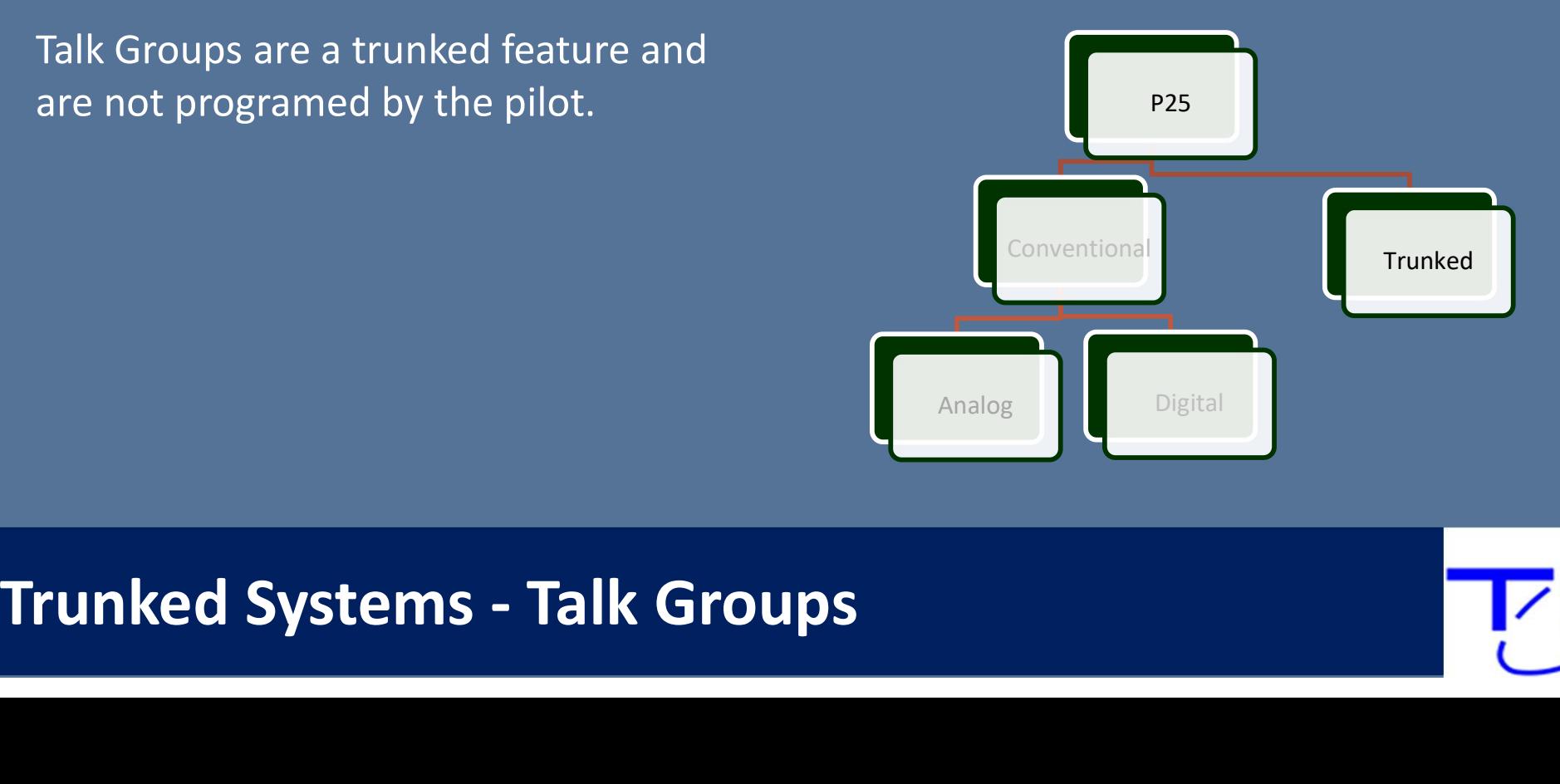

#### Todays P25 Trunked Radio systems

#### Standards Based – Complicated Infrastructure Conventional Systems

- Analog
- Digital

#### Trunked systems Multiple access points

- Consoles
- Repeaters

#### Encryptions

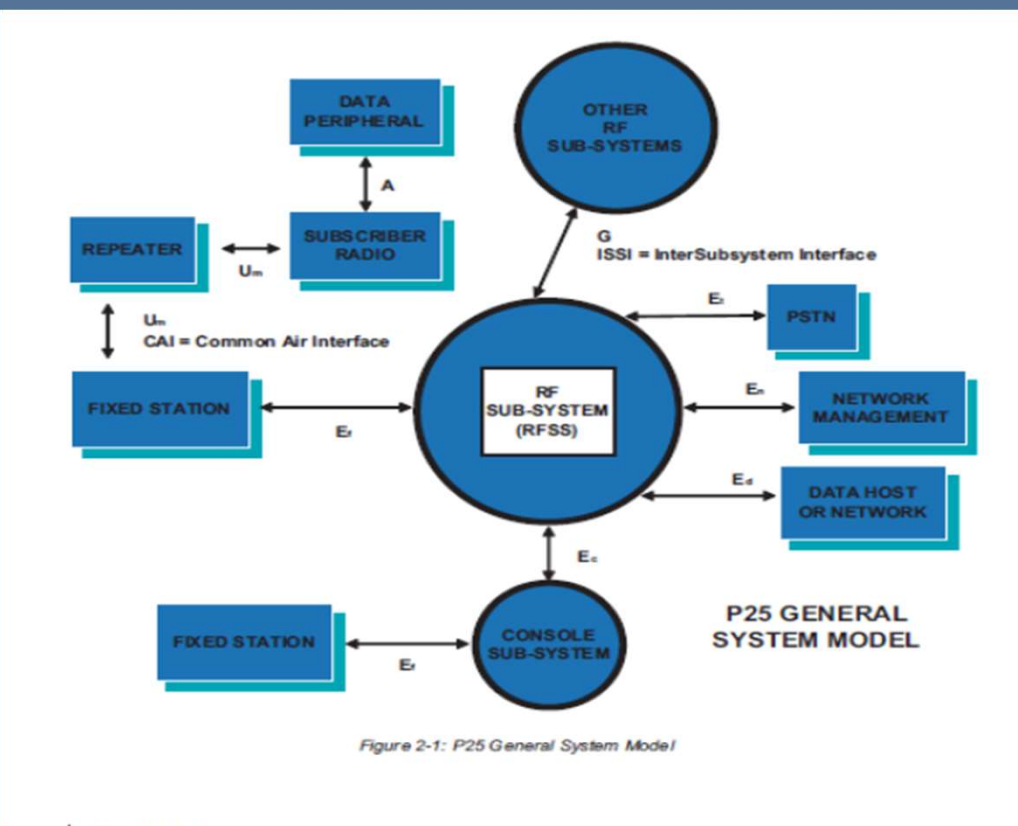

in in g TG-001 P25 Radio Systems www.danelec.com

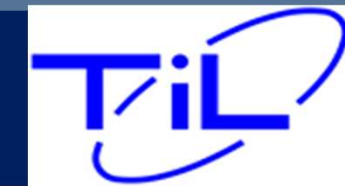

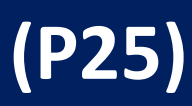

# Direct Channels

Communication takes place via a direct line of sight. Direct channel range may vary based on altitude of the aircraft in relation to surrounding terrain.

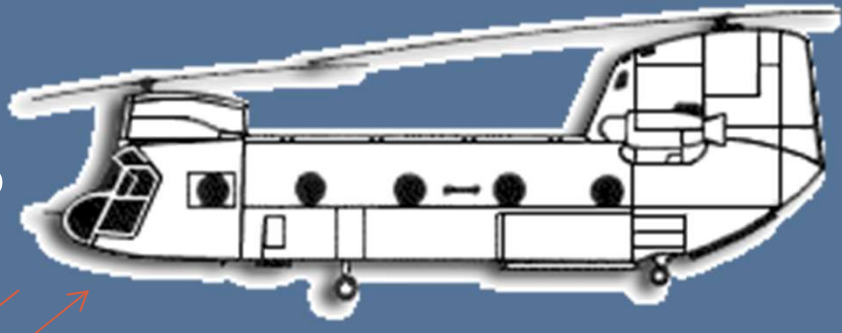

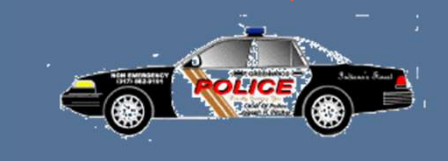

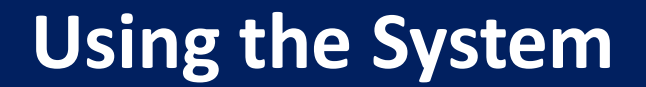

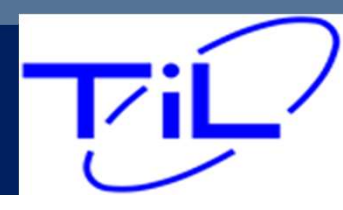

Repeaters are used in many areas to extend the range of subscriber radios. Repeaters are used in many cities to support radios across a large geographic area. Repeaters utilize Duplex channels exclusively and are the backbone of Trunked radio systems. If you are working on an 800Mhz system. Chance are very high you are accessing the systems repeaters.

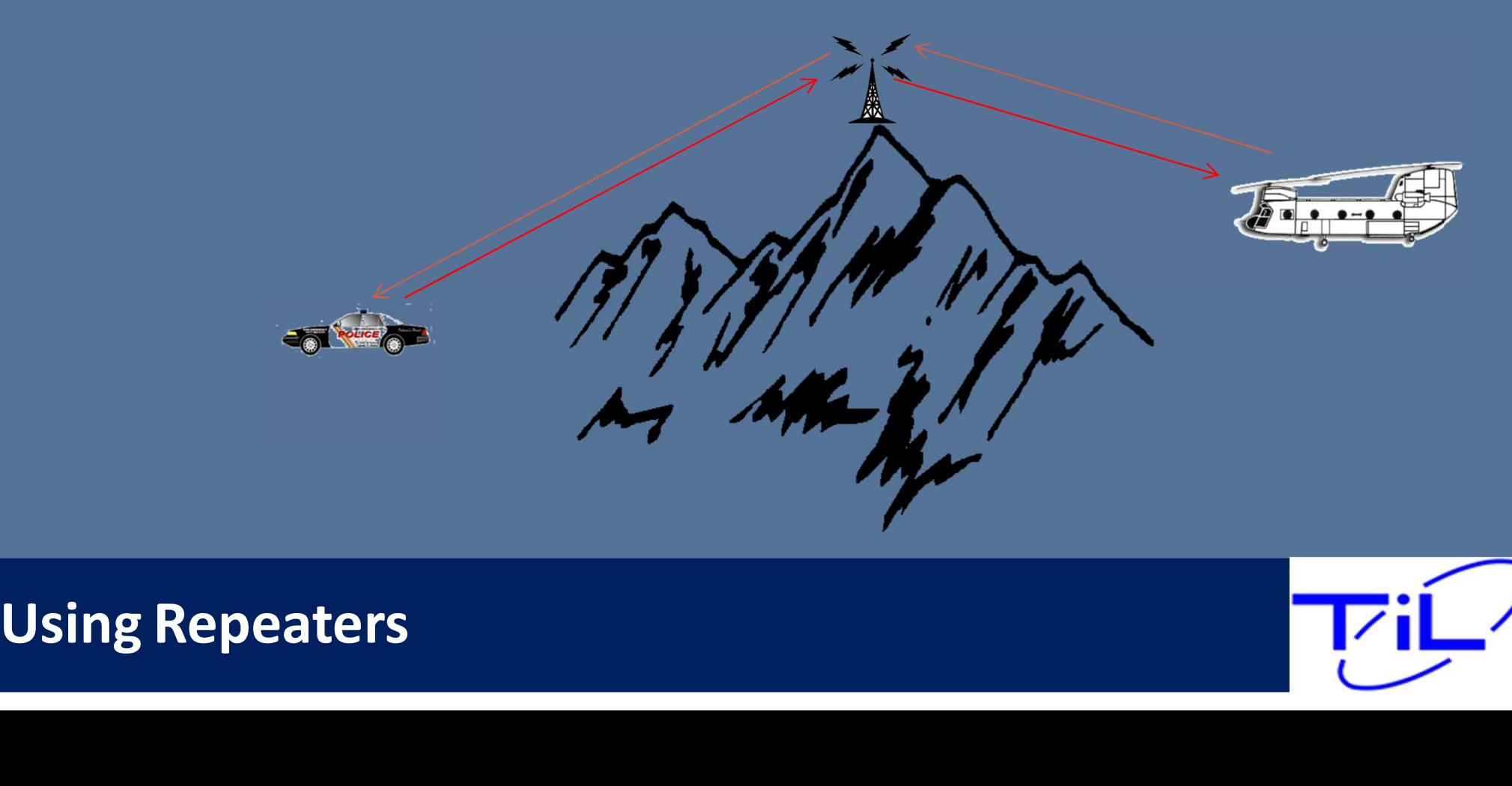

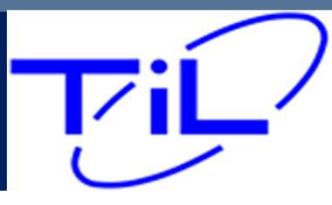
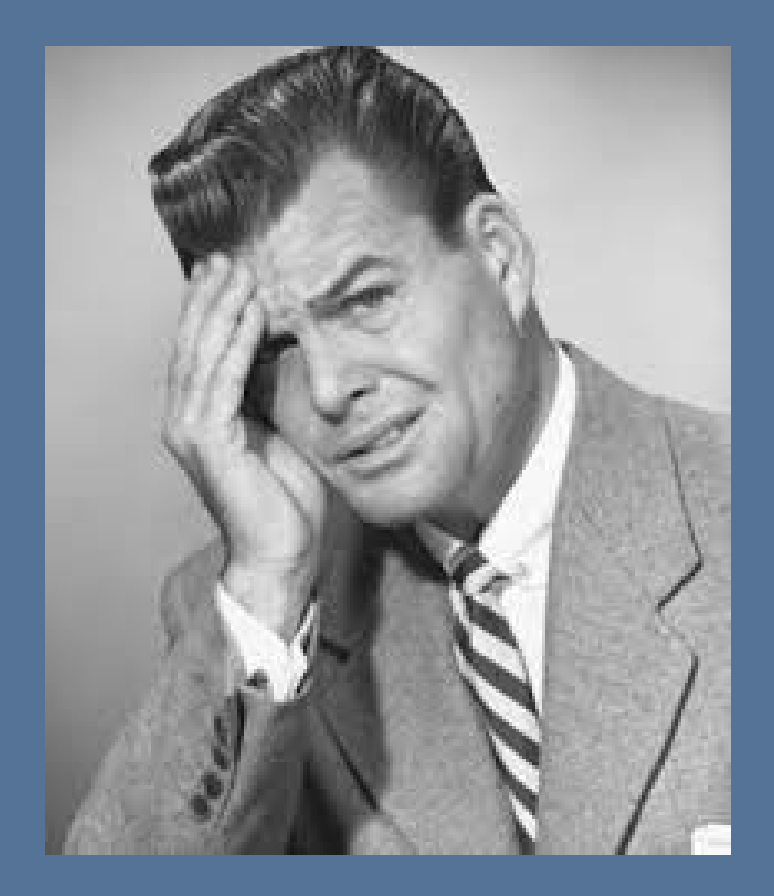

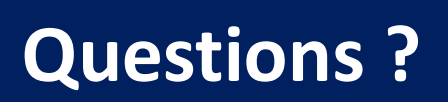

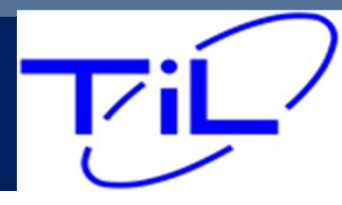

## TDFM-9000 Training Course

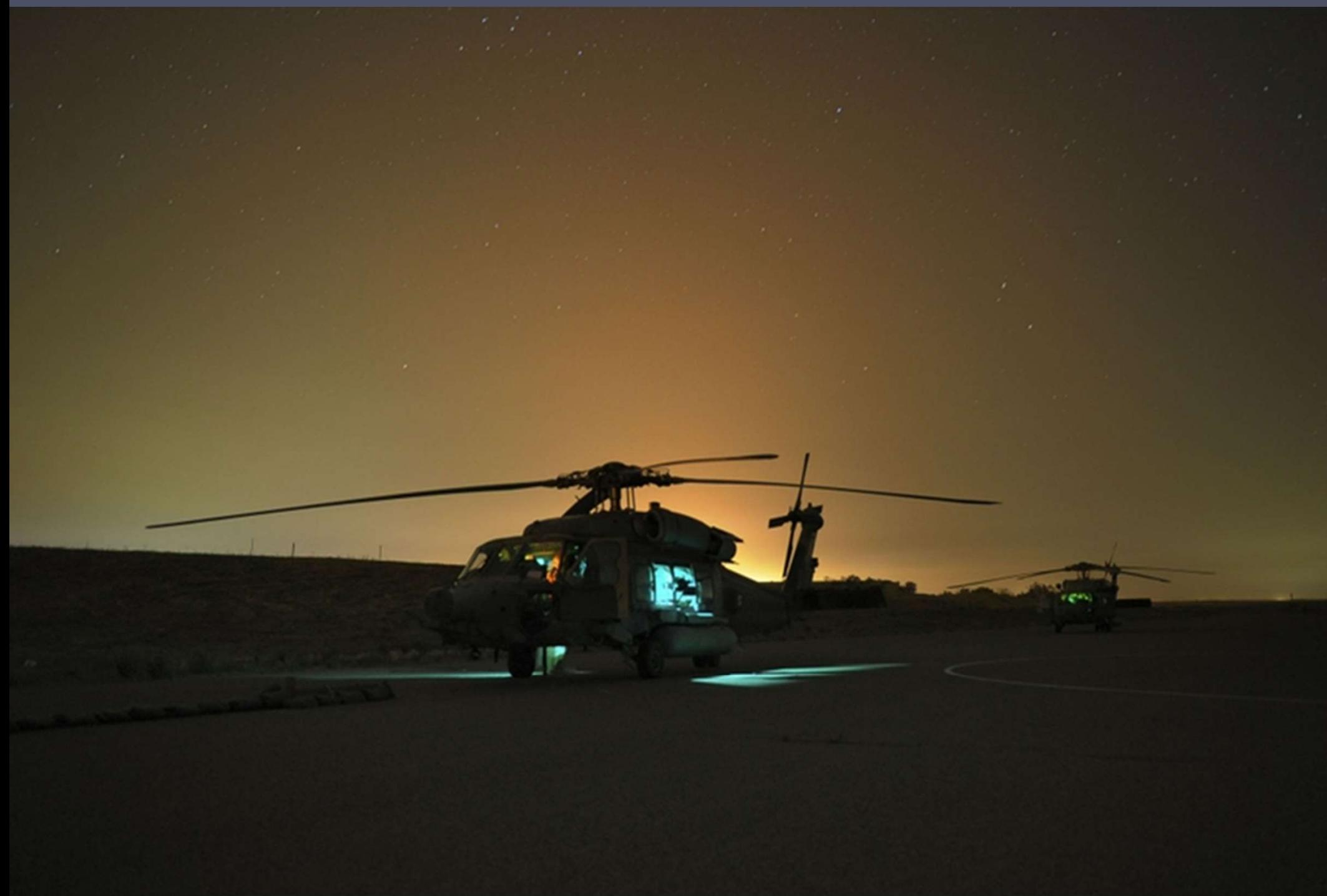

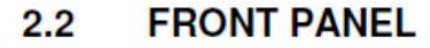

#### Refer to the diagram below:

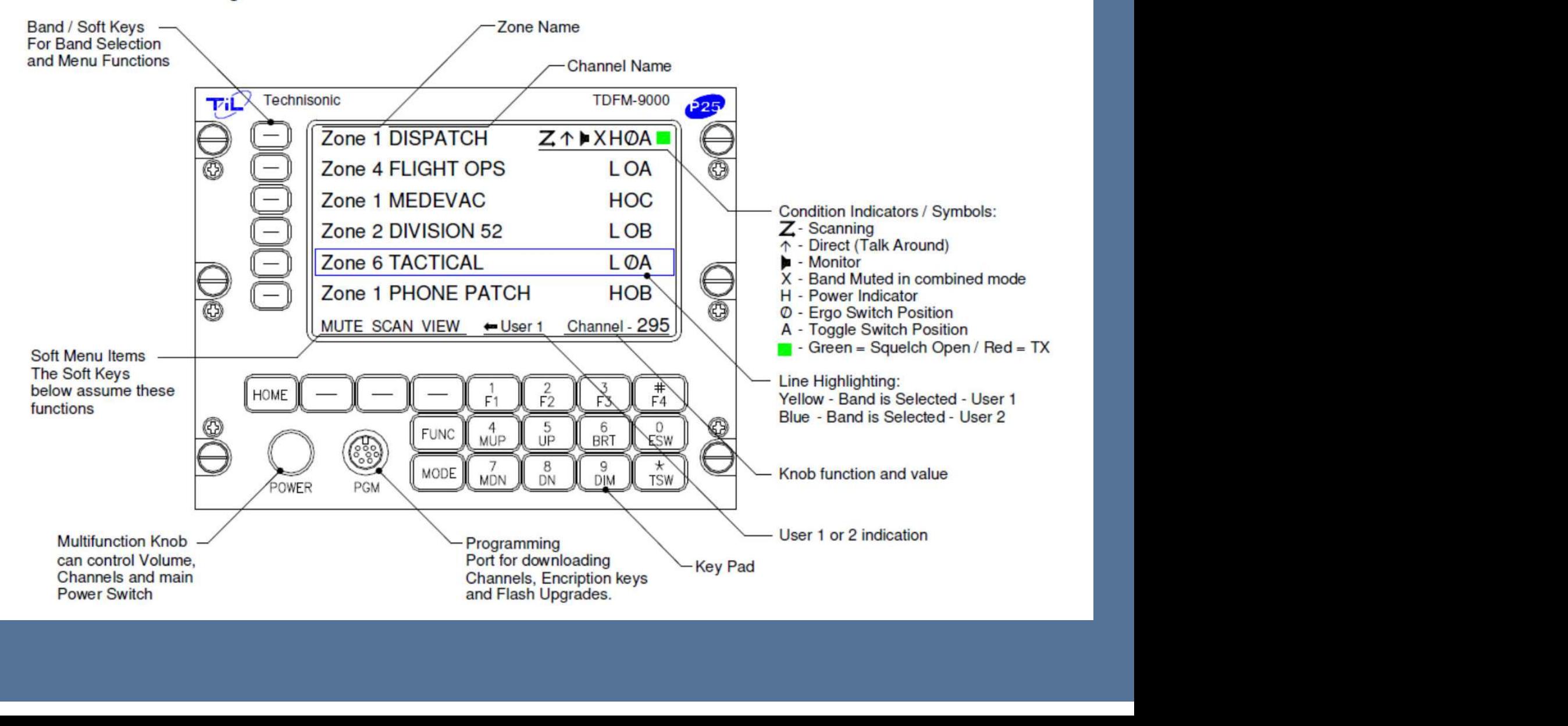

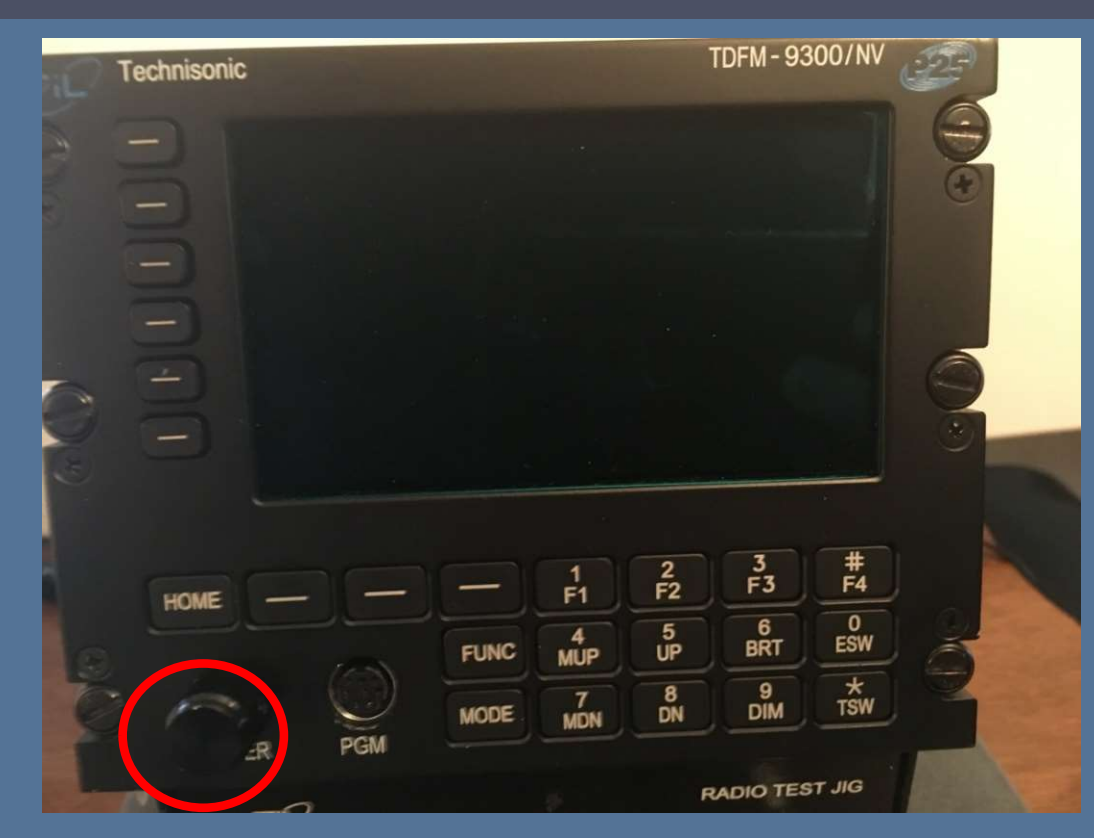

#### To turn the unit on:

•Radio DOES NOT turn on automatically with aircraft power. •Push in on the Multimode knob for 1 to 2 seconds •NOTE: If the display remains dark after 30 seconds, press the "BRT" button a few times. **7/22/2022**<br>**7/22/2022** TO turn on automatically with aircraft power.<br>Push in on the Multimode knob for 1 to 2 seconds<br>NOTE: If the display remains dark after 30 seconds, press the "BRT" button a<br>ew times.

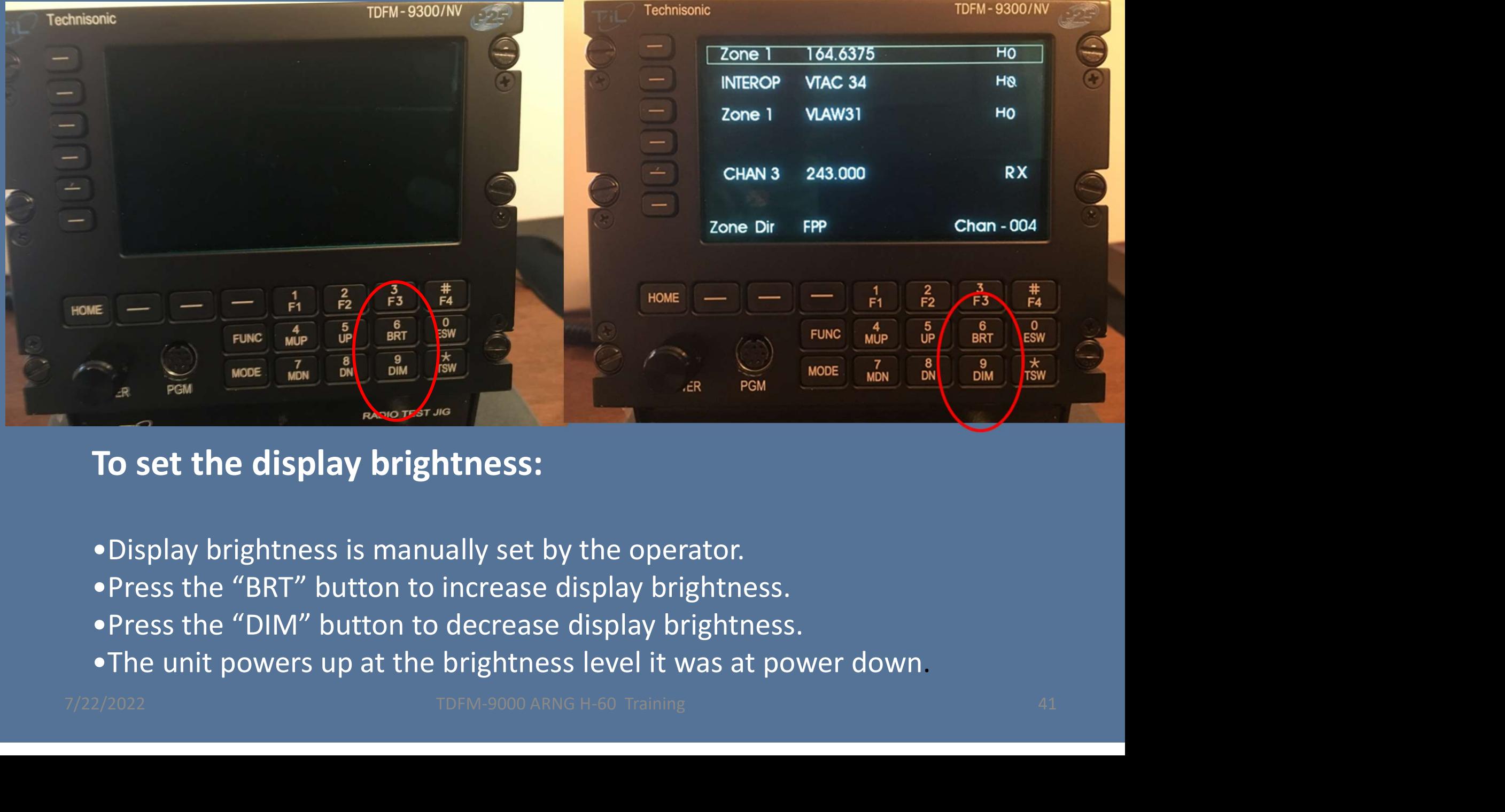

#### To set the display brightness:

•Display brightness is manually set by the operator.

• Press the "BRT" button to increase display brightness.

•Press the "DIM" button to decrease display brightness.

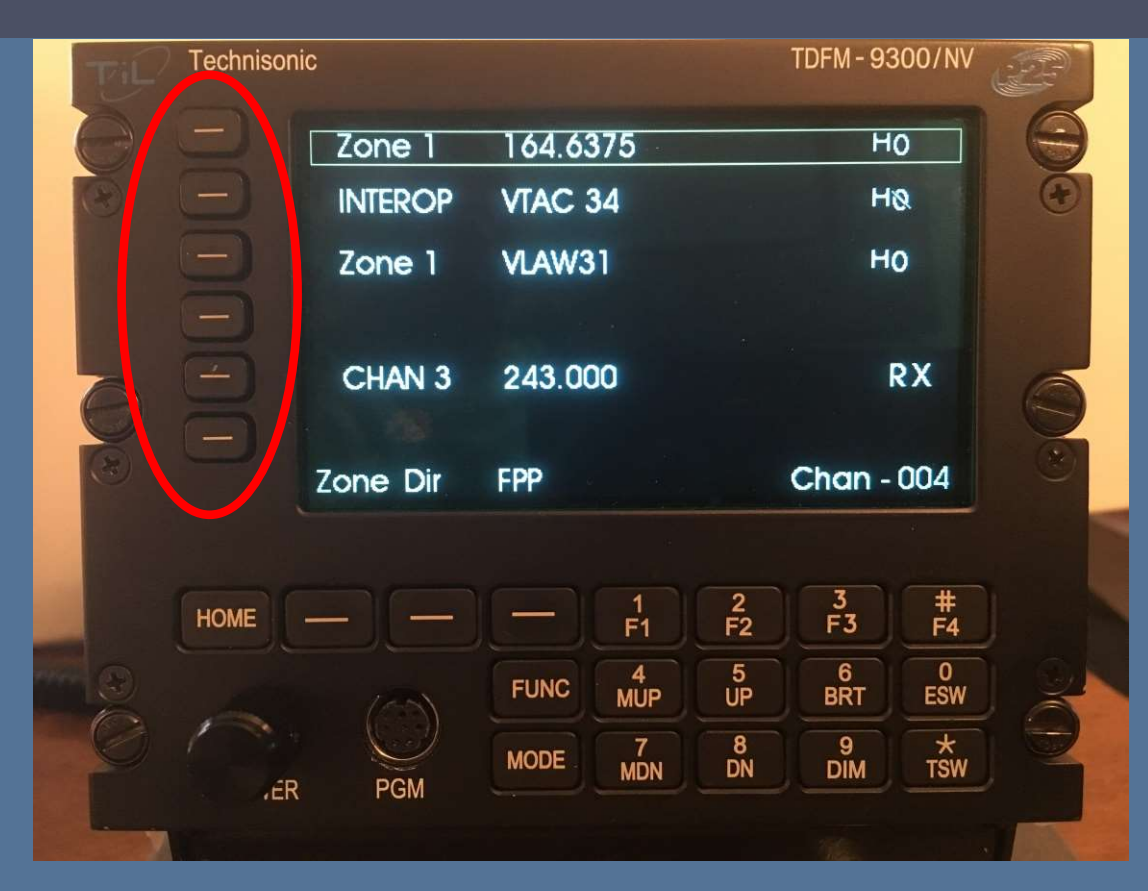

#### Module Selection

• Selecting the module to transmit or update is accomplished by pushing the corresponding button next the desired module. The square box indicates which module is your transmit module as well as the module that all the buttons will manipulate. THE TABLE TO MANY OF TANK THE SAMPLE TO THE TABLE TO THE MANY OF TAIL AND TANK THE Which module is your transmit module as well<br>although button next the desired module. The which module is your transmit module as well<br>alt

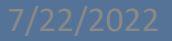

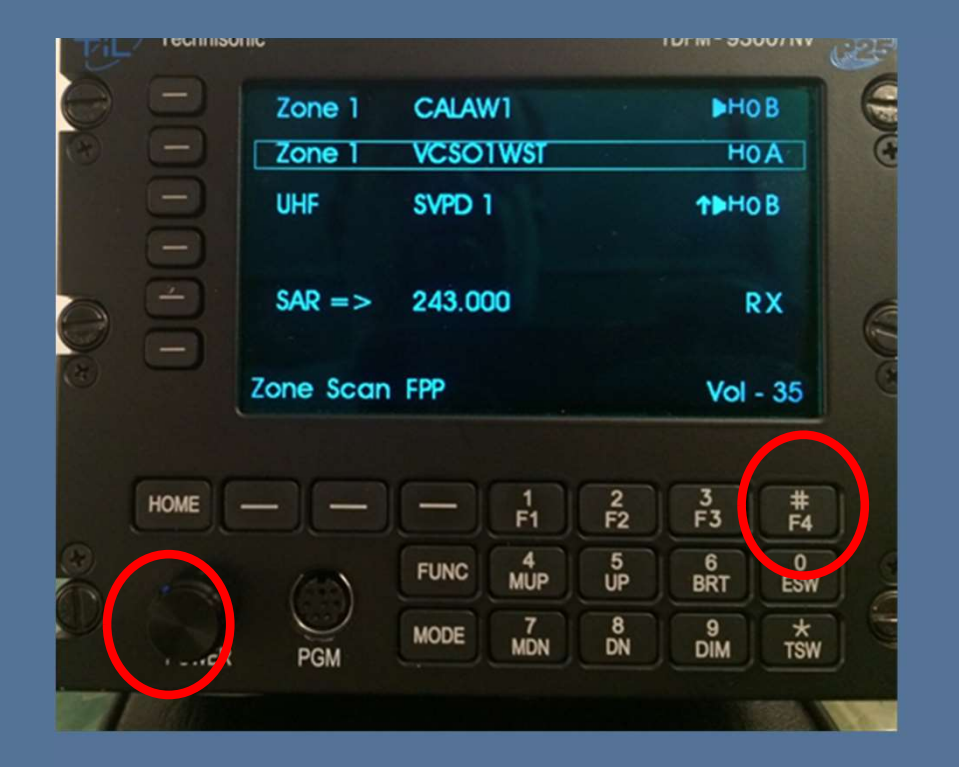

**Setting Volume – "F4"<br>Press the Multimode knob so<br>That "Vol" is shown in the lower** Press the Multimode knob so that "Vol" is shown in the lower right hand display. Select the module by pressing the appropriate band select button. Then press F4 -Volume Set Tone. As long as F4 is pressed, the module will generate a tone in the headset that approximates normal voice volume level. Set the volume level by turning the Multimode knob. **From 1990 Arrow Controlling the Multimode Controlling the Multimode School and School and School and School and School and School and School and School and School and School and School and School and School and School an** 1) Make sure the module is not muted (Mute indicator is an "X" on the module line).<br>
Note that we sure the audio panel volume knob is at its normal position<br>
2) Make sure the audio panel volume knob is at its normal posit 2) Make sure the module is not muted (Mute indicator is an "X" on the module line).<br>
EXPRESS TON THE TO CONDUCT THE MUNIMIZED SURVEY ON THE TO CONDUCT THE MODULE IS NOT THE MUNIMIZED SURVEY ON THE MUNIMIZED SURVEY ON THE

#### NOTE if no tone is heard:

- 
- Unmute by pressing the band select button once. The "X" will disappear.

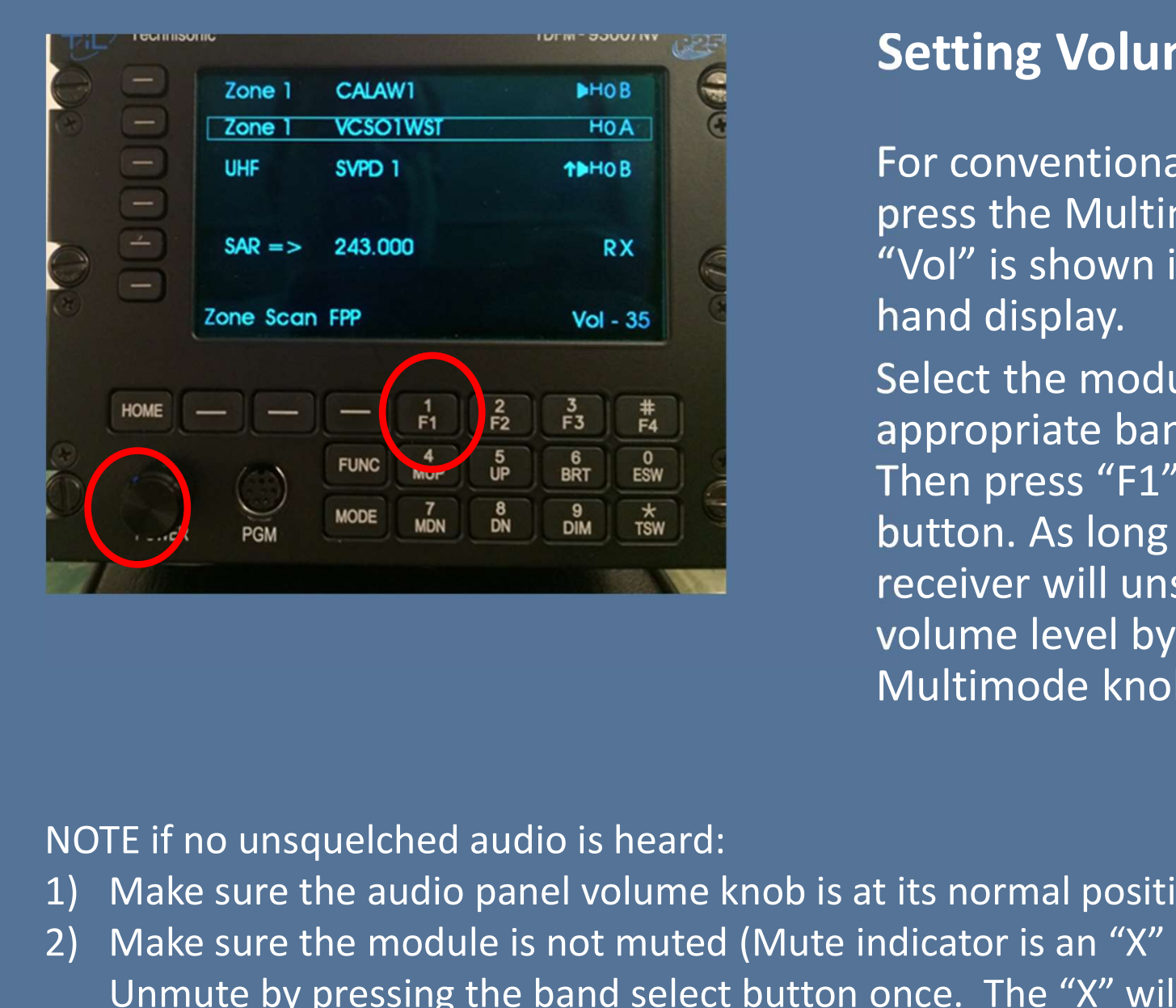

**Setting Volume – "F1"<br>For conventional analog channels,<br>Press the Multimode knob so that** For conventional analog channels, press the Multimode knob so that "Vol" is shown in the lower right hand display.

Select the module by pressing the appropriate band select button. **Setting Volume – "F1"**<br>For conventional analog channels,<br>press the Multimode knob so that<br>"Vol" is shown in the lower right<br>hand display.<br>Select the module by pressing the<br>appropriate band select button.<br>Then press "F1" – button. As long as F1 is pressed, the **Setting VOIUME – FI**<br>For conventional analog channels,<br>press the Multimode knob so that<br>"Vol" is shown in the lower right<br>hand display.<br>Select the module by pressing the<br>appropriate band select button.<br>Then press "F1" – A volume level by turning the Multimode knob. For the most will also the technical Change of the tective will unsquelch. Set the volume level by turning the<br>MULTIMODE if no unsquelched audio is heard:<br>1) Make sure the audio panel volume knob is at its normal position<br> Select the module by pressing the<br>
1) Make sure the appropriate band select button.<br>
Then press "F1" – Audio Unsquelch<br>
button. As long as F1 is pressed, the<br>
receiver will unsquelch. Set the<br>
volume level by turning the<br> **2)** Make sure the module is not select button.<br>
Then press "F1" - Audio Unsquelch<br>  $\frac{1}{\log n}$  Make  $\frac{1}{\log n}$  Multimode knob.<br>
NOTE if no unsquelched audio is heard.<br>
2) Make sure the audio panel volume knob is at its

- 
- Unmute by pressing the band select button once. The "X" will disappear.

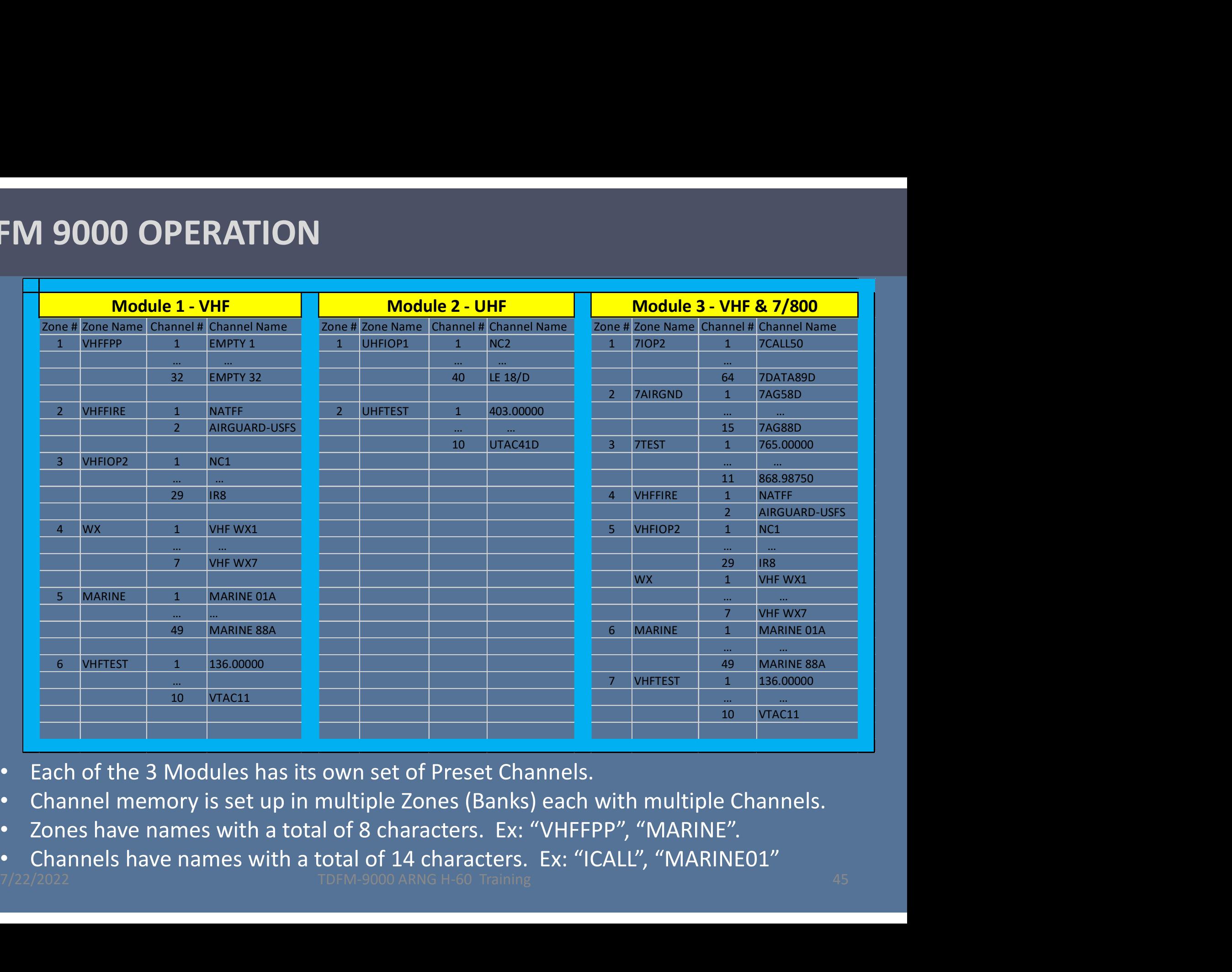

- Each of the 3 Modules has its own set of Preset Channels.
- Channel memory is set up in multiple Zones (Banks) each with multiple Channels.
- Zones have names with a total of 8 characters. Ex: "VHFFPP", "MARINE".
- Channels have names with a total of 14 characters. Ex: "ICALL", "MARINE01"<br>
TDEM-9000 ARNG H-60 Training

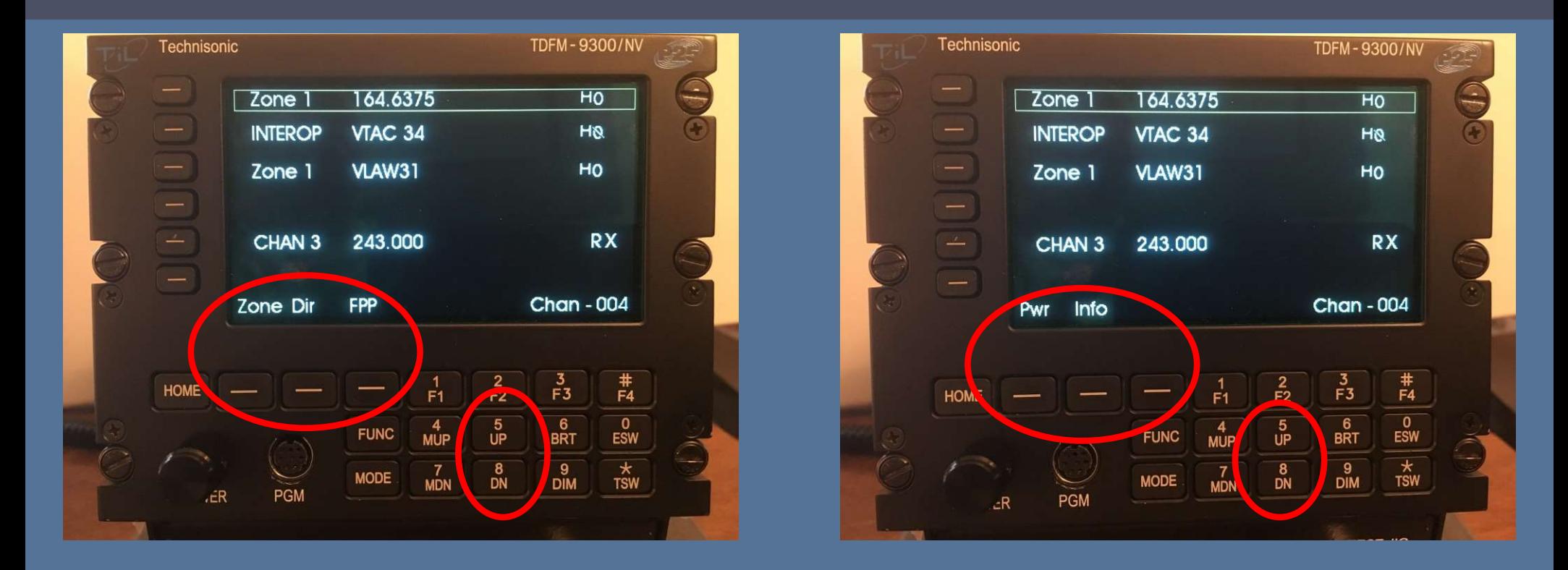

### Soft Keys

**Soft Keys**<br> **7/22/2022** TDFM-9000 ARNG H-60 Training 46 Training 46 Training 46 Training 46 Training 46 Training 46 Training 46 • Their functions correspond to the above labeled options. There can be 9 options that can be controlled by the Up (5) & DN (8) buttons stepping thru 3 options at a time.

### Soft Keys for VHF (Module 1)

- "ZONE" allows for changing zones to find desired Channel
- "PWR" allows the operator to select between low or high transmit power.
- "FPP" enter conventional channel directly through the radio's front panel, via the radio's menu navigation and keypad buttons
- "ZONE" allows for changing zones to find desired Channel<br>• "ZONE" allows for changing zones to find desired Channel<br>• "PWR" allows the operator to select between low or high transmit<br>• "FPP" enter conventional channel di and buttons / switches control mapping, Front panel, via the radio's menu navigation and keypad buttons<br>
"INFO" view basic radio information such as IP-related information<br>
and buttons / switches control mapping,<br>  $\frac{1}{27}$ <br>
TDFM-9000 ARNG H-60 Training

### Soft Keys for UHF (Module 2) & 800/VHF (Module 3)

- "ZONE" allows for changing zones to find desired Channel
- "PWR" allows the operator to select between low or high transmit power.
- **Soft Keys for UHF (Module 2) & 800/VHF (Module 3)**<br>• "**ZONE**" allows for changing zones to find desired Channel<br>• "**PWR**" allows the operator to select between low or high transmit<br>• "**INFO**" view basic radio information and buttons / switches control mapping, and buttons / switches control mapping, $\frac{1}{27}$ <br> $\frac{7}{22}/2022}$

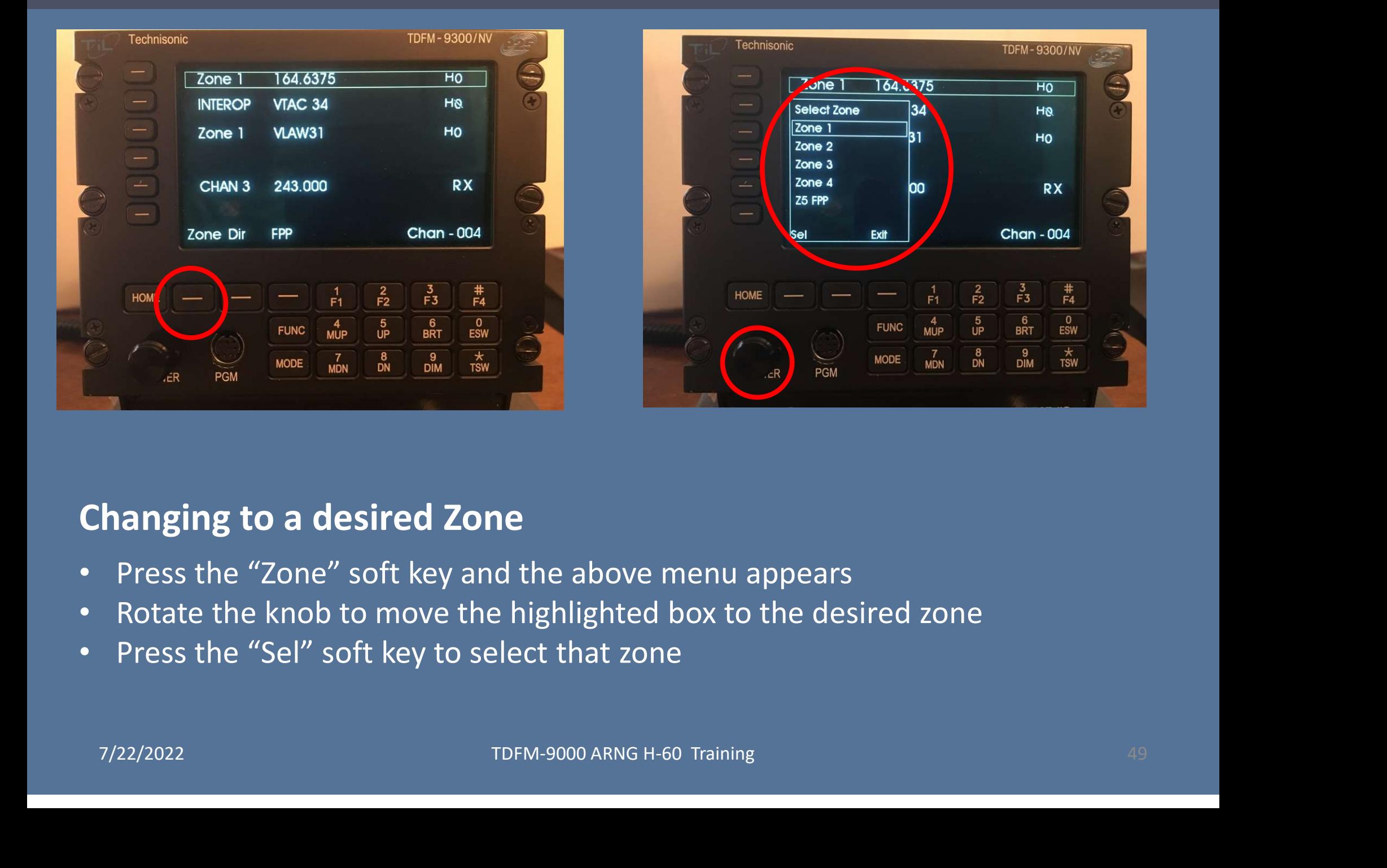

#### Changing to a desired Zone

- Press the "Zone" soft key and the above menu appears
- Rotate the knob to move the highlighted box to the desired zone
- Press the "Sel" soft key to select that zone

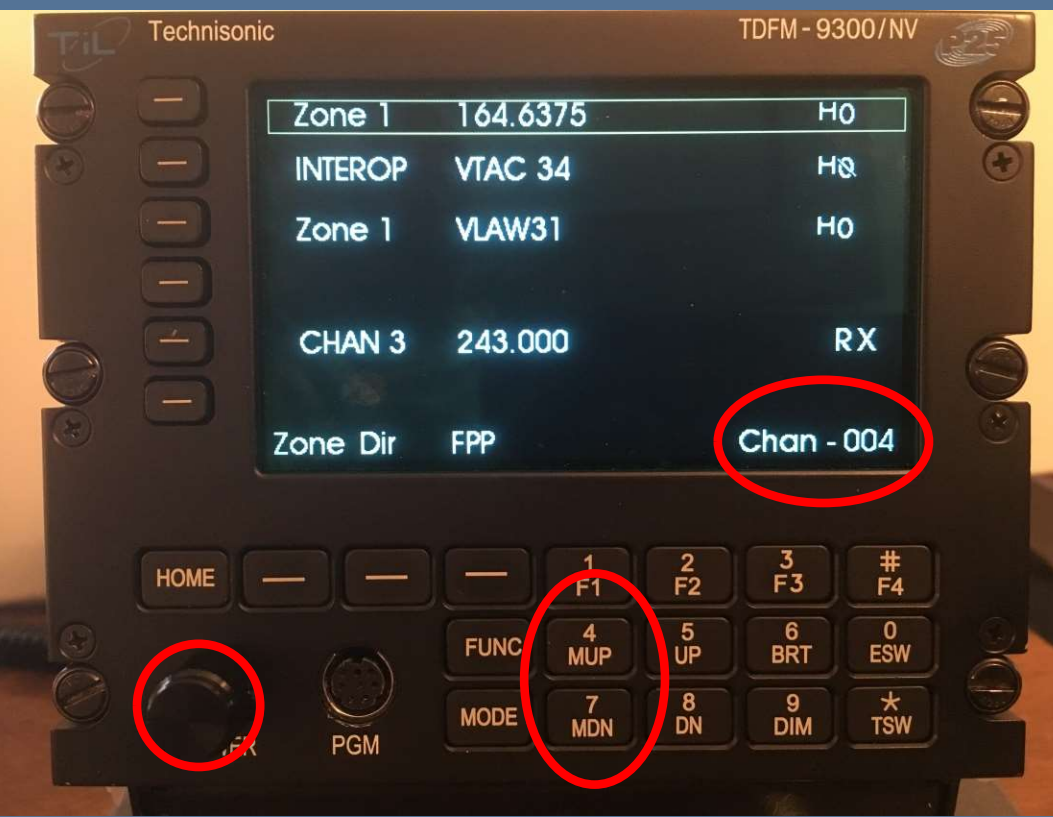

#### Changing to a desired Channel

- Use the "MUP"(4) or "MDN"(7) keys to scroll thru channels within the selected zone. **PERIST CONCRETE CHANNET CONCRETE THE CONCRETE CHANNET CONCRETE THE CONCRETE CHANNET CONCRETE THE CONCRETE CHANNET CONCRETE THE CONCRETE PRESS the Multi-mode knob so that "Chan" is displayed in lower right of display.<br>The**
- Press the Multi-mode knob so that "Chan" is displayed in lower right of display. Then rotate knob to change channel.

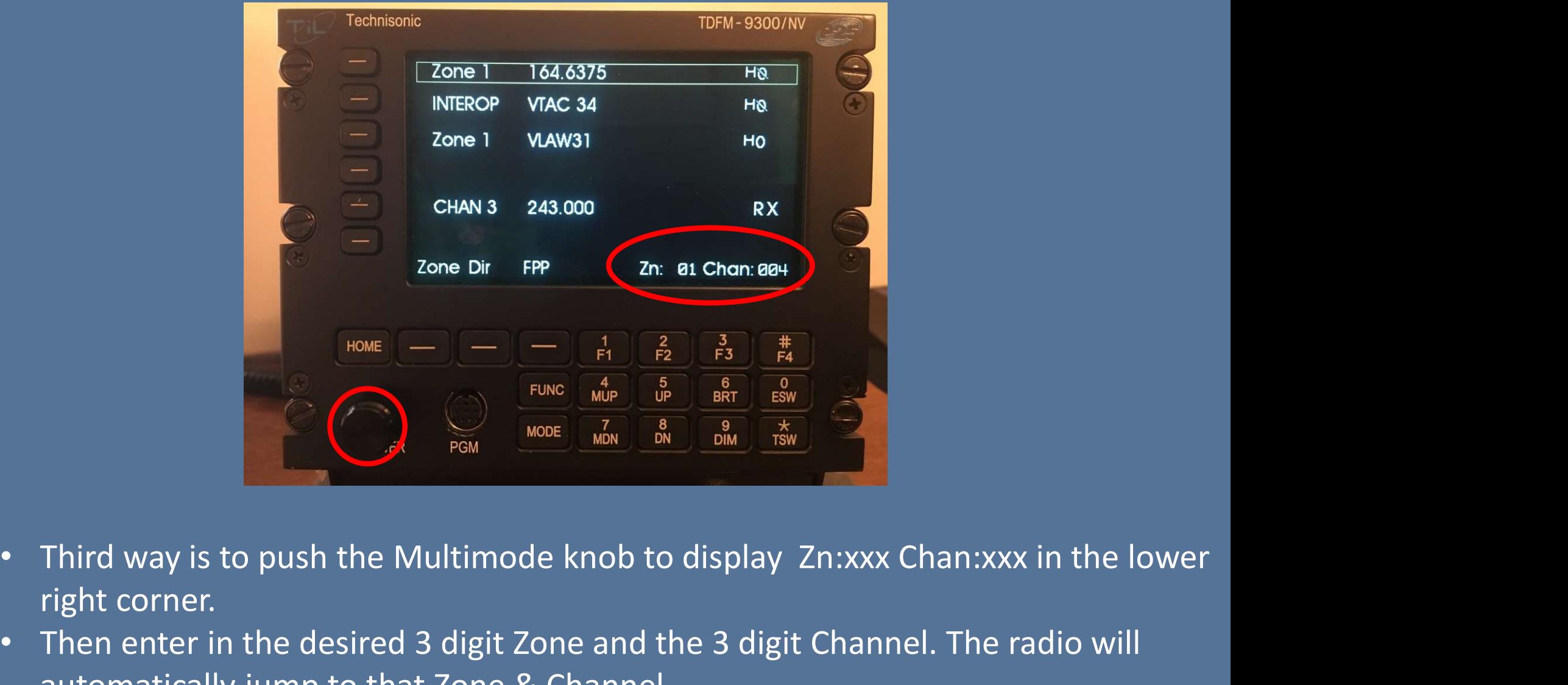

- right corner. Third way is to push the Multimode knob to display  $\frac{1}{10M} = \frac{1}{10M}$   $\frac{1}{10M} = \frac{1}{10M}$   $\frac{1}{10M} = \frac{1}{10M}$ <br>Third way is to push the Multimode knob to display Zn:xxx Chan:xxx in the lower<br>right corner.<br>Then enter
- Then enter in the desired 3 digit Zone and the 3 digit Channel. The radio will automatically jump to that Zone & Channel.
- NOTE: This function may be disabled during setup/configuration.

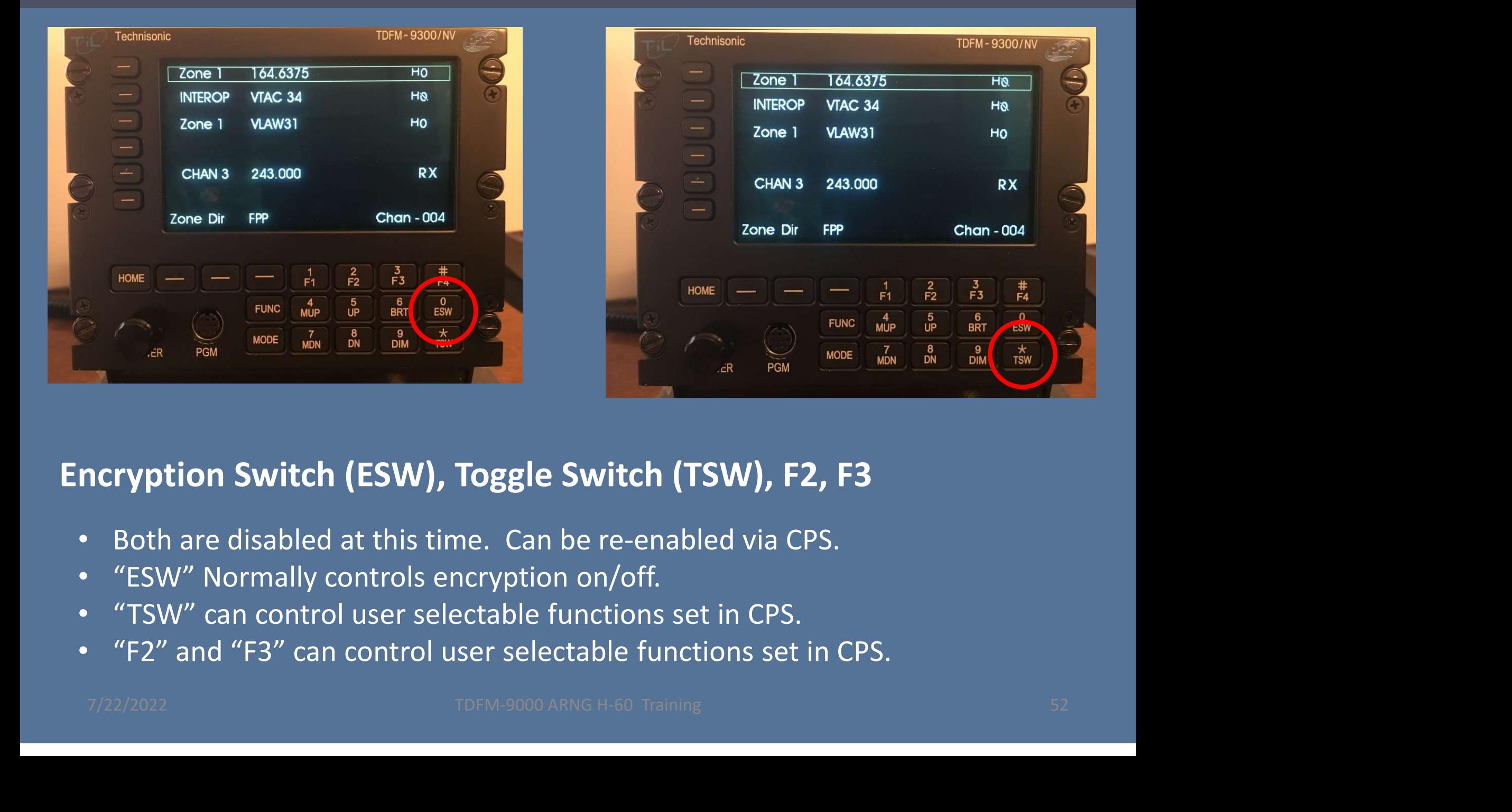

#### Encryption Switch (ESW), Toggle Switch (TSW), F2, F3

- Both are disabled at this time. Can be re-enabled via CPS.
- "ESW" Normally controls encryption on/off.
- "TSW" can control user selectable functions set in CPS.
- "F2" and "F3" can control user selectable functions set in CPS.

### "FPP" Front Panel Programming

This optional feature allows a crew member to modify a channel on the fly without Motorola CPS software. It can only be a conventional channel. No trunking.

#### NOTE:

- 1) ONLY MODULE 1 (VHF) has FPP capability.
- 2) ONLY the zone named "VHFFPP" has this capability.
- 3) 32 channels have been setup in this zone for you to use.

4) You may use FPP mode to LOOK at channels in other zones on Module 1 (VHF) but you will NOT be able to CHANGE what is programmed in those zones. 2) ONLY the zone named "VHFFPP" has this capability.<br>
3) 32 channels have been setup in this zone for you to use.<br>
4) You may use FPP mode to LOOK at channels in other zones on Module 1 (VHF)<br>
but you will NOT be able to C

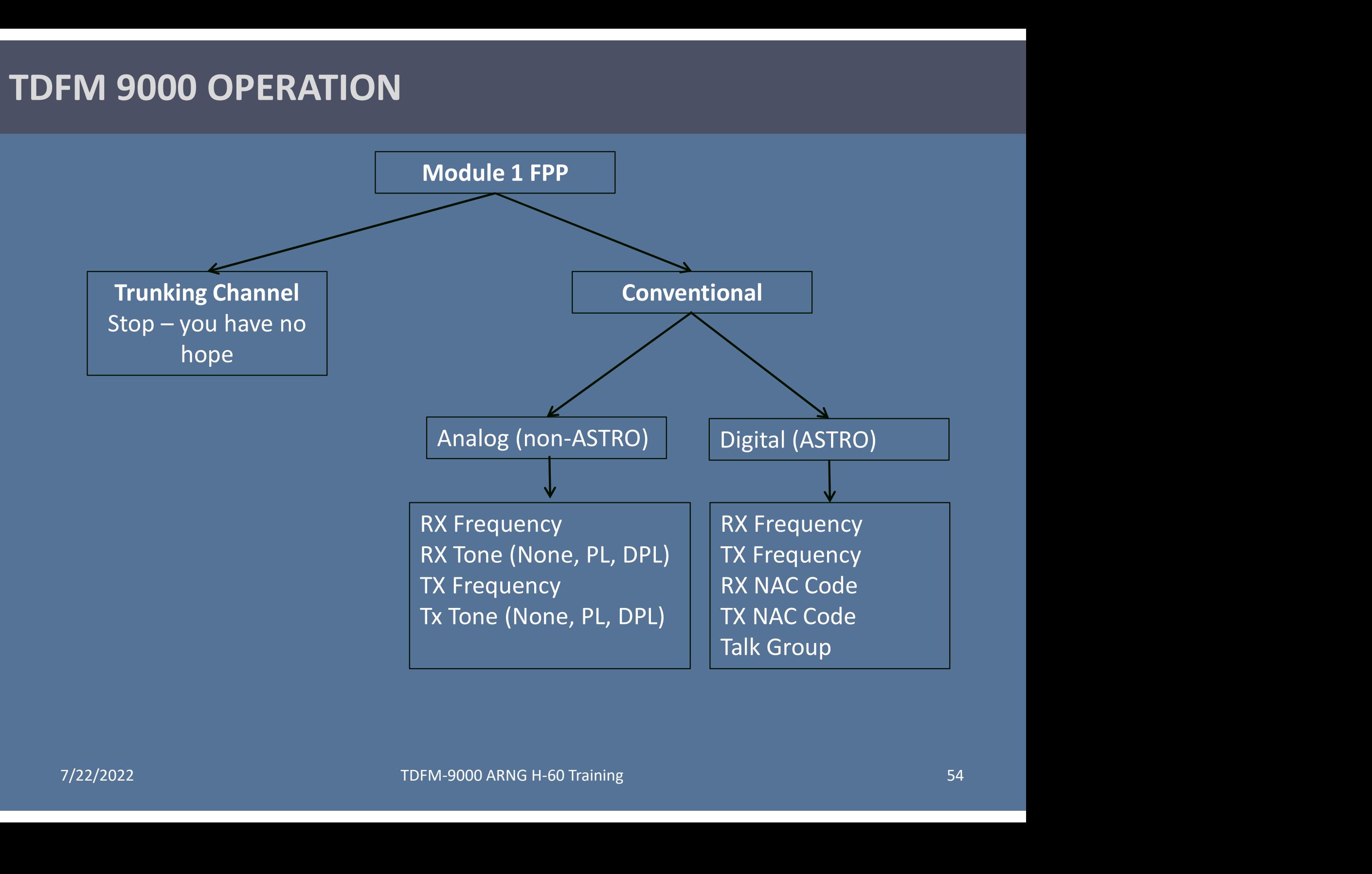

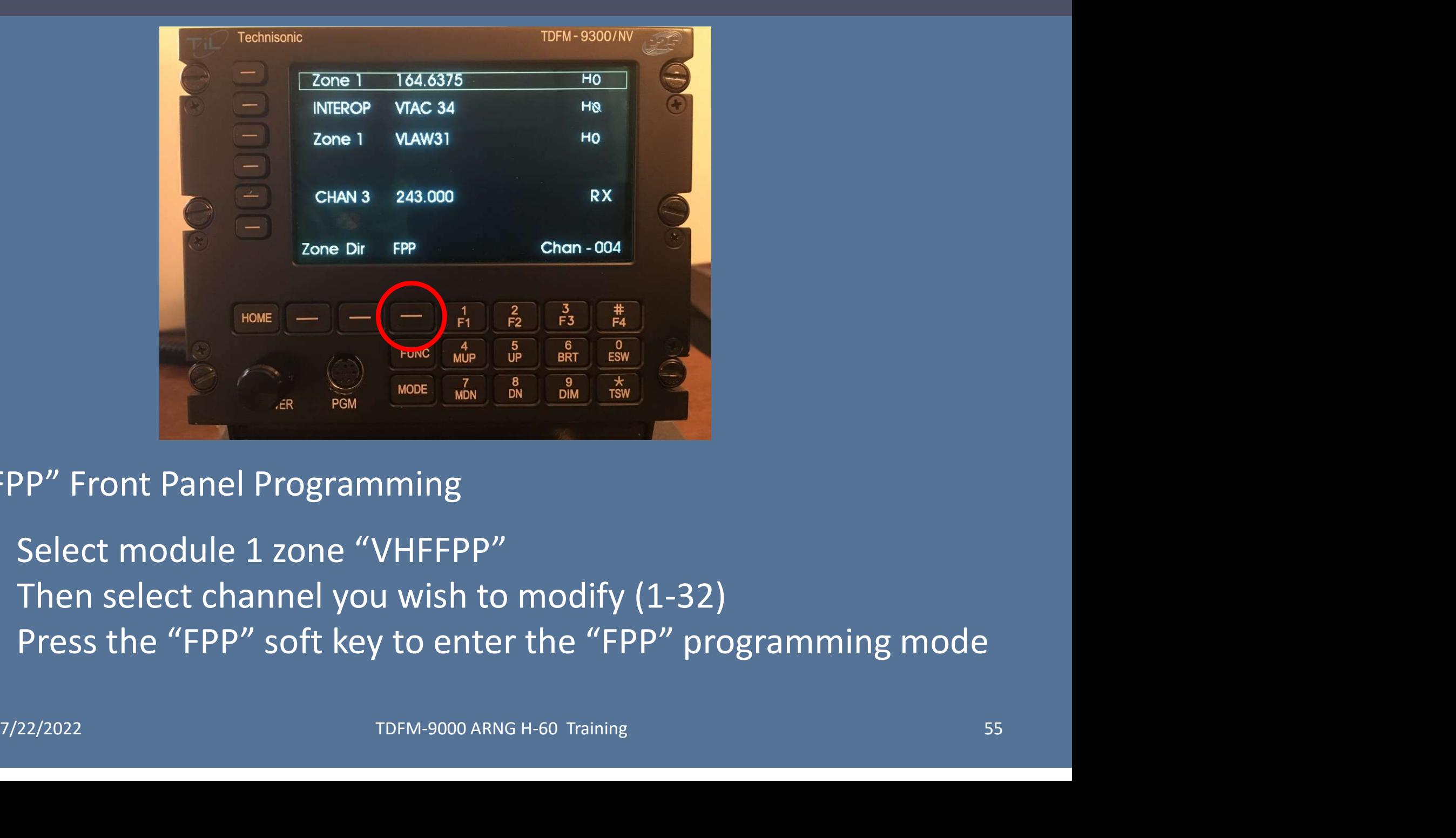

#### "FPP" Front Panel Programming

- Select module 1 zone "VHFFPP"
- Then select channel you wish to modify (1-32)
- Press the "FPP" soft key to enter the "FPP" programming mode

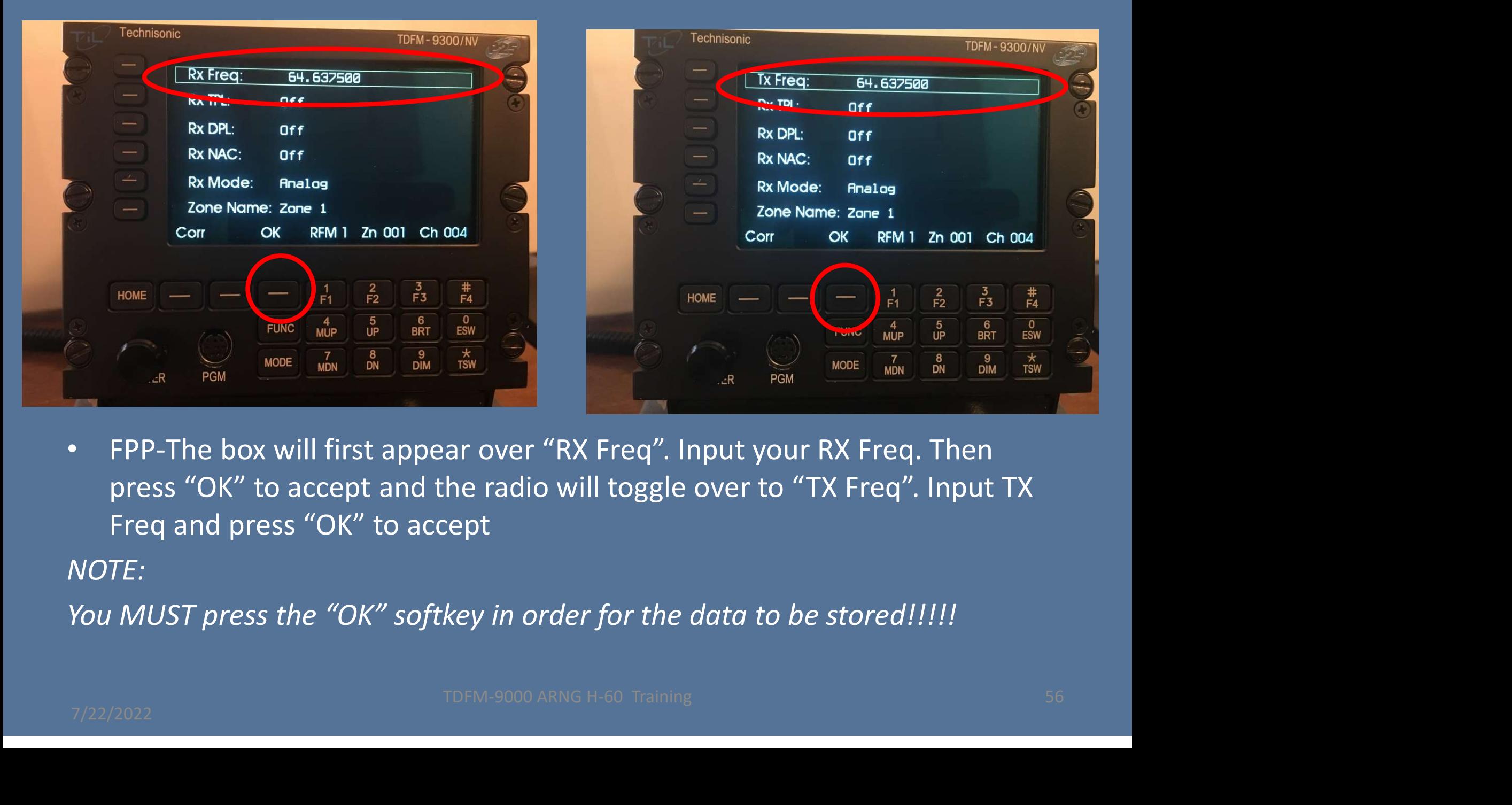

• FPP-The box will first appear over "RX Freq". Input your RX Freq. Then press "OK" to accept and the radio will toggle over to "TX Freq". Input TX Freq and press "OK" to accept

NOTE:

You MUST press the "OK" softkey in order for the data to be stored!!!!!

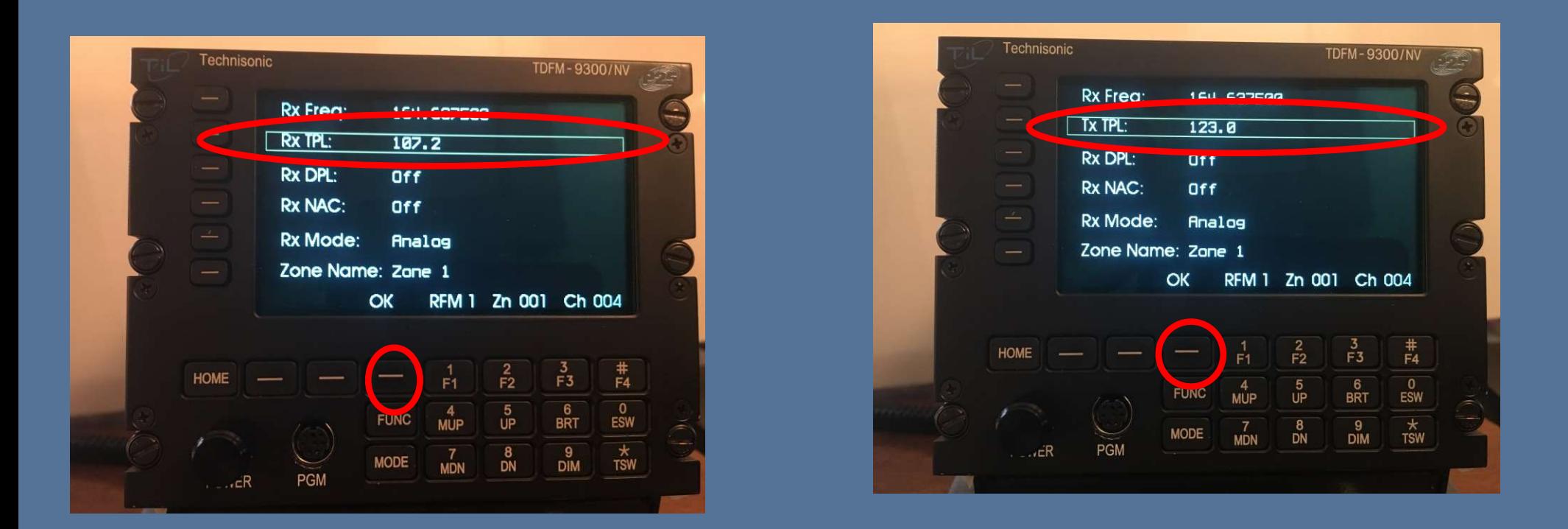

**TRX TPL" (Tone Private Line), If required to add, push corresponding side button and rotate the knob for the desired PL tone, then press "OK" to accept and it will switch over to "TX TPL". Again rotate knob for desired PL** • "RX TPL" (Tone Private Line), If required to add, push corresponding side button and rotate the knob for the desired PL tone, then press "OK" to accept and it will switch over to "TX TPL". Again rotate knob for desired PL tone, then press "OK" to accept.

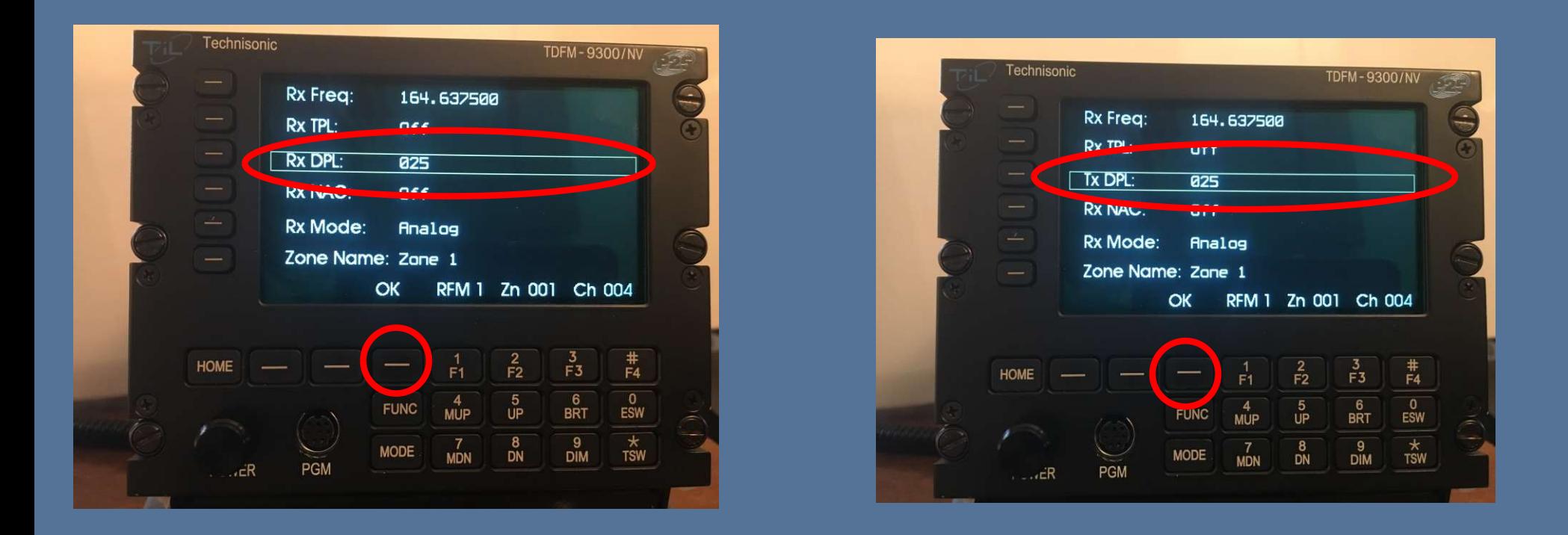

**Example:**<br> **Example: Line), If required to add, push**<br>
ton and rotate the knob for the<br>
ress "OK" to accept and it will switch<br>
rotate knob for desired PL tone, then<br>
TDFM-9000 ARNG H-60 Training • "RX DPL" (Digital Private Line), If required to add, push corresponding side button and rotate the knob for the desired PL tone, then press "OK" to accept and it will switch over to "TX DPL". Again rotate knob for desired PL tone, then press "OK" to accept.

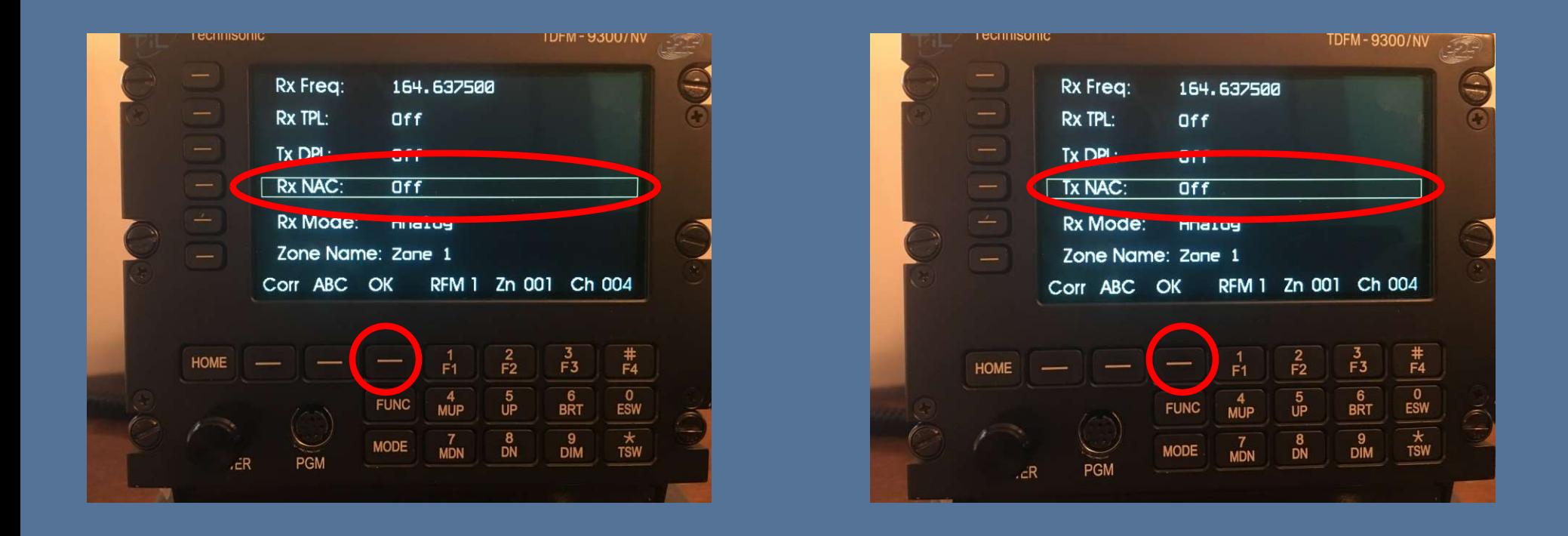

THE REAL ORDER IS A REAL ORDER IN THE REAL ORDER IS A REAL ORDER IN A REAL ORIGINAL ORDER IS A REAL ORDER IS A<br>THE REAL ORDER IS A REAL ORDER IS A REAL ORDER IN A REAL ORDER IS A REAL ORDER IS A REAL ORDER IN A REAL ORDER • If a NAC (Network Access Code) is desired, Push the corresponding button for RX NAC, then rotate the knob for the 3 digit hexadecimal number. Then click "OK" to accept. Repeat for TX NAC

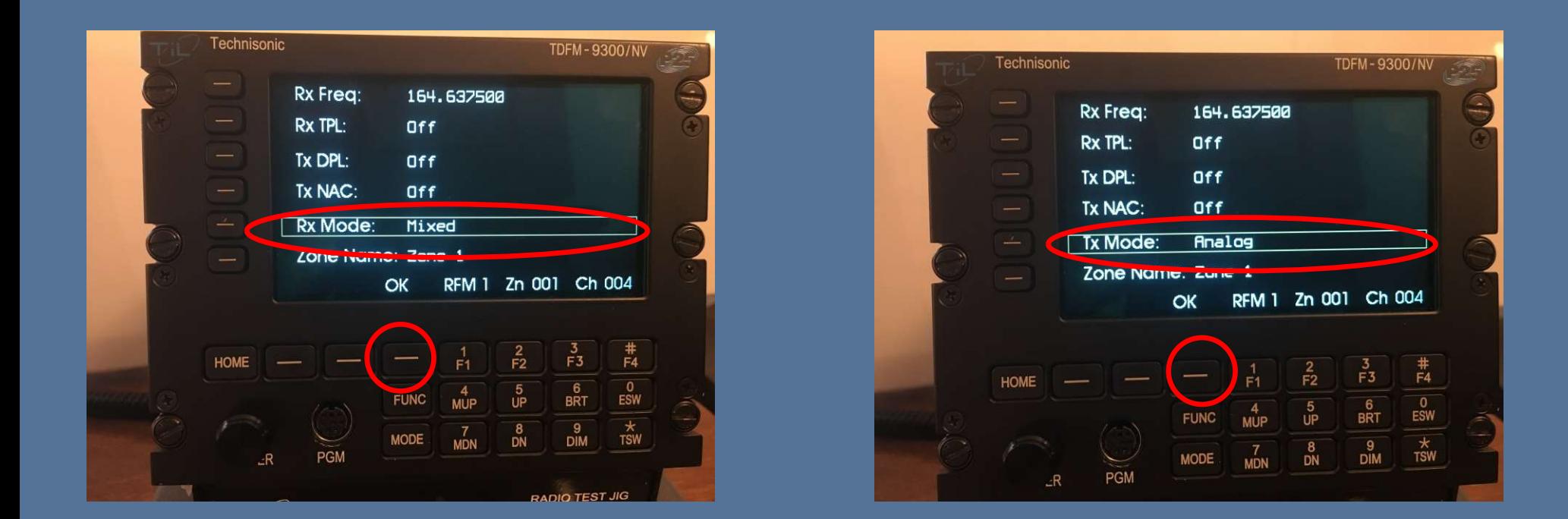

• RX Mode, Press the corresponding button next to "RX Mode", Rotate the knob to select between Analog, Mixed, or Digital, press "OK" to accept and switch to "TX Mode", again rotate knob to accept Analog or Digital, Press "OK" to accept

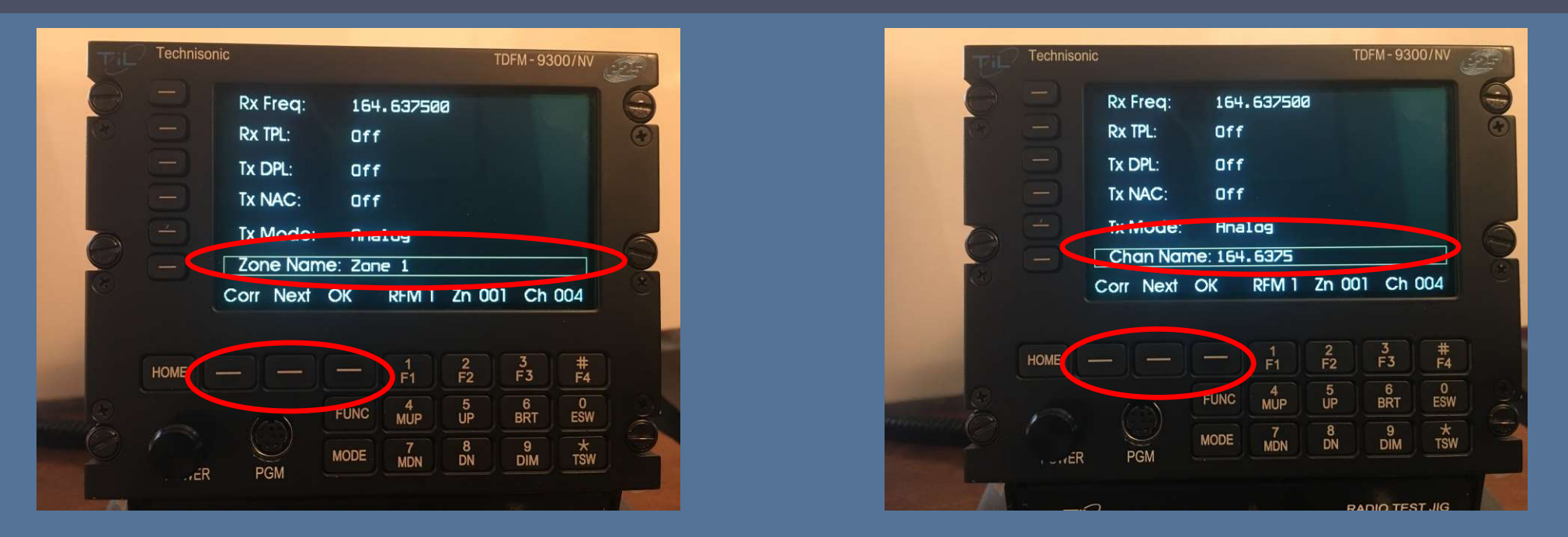

- 16 Wanting to change the Zone name, Rotate the knob to<br>
change A,B...1,2..., Then press the next key to advance to the<br>
next position. Once complete, hit the "OK" soft key-Advise not<br>
changing Zone Name<br>
Push the Button ne • If wanting to change the Zone name, Rotate the knob to change A,B…1,2…, Then press the next key to advance to the next position. Once complete, hit the "OK" soft key- Advise not changing Zone Name
- Push the Button next to "Zone Name" to proceed to "Chan Name". Repeat the previous steps to change the "Chan Name". Once complete, Hit the "OK" soft key

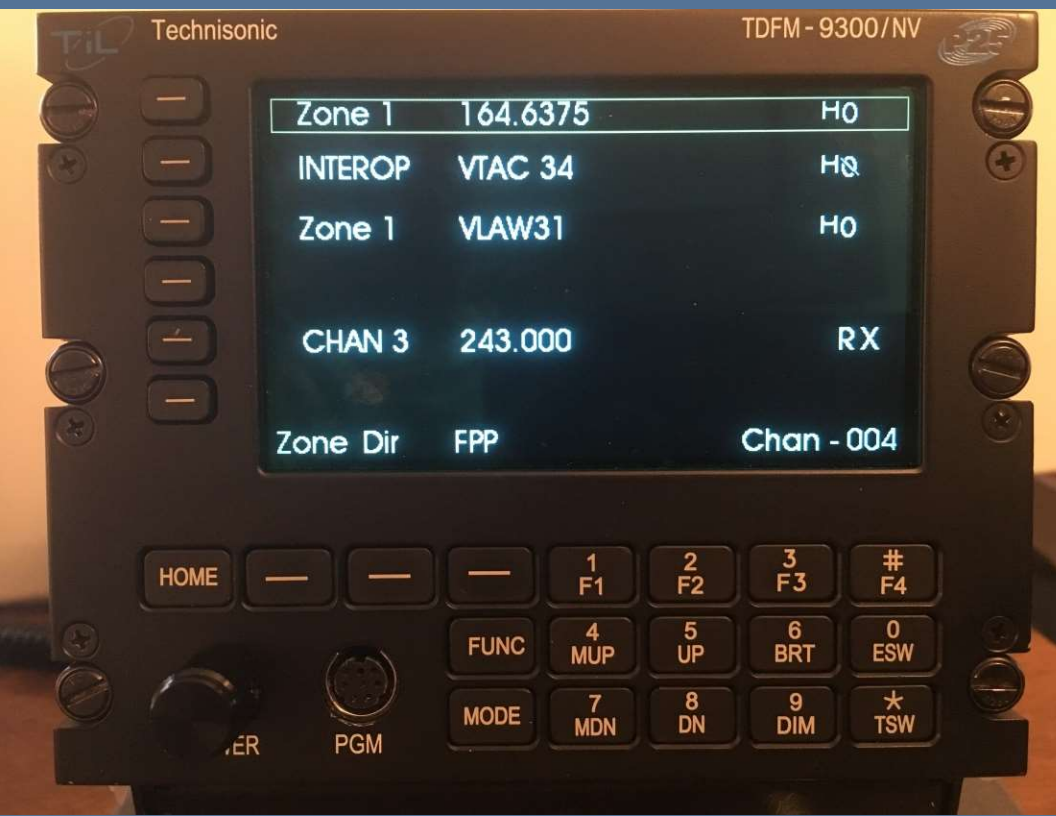

You can select any two modules to cross band repeat. The repeat function is semi-duplex. This means the radio will retransmit from one module to another in both directions but not simultaneously. This is between modules not bands within the same module. **27/22/2022**<br>
7/22/2022<br>
7/22/2022<br>
7/22/2022<br>
7/22/2022<br>
7/22/2022<br>
7/22/2022<br>
7/22/2022<br>
7/22/2022<br>
7/22/2022<br>
7/22/2022<br>
7/22/2022<br>
7/22/2022<br>
7/22/2022<br>
7/22/2022<br>
7/22/2022<br>
7/22/2022<br>
7/22/2022<br>
7/22/2022<br>
7/22/2022

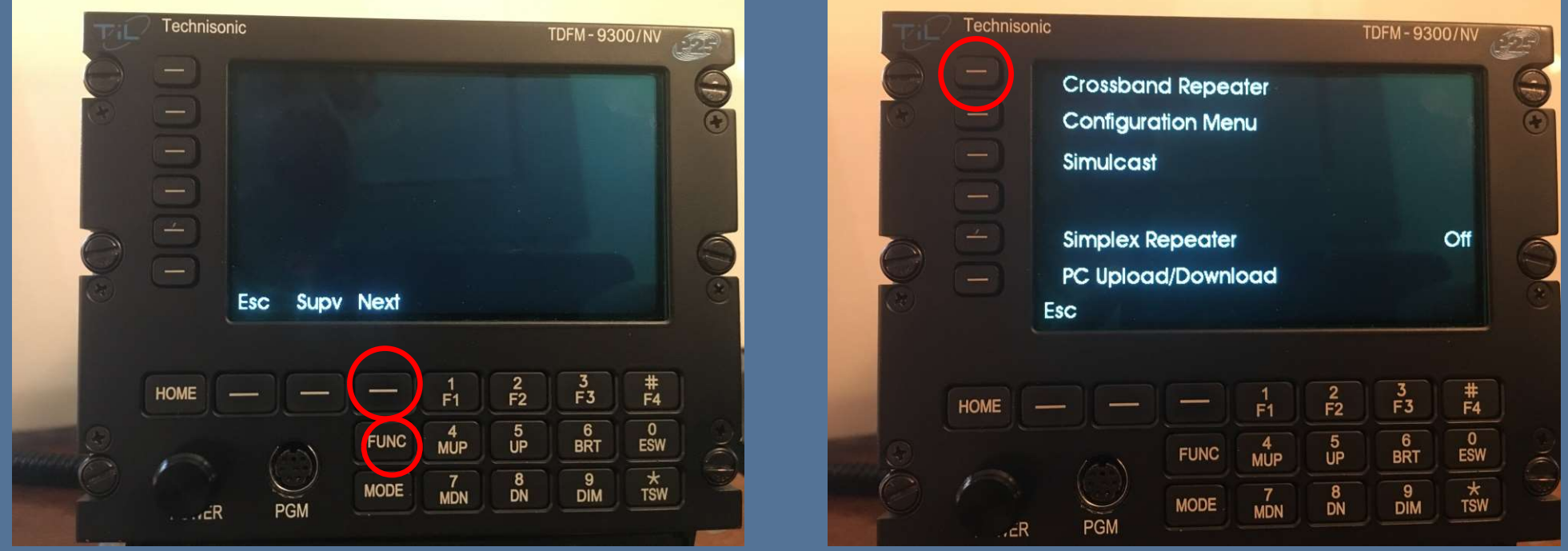

• To select Crossband Repeat, Press the "Func: key, then press the "Next" key.  $7/22/2022$ <br>  $7/22/2022$ <br>  $7/22/2022$ <br>  $7/22/2022$ <br>  $7/22/2022$ <br>  $7/22/2022$ <br>  $7/22/2022$ <br>  $7/22/2022$ <br>  $7/22/2022$ <br>  $7/22/2022$ <br>  $7/22/2022$ <br>  $7/22/2022$ <br>  $7/22/2022$ <br>  $7/22/2022$ <br>  $7/22/2022$ <br>  $7/22/2022$ 

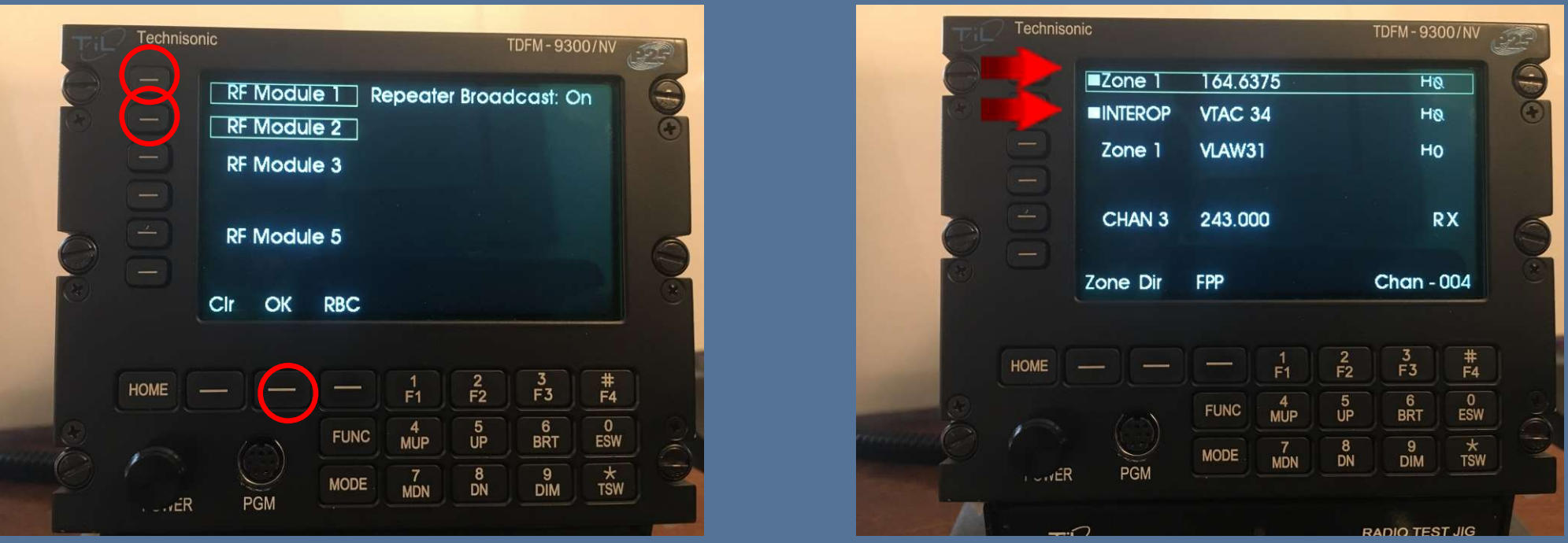

• Press the "Cross-band Repeater" button, Then select the two modules to be cross-banded, then press "OK". Two solid squares will display next the modules selected. **Press the "Cross-band Repeater" button, Then select the two modules to be cross-banded, then press "OK". Two solid squares will display next the modules selected.** 

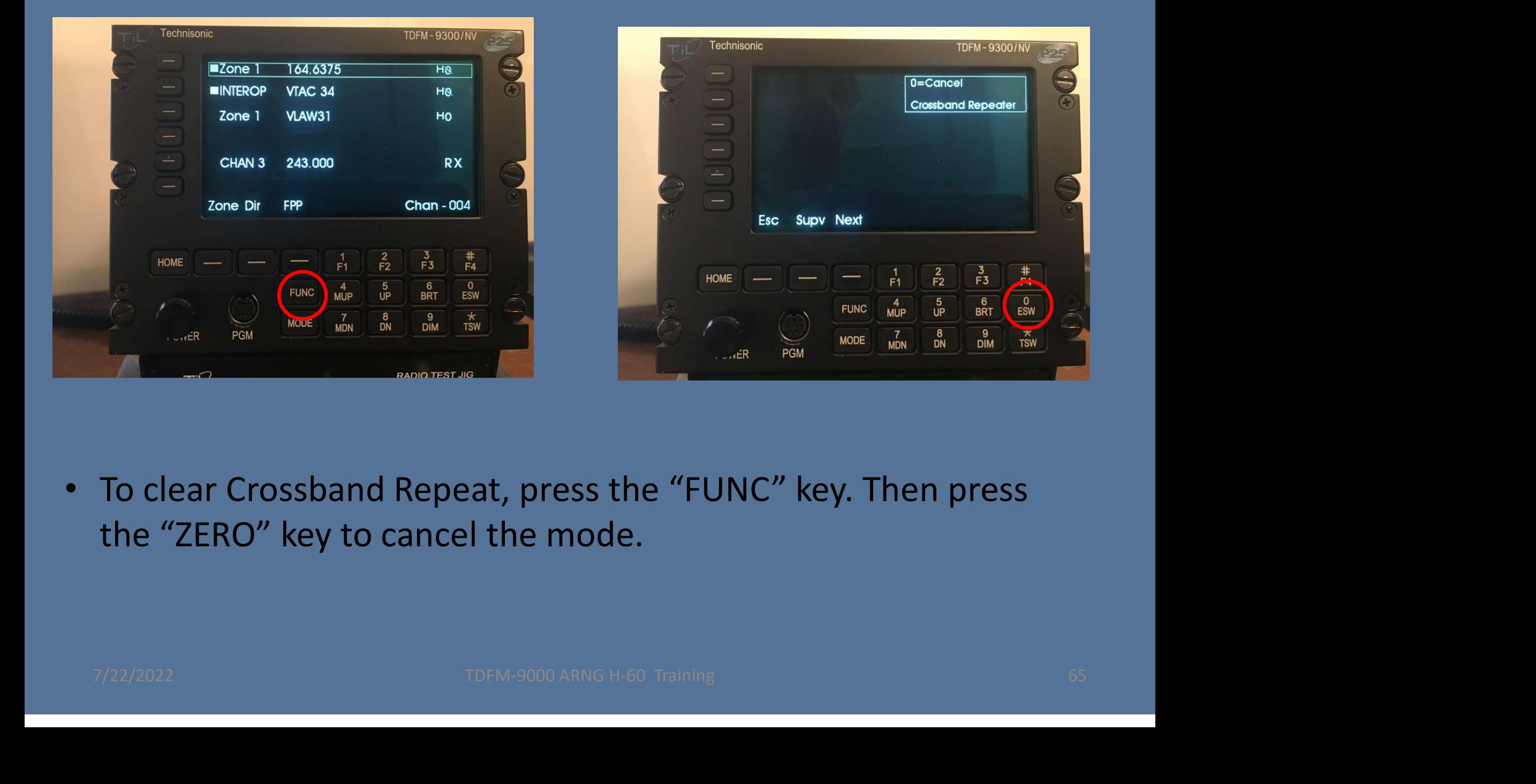

• To clear Crossband Repeat, press the "FUNC" key. Then press the "ZERO" key to cancel the mode.

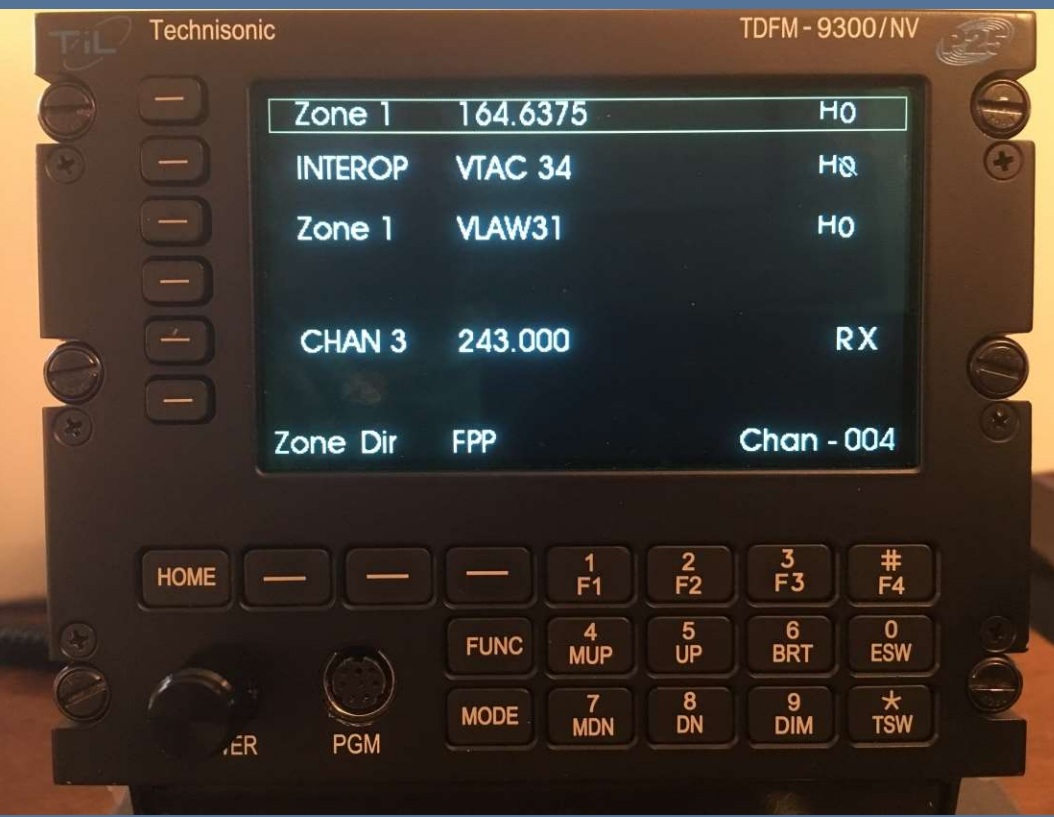

• You can select 2 or more modules to transmit simultaneously. Simulcast is only available when using the one or both of the combined input/outputs. Simulcast can be used in conjunction with the cross band repeat mode  $7/22/2022$ <br>
You can select 2 or more modules to transmit simultaneously.<br>
Simulcast is only available when using the one or both of the<br>
combined input/outputs. Simulcast can be used in conjunction<br>
with the cross band r

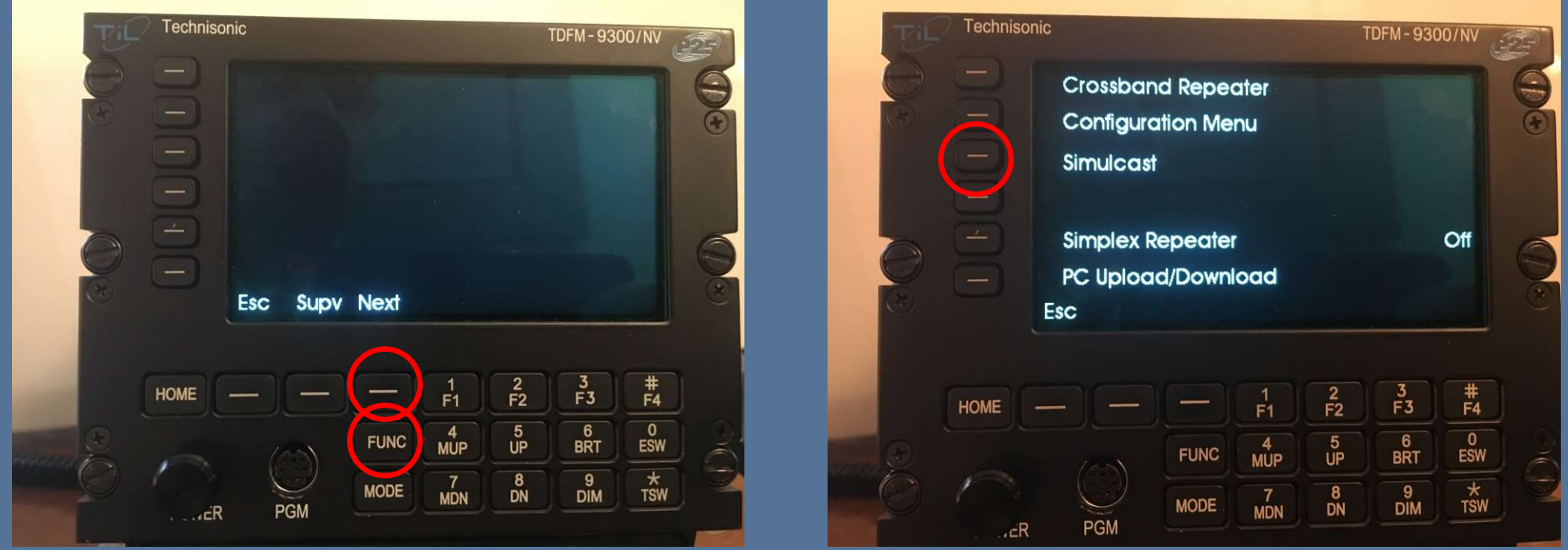

• To select "Simulcast", Press the "FUNC" key, then press the "Next Key  $7/22/2022$ <br>  $7/22/2022$ <br>  $7/22/2022$ <br>  $7/22/2022$ <br>  $7/22/2022$ <br>  $7/22/2022$ <br>  $7/22/2022$ <br>  $7/22/2022$ <br>  $7/22/2022$ <br>  $7/22/2022$ <br>  $7/22/2022$ <br>  $7/22/2022$ <br>  $7/22/2022$ 

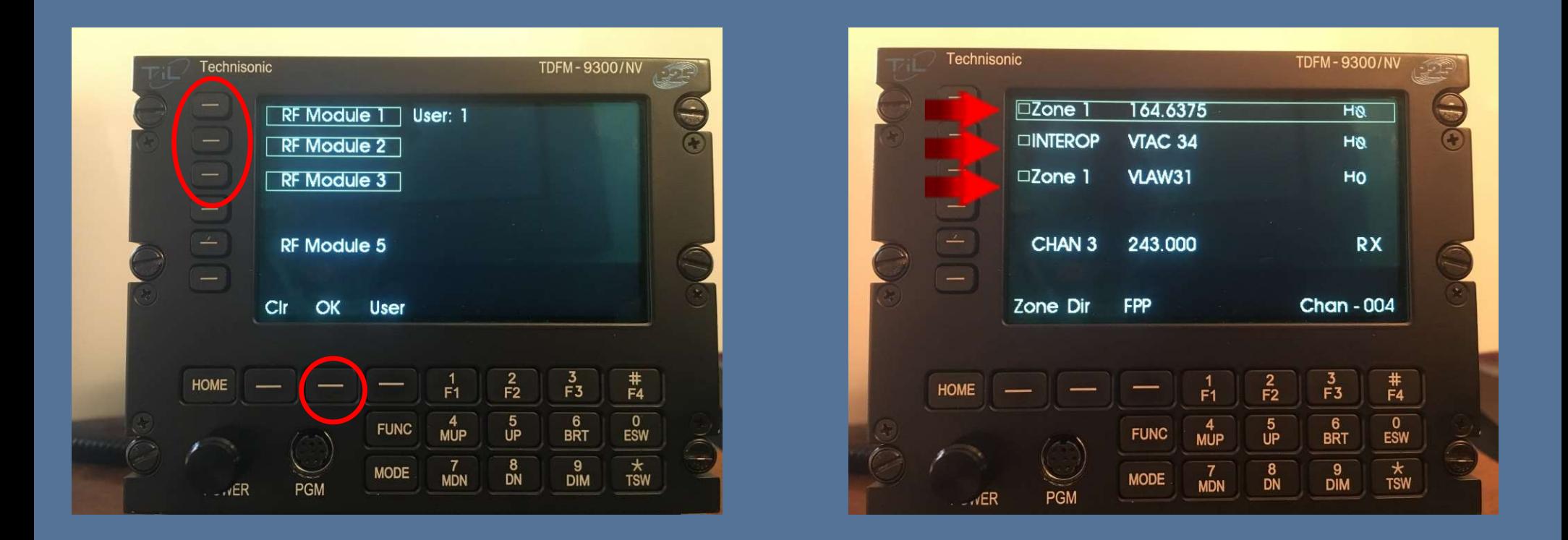

• Press the "Simulcast" button, then select the "Modules" to be simulcast on, then press "OK". Hallow Squares will appear next to the selected modules. 7/22/2022 TDFM-9000 ARNG H-60 Training 68

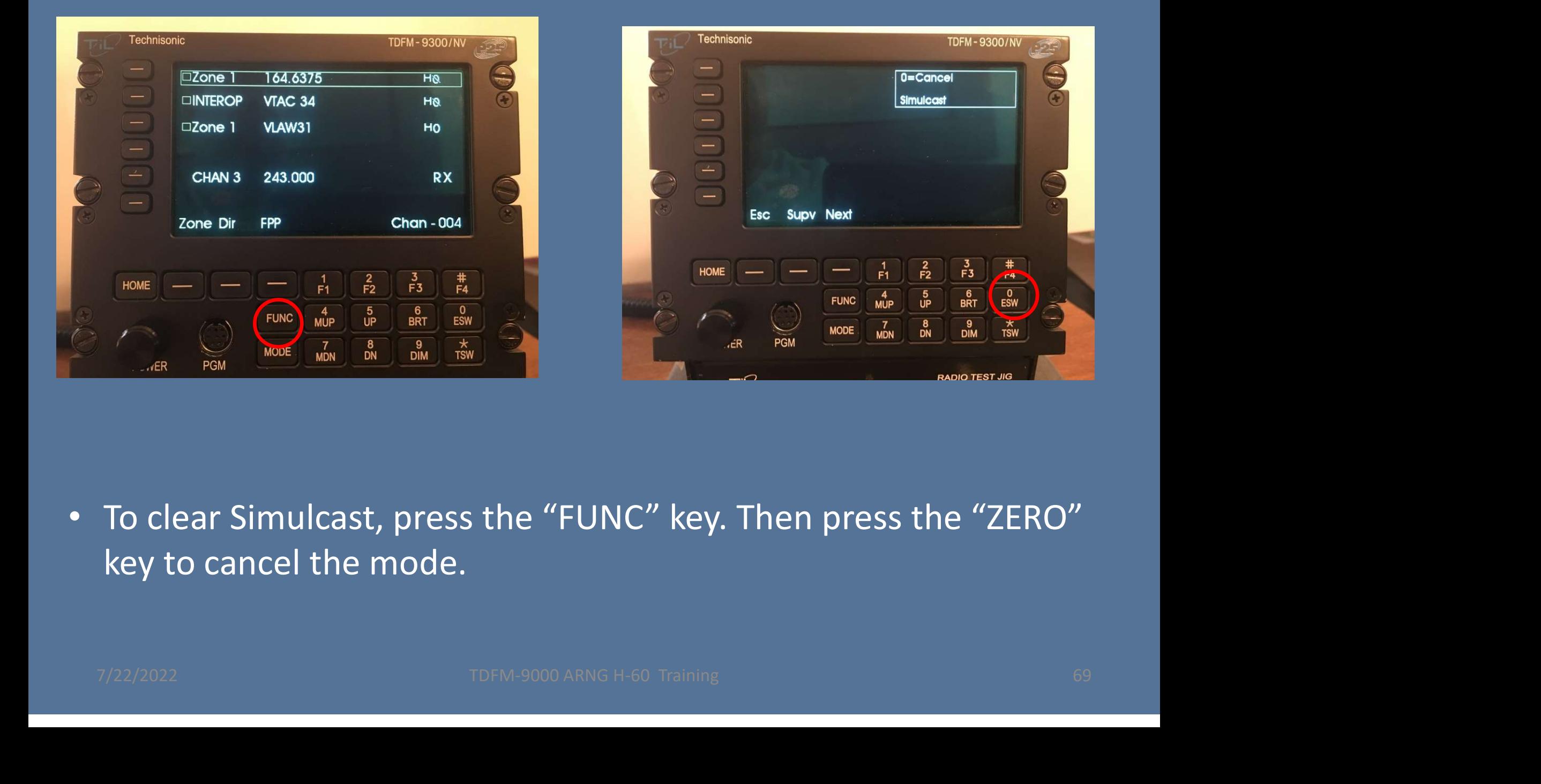

• To clear Simulcast, press the "FUNC" key. Then press the "ZERO" key to cancel the mode.

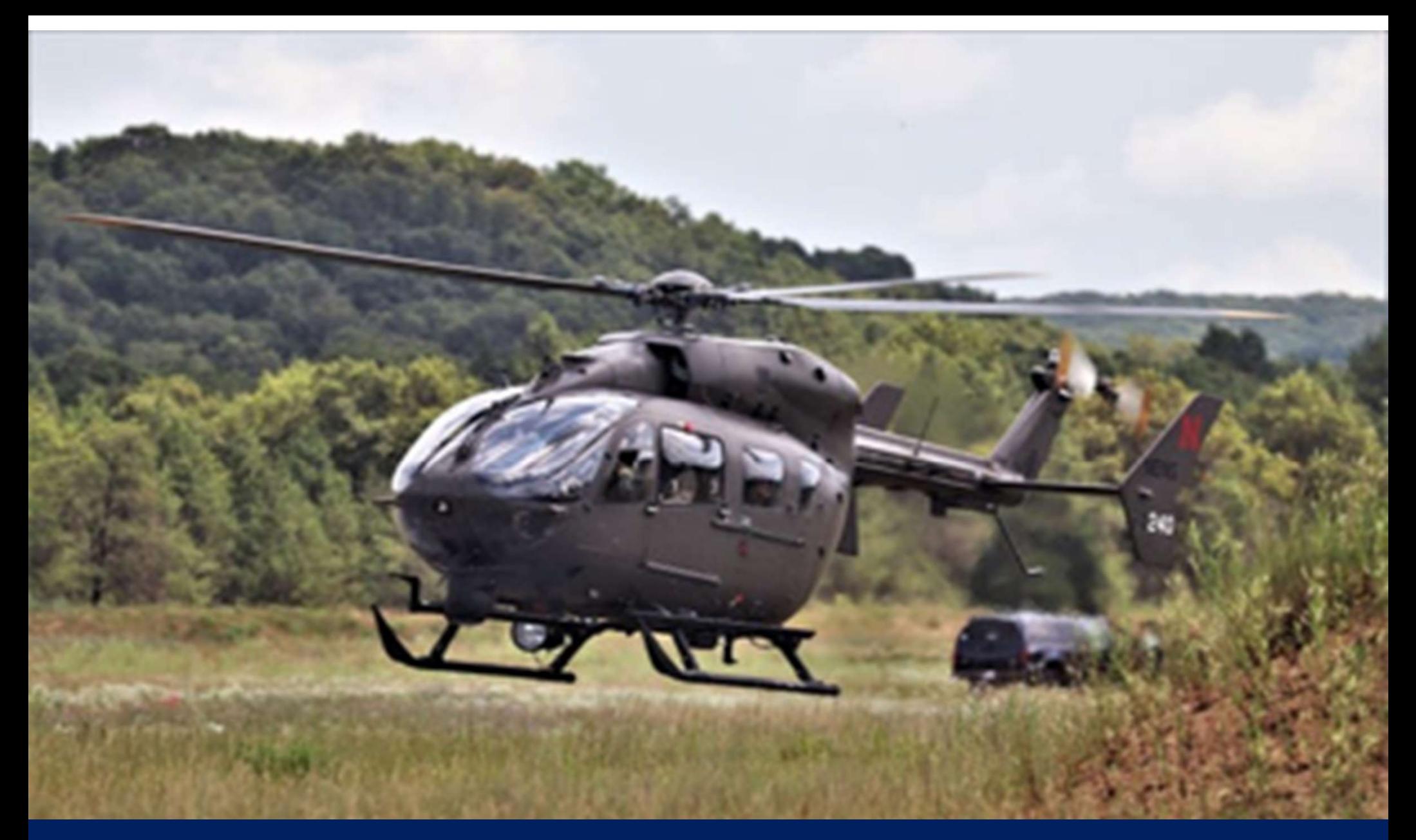

# Builds and Capabilities

## CPS Customer Programming Software

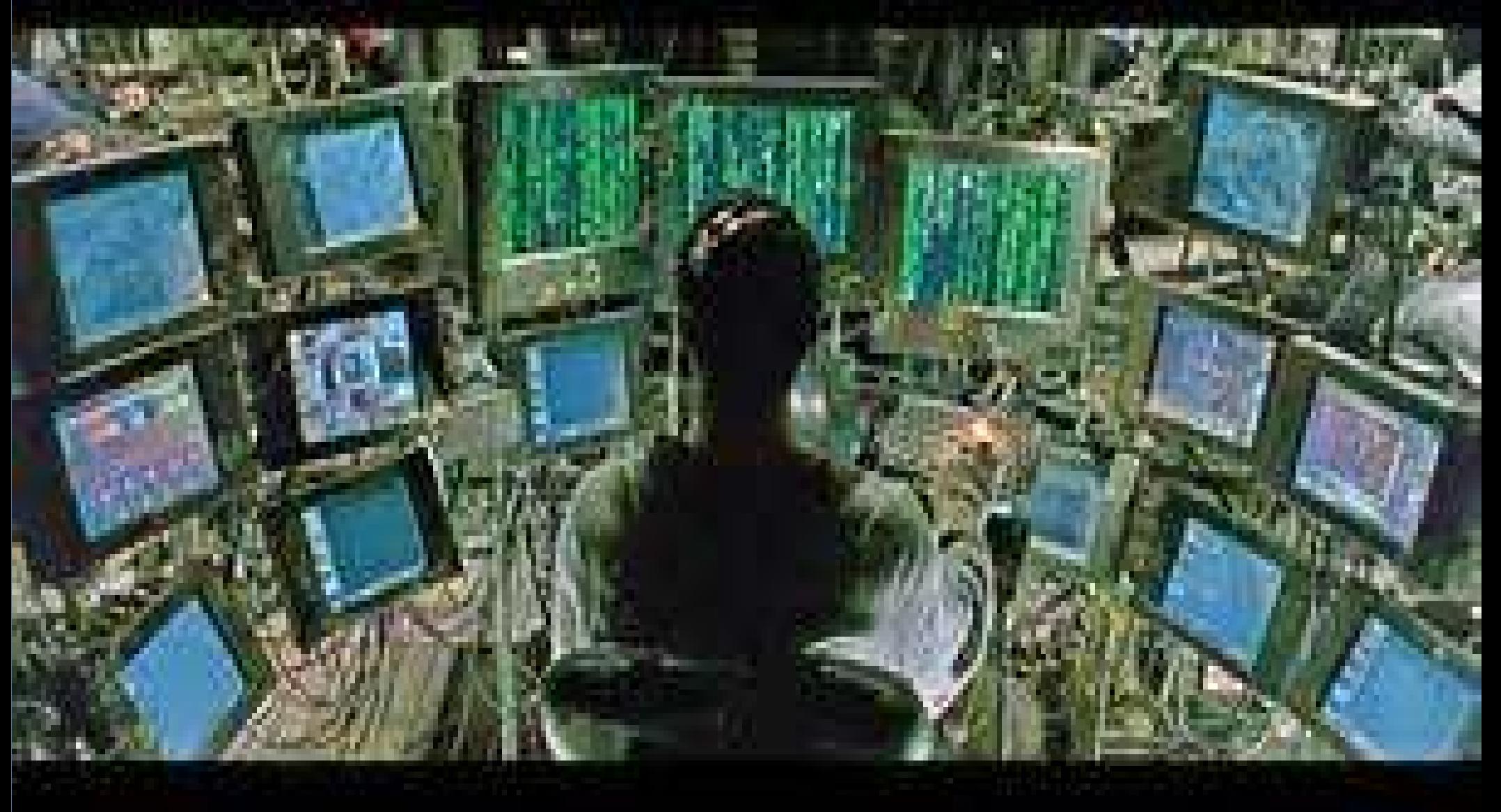

### Intro to Motorola CPS

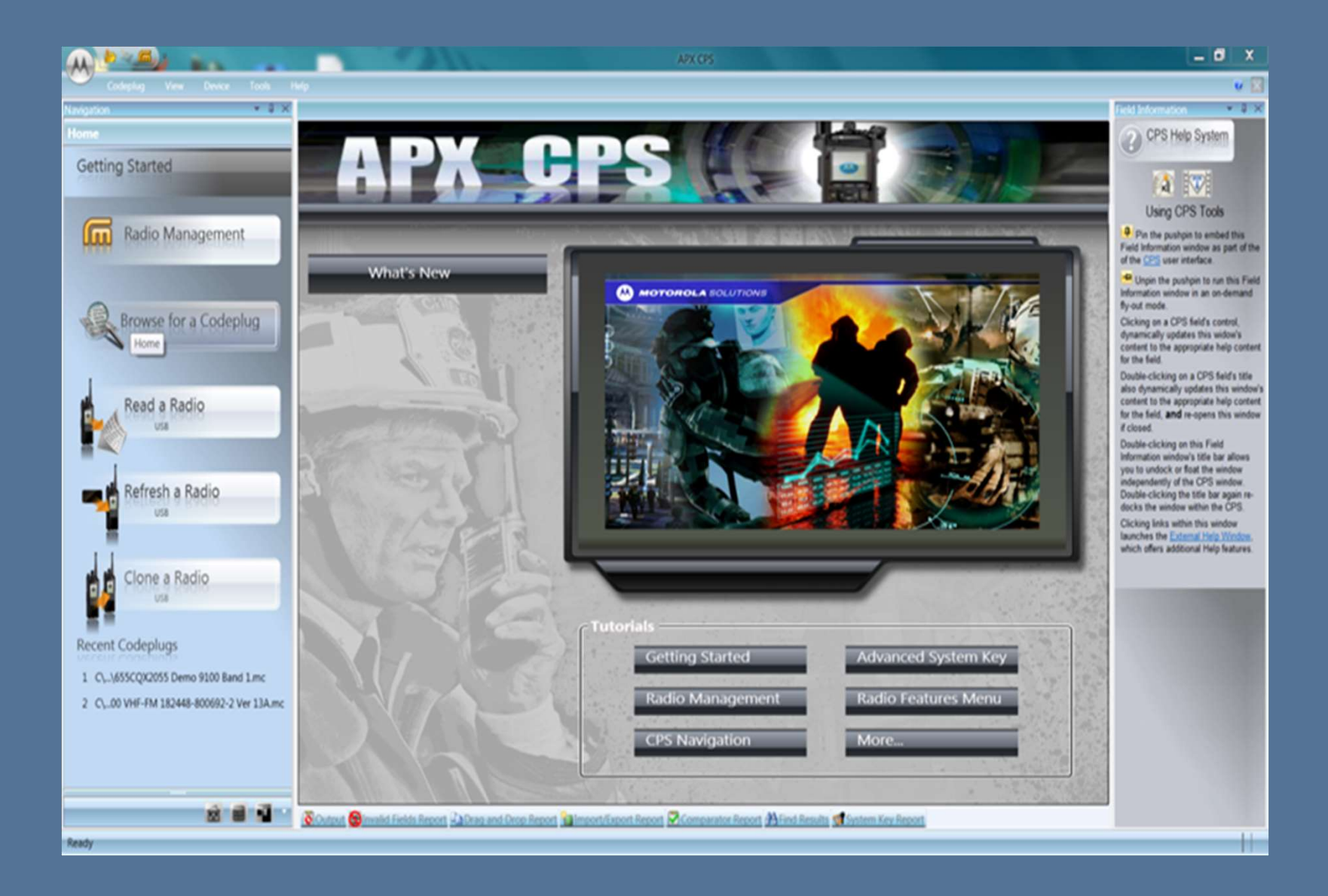
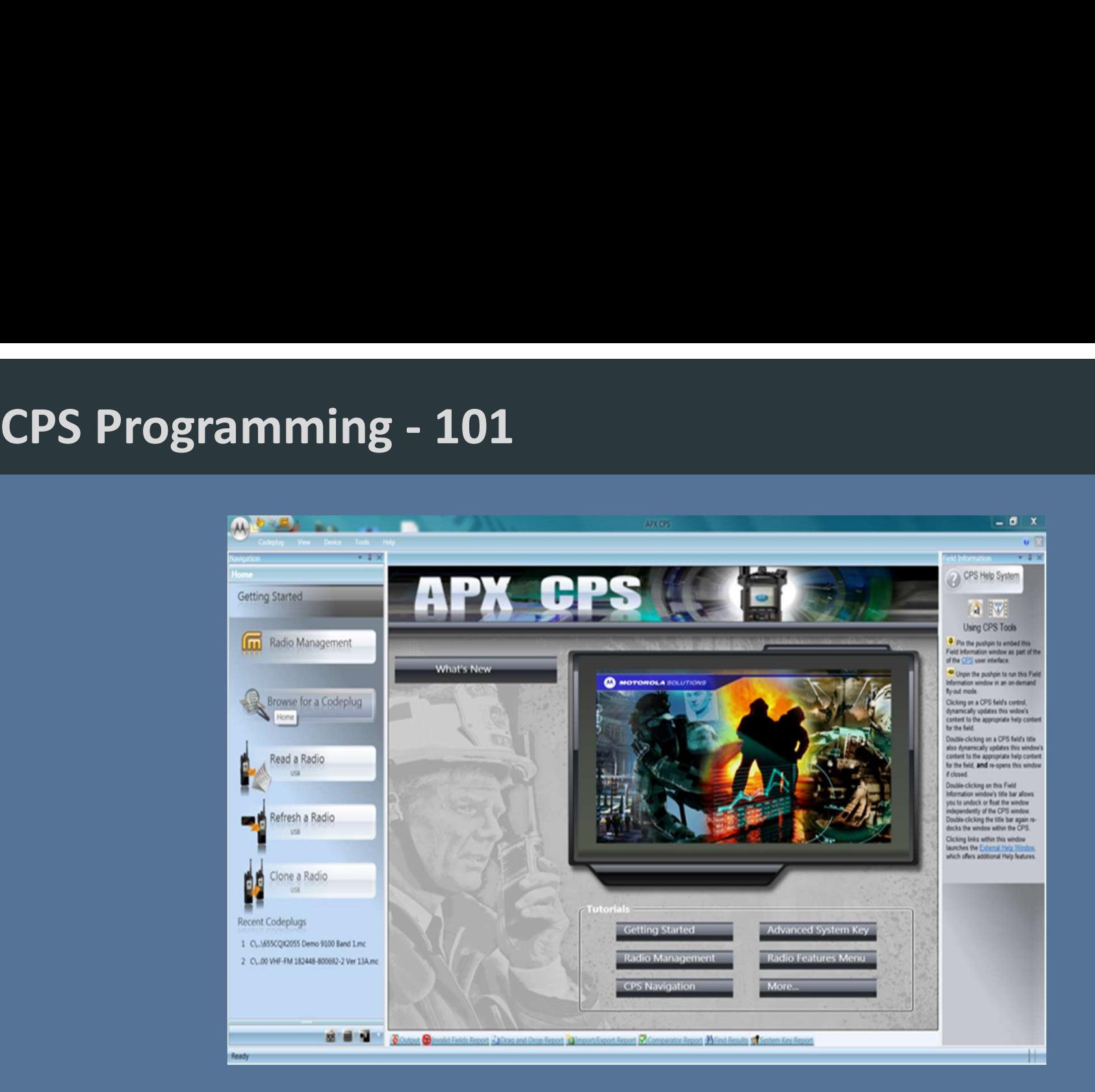

- Motorola modules must be programmed with a program called "APX CPS" which stand for "APX Customer Programming Software".
- Revision of CPS is VERY IMPORTANT. Once a module is programmed with a revision of CPS, you cannot program it with an older revision of CPS!!!!

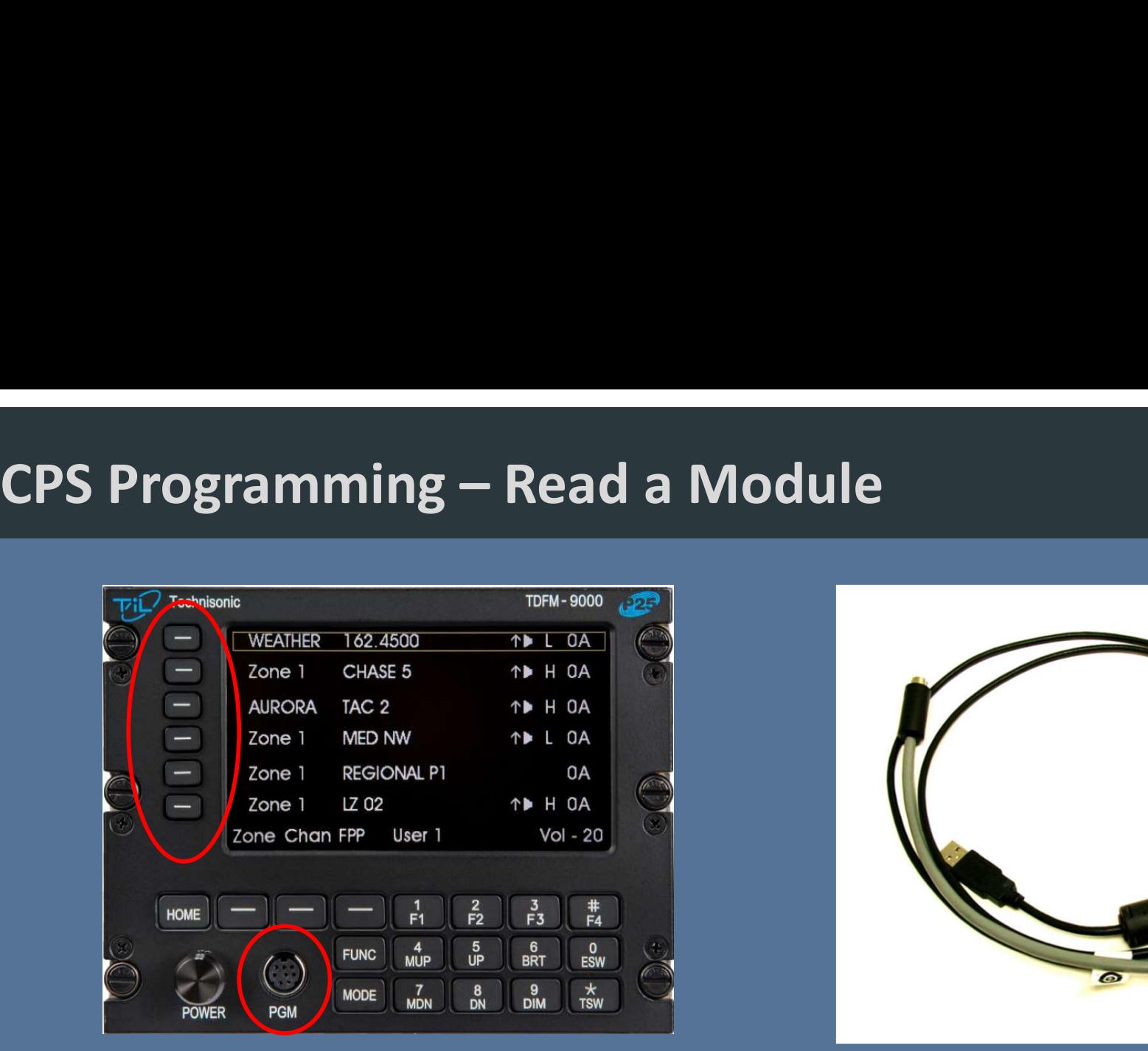

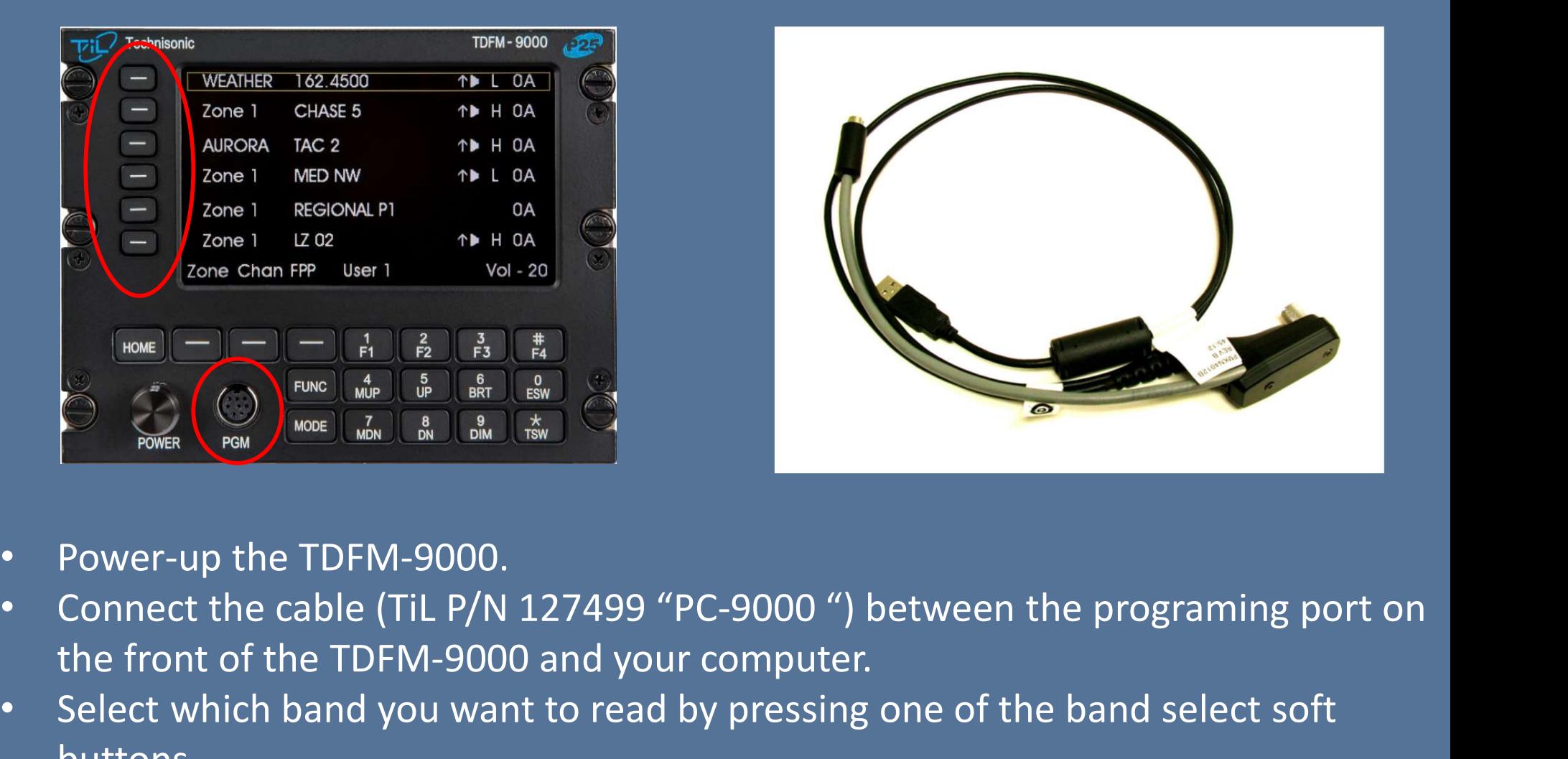

- Power-up the TDFM-9000.
- the front of the TDFM-9000 and your computer.
- Select which band you want to read by pressing one of the band select soft buttons.

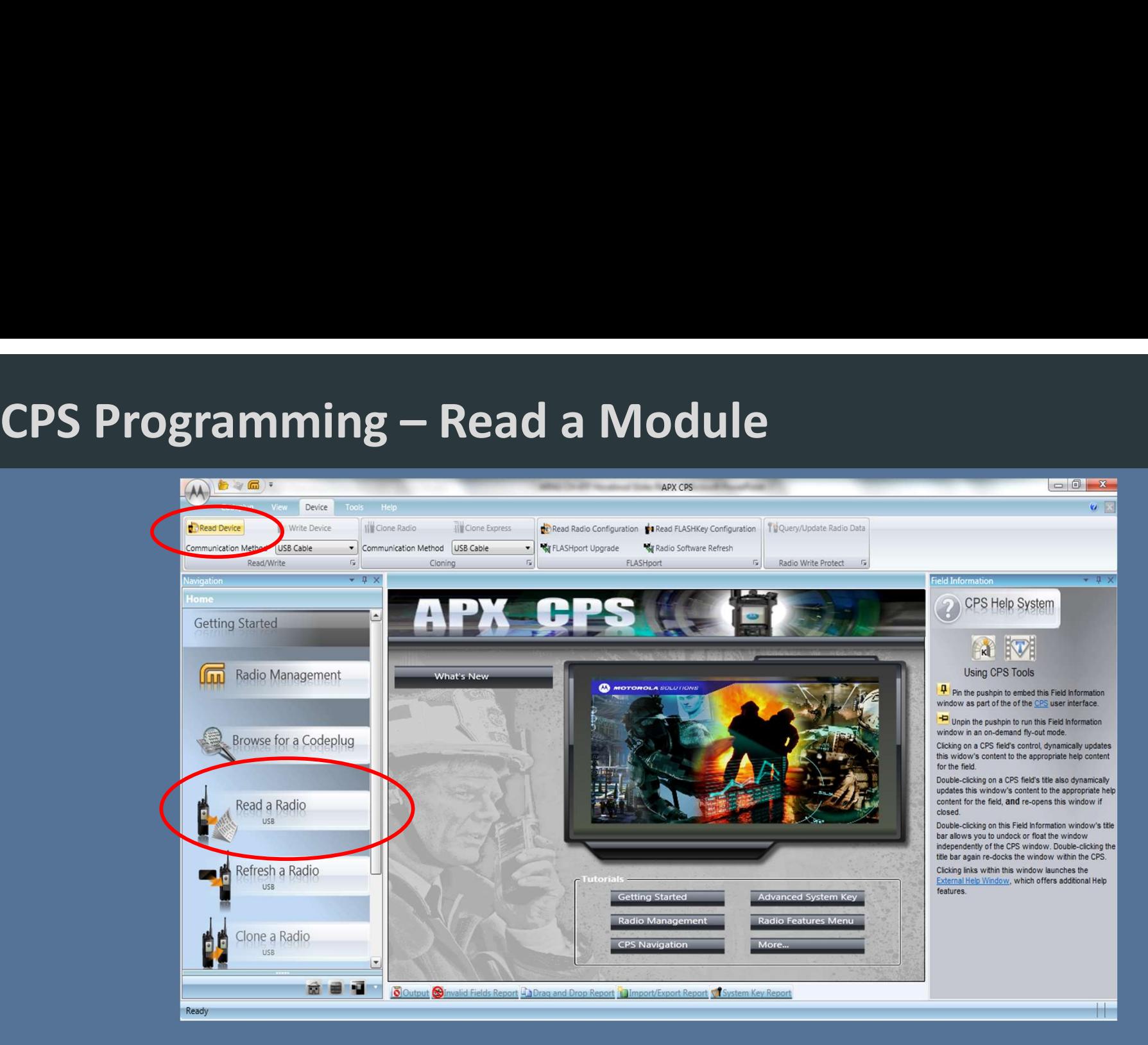

- Select "Read a Radio" button on the CPS opening page or "Read Device" under the Device tab (both highlighted above) then follow additional instructs of CPS to start the process.
- TDFM-9000 band selected for reading will display "Programming" once the process begins
- CPS will indicate the status of the process.

# CPS Programming – Warning!!!!

# Do NOT unplug the cable during a CPS Read or Write **IIIIWarning !!!!**<br>Do NOT unplug the cable<br>during a CPS Read or Write<br>Operation – bad things can happen to the module

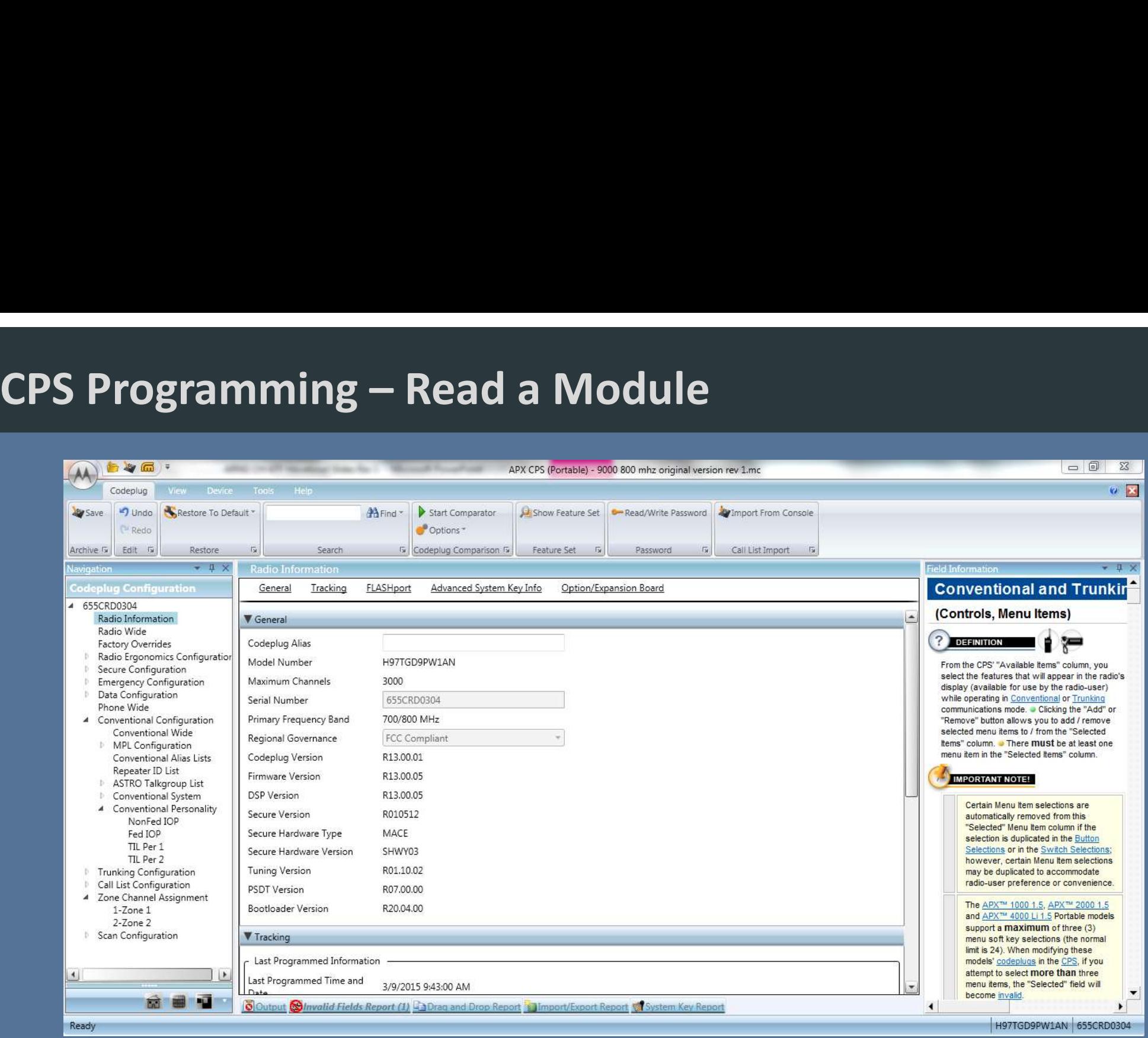

• When the read process is complete, CPS will display something similar to the above. The codeplug is now ready to be modified.

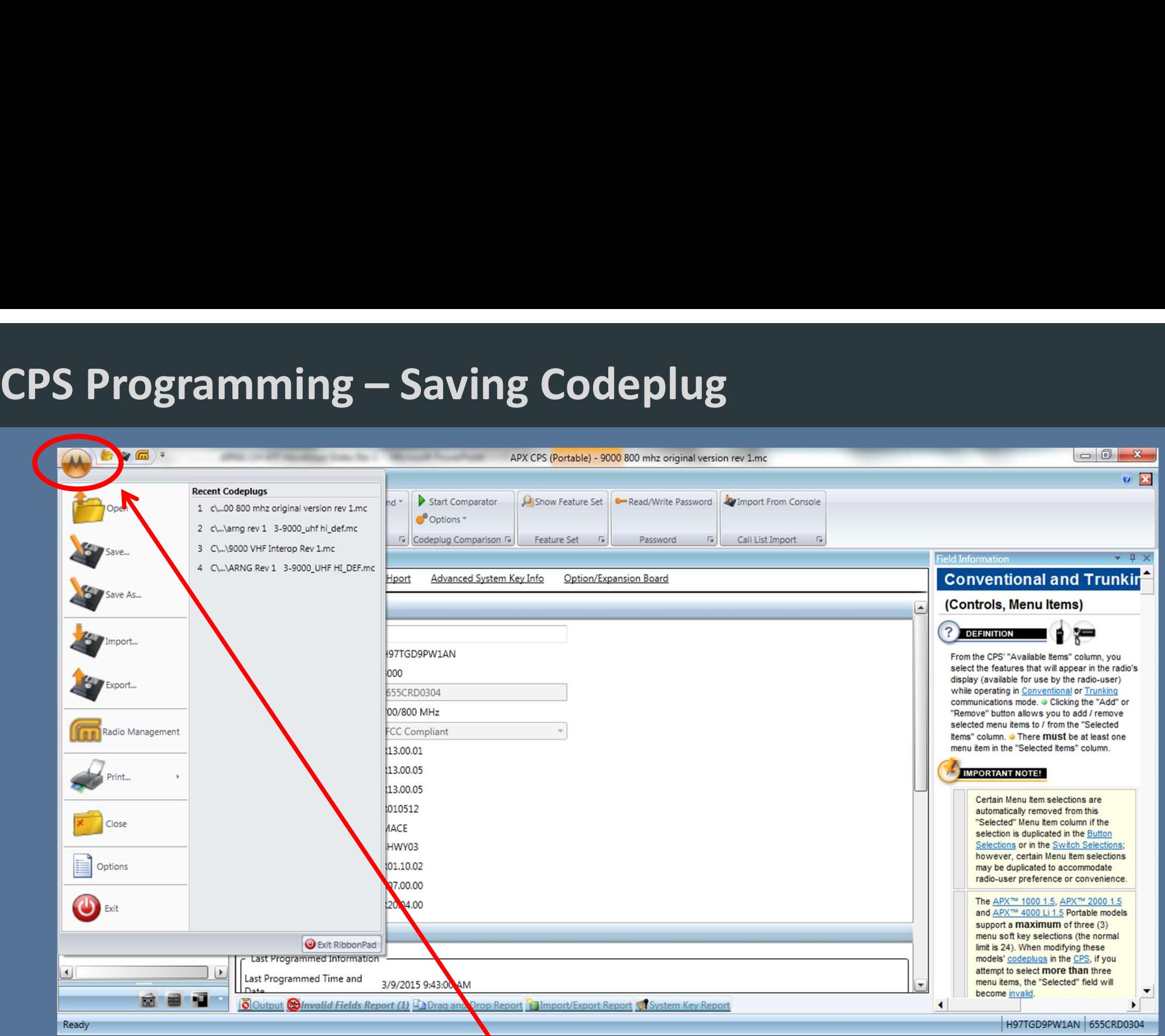

• To save a Codeplug after reading or after making changes, click on the "M" button and select "Save" or "Save As".

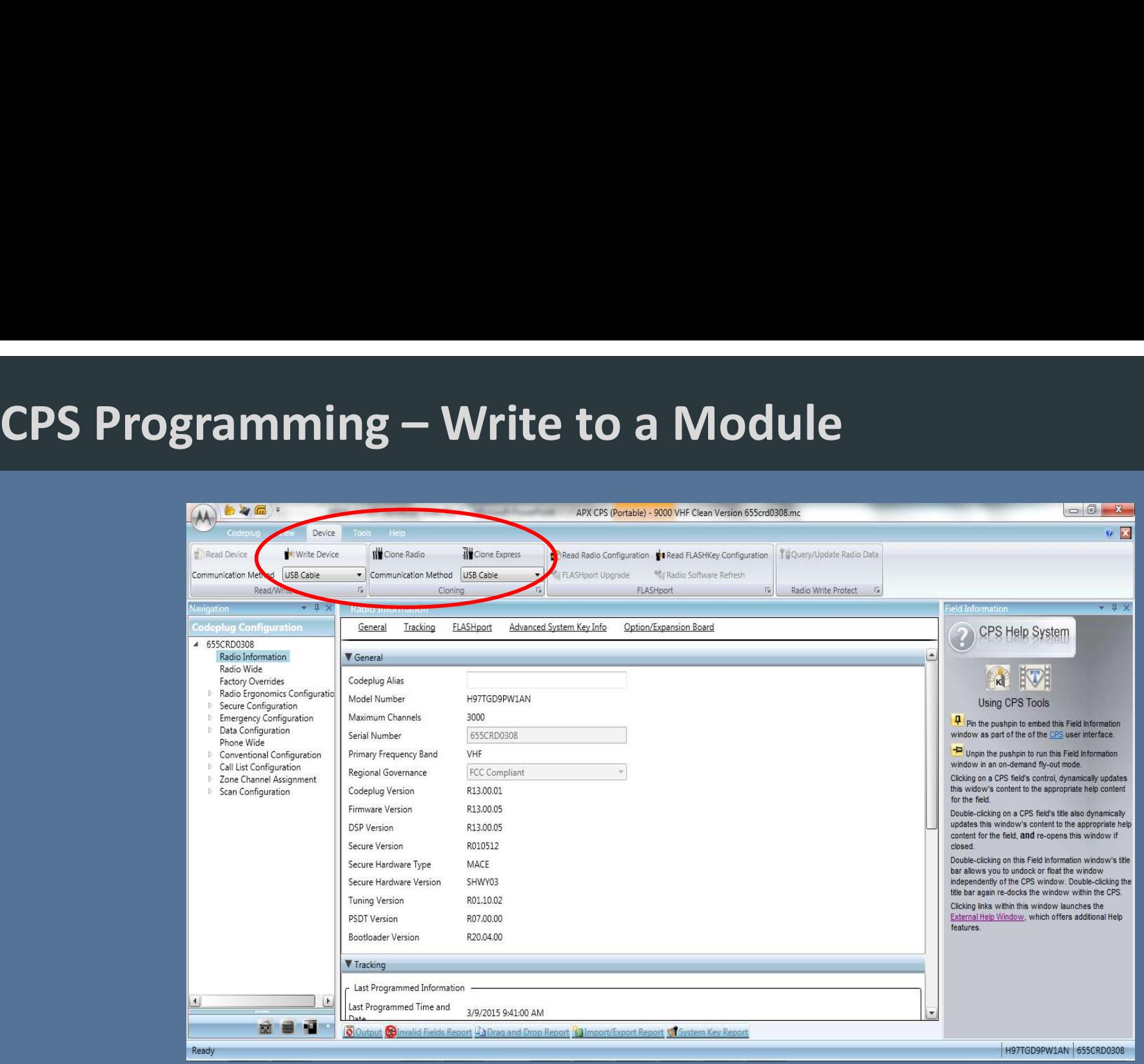

- To write a codeplug into a module, on the "Device" tab either select "write"(if the codeplug is originally from the module, or "Clone" or "Clone Express" if the codeplug is going into a different module.
- TDFM-9000 band selected for reading will display "Programming" once the process begins and CPS will indicate the status of the process.

# CPS Programming – Warning!!!!

# !!!!Warning!!!! Do NOT unplug the cable during a CPS Read or Write **Operation**

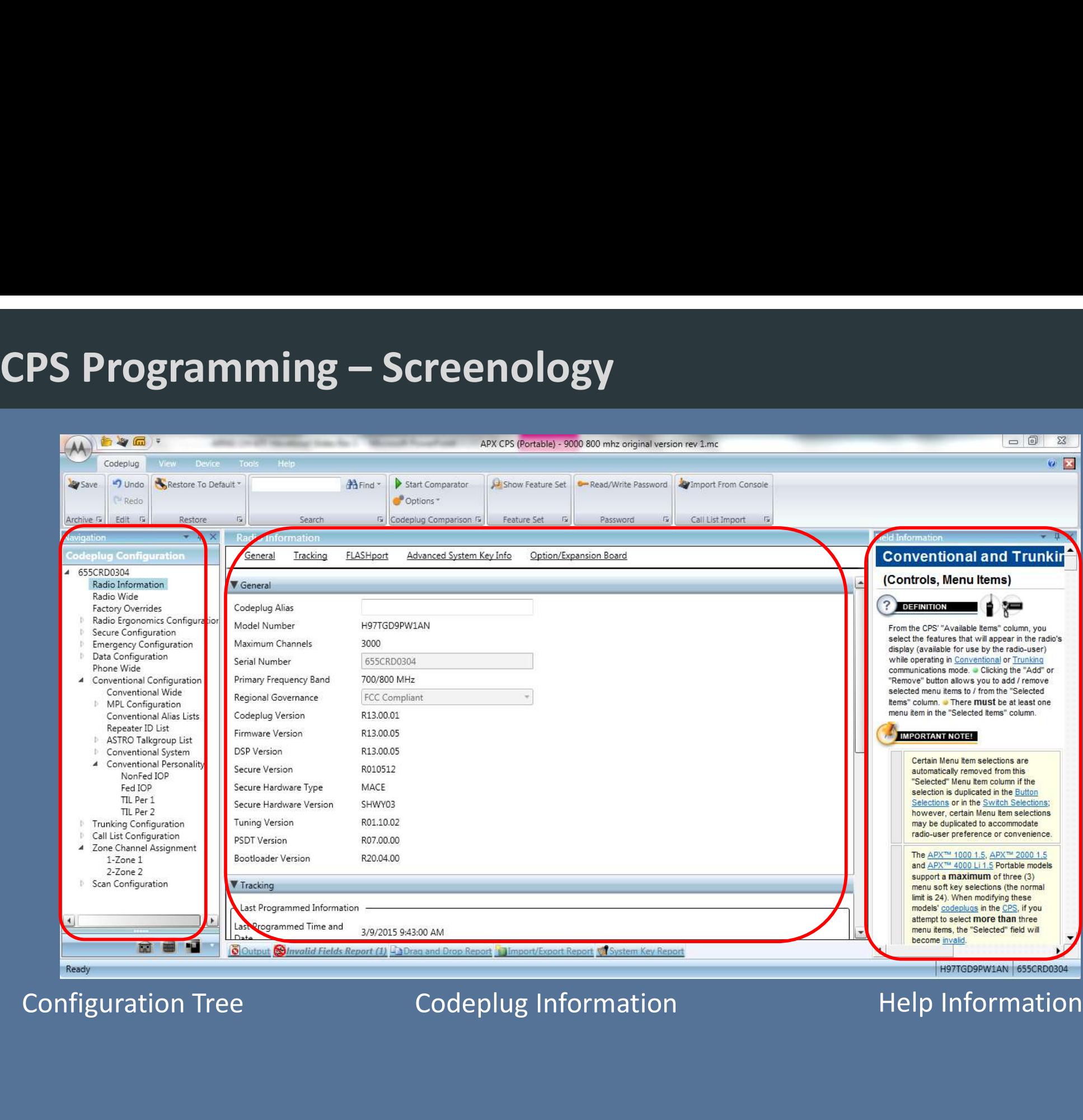

# CPS Programming – Configuration Tree<br> **CPS Programming – Configuration Tree**<br>
The Configuration Tree window lists all the

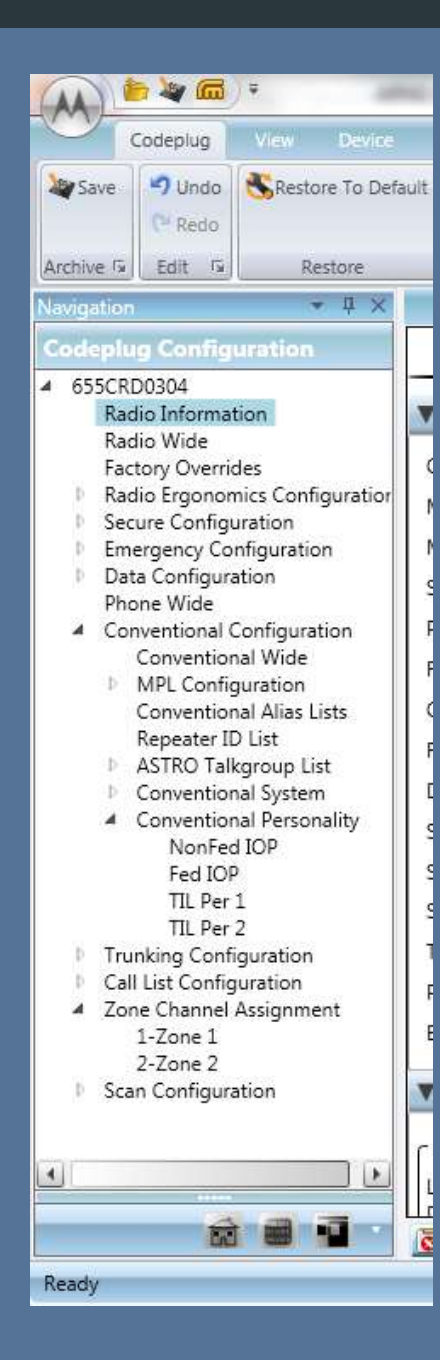

The Configuration Tree window lists all the major sections of the codeplug. If you click on one of the sections, it causes the Data Information window to display the info for that section.

To add, delete, or rearrange preset channels, you will need to access the "Personality" and "Zone Channel Assignment" nodes.

Other nodes are usually "set and forget". However, if a codeplug is ever sent out to another programmer, you need to check that they didn't mess with anything they shouldn't have like Buttons and soft menu items.

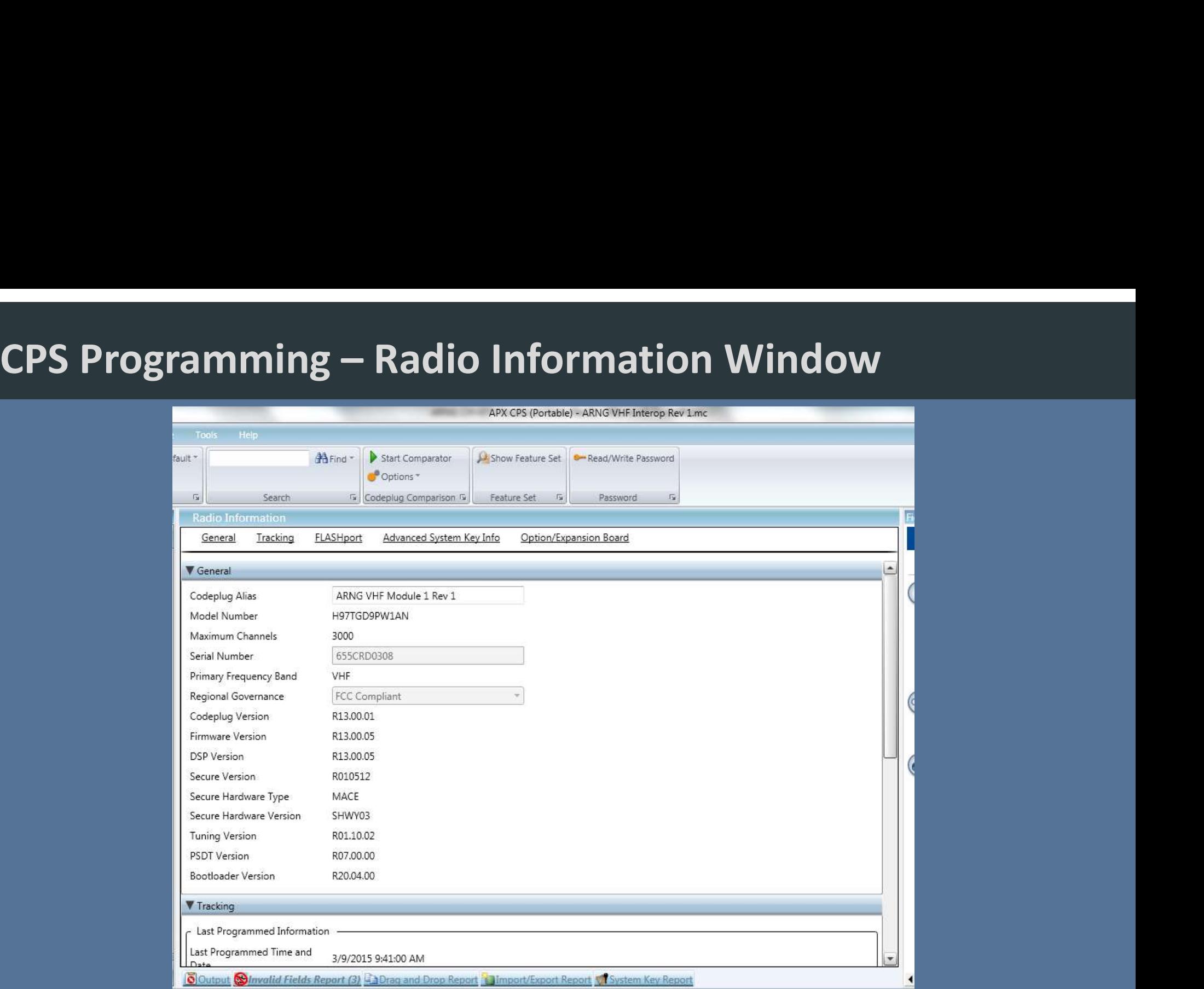

Radio Information window displays the data contained in the node that is selected in the Configuration Tree. This is where you input the actual information into the program.

# CPS Programming – Field Information Window<br>Field Information window displays Help information

Field Information window displays Help information associated with the field your cursor in on in the Radio Information window.

If you want to know more about the field your cursor is located, look over in this window and it will tell you all about the field. It also has links to other terms that may help you figure out what you need to do.

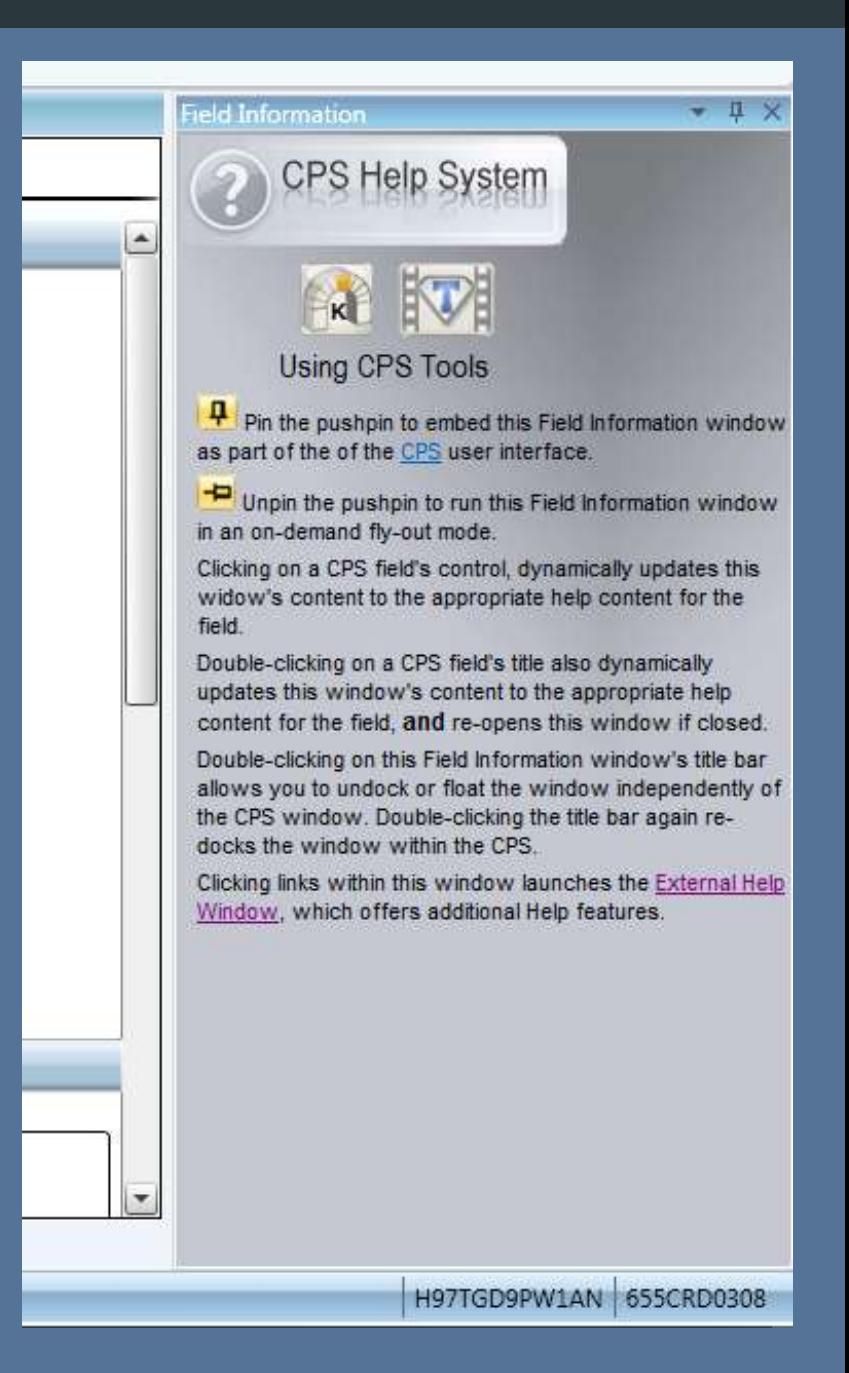

# Radio Ergonomics -

Radio Ergonomics

Allows you to customize the Buttons, Switches and Menu items to support your specific needs and functionality

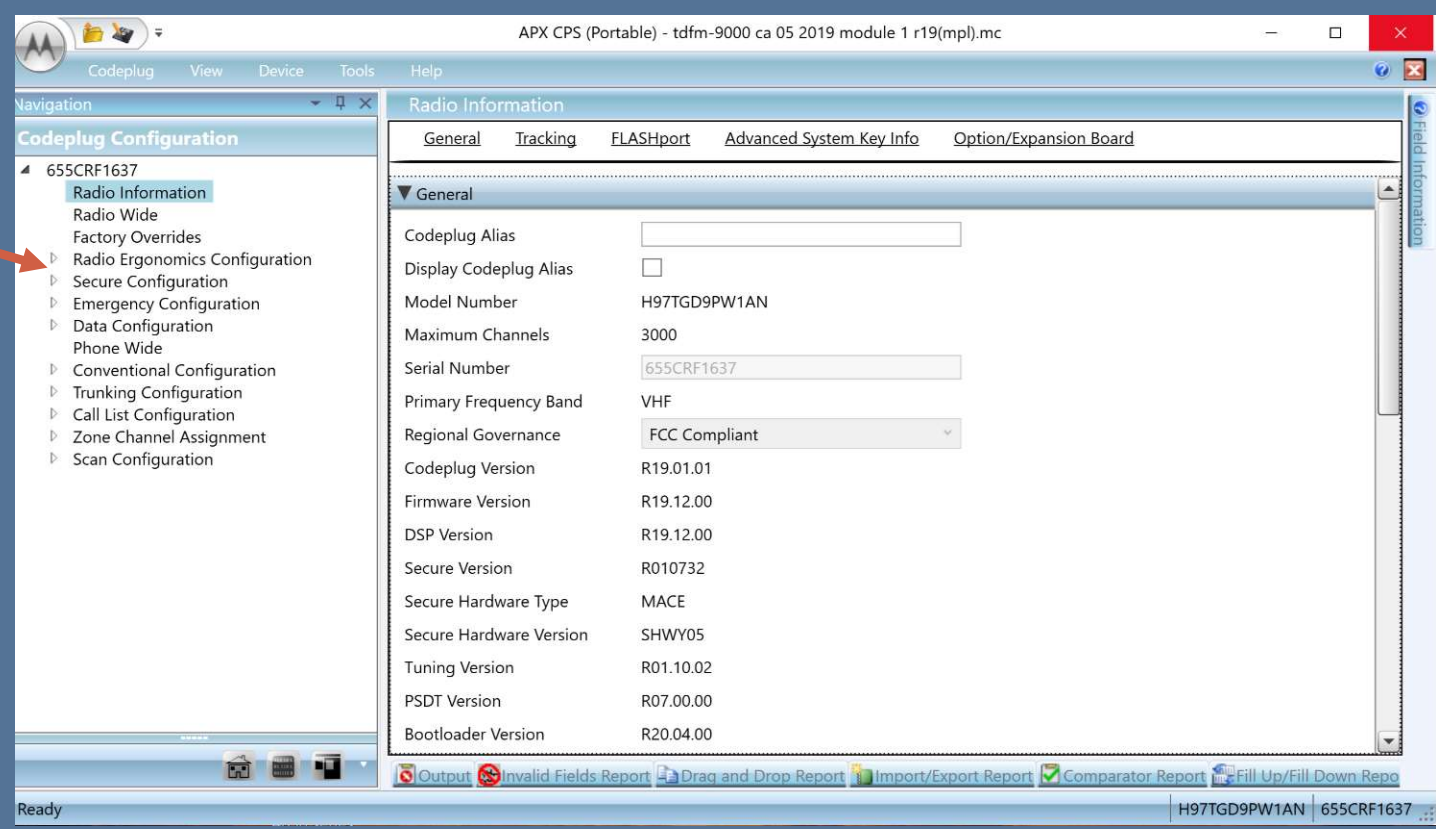

# Essential Elements – Soft Keys

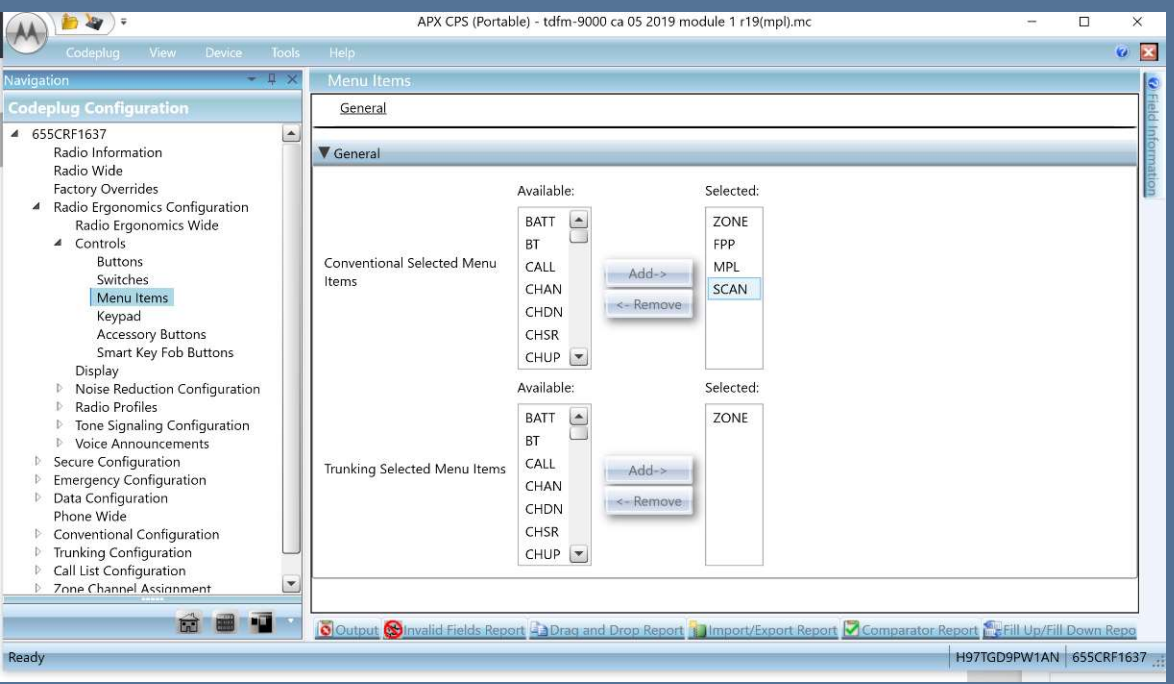

## MENU Items

Menu Items are displayed as the SOFT KEYs on the TDFM Series radio.

Soft keys are ideal to access common functions such as Zone, FPP, Scan, Pwr, Mute and Info

Keys Are shown in order 3 at a time, to cycle simply press the 5 ( $up$ ) or 8 ( $dn$ ) buttons.

# Essential Elements – Buttons<br>Essential Elements – Buttons<br>Buttons

## Buttons

Button Settings utilized **Example 20 Experime Configuration** one the radio ad the F1,  $\frac{1}{\text{Radio Information}}$ F2, F3, F4 keys

 $\text{Side Top Button} = \text{F1}$   $\text{Side Top Button} = \text{F1}$   $\text{Sineu item}$   $\text{Neneu item}$   $\text{Keypad}$   $\text{Seypad}$   $\text{Sautons}$   $\text{Sautons}$   $\text{Sautons}$   $\text{Sautons}$   $\text{Sautons}$   $\text{Sautons}$   $\text{Sautons}$   $\text{Sautons}$   $\text{Sautons}$   $\text{Sautons}$   $\text{Sautons}$   $\text{Sautons}$   $\text{Sautons}$   $\text{Sautons}$   $\text{$ (Monitor, opens the receive PL Tone)

(Vol Set Tone)

Side Middle Button = F2 (MS01 Quick Save )

Side Bottom Button = F3 (MS02 Quick Save)

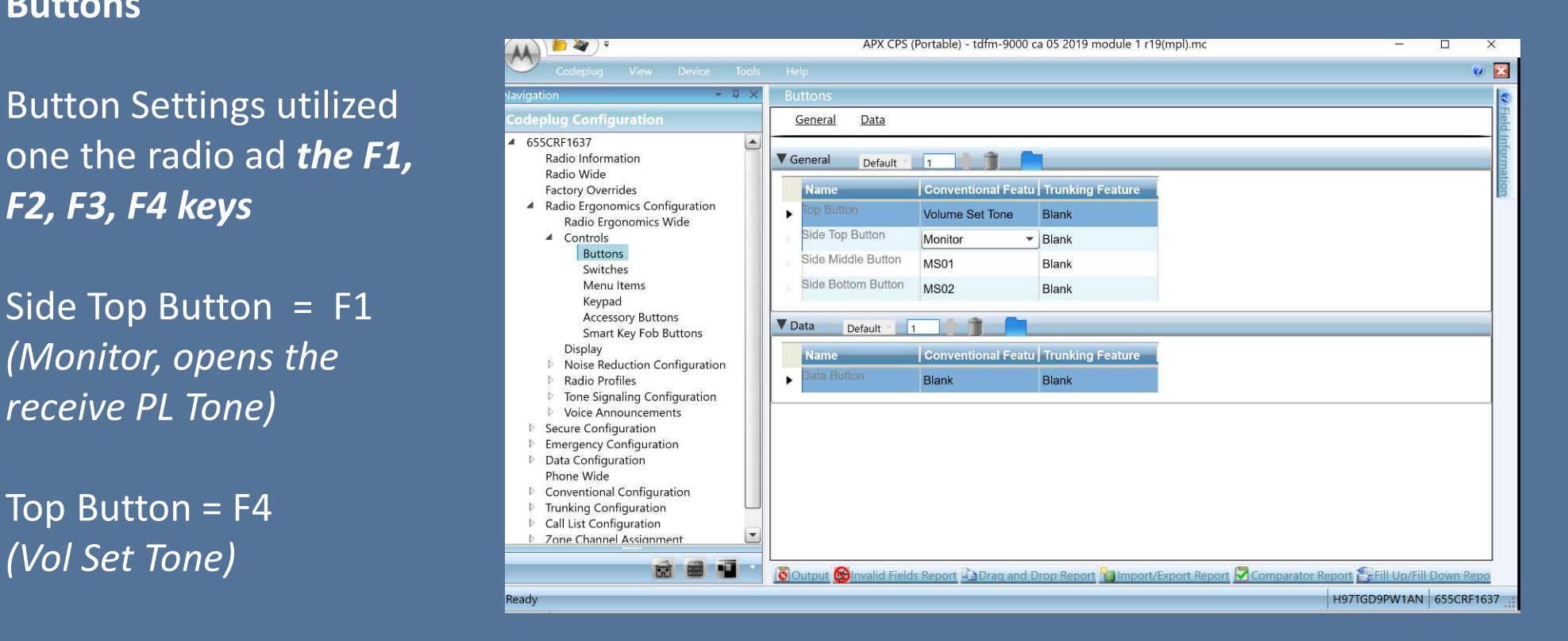

# Essential Elements – Switches<br>Essential Elements – Switches<br>Experience of the Switches – ESW / TS

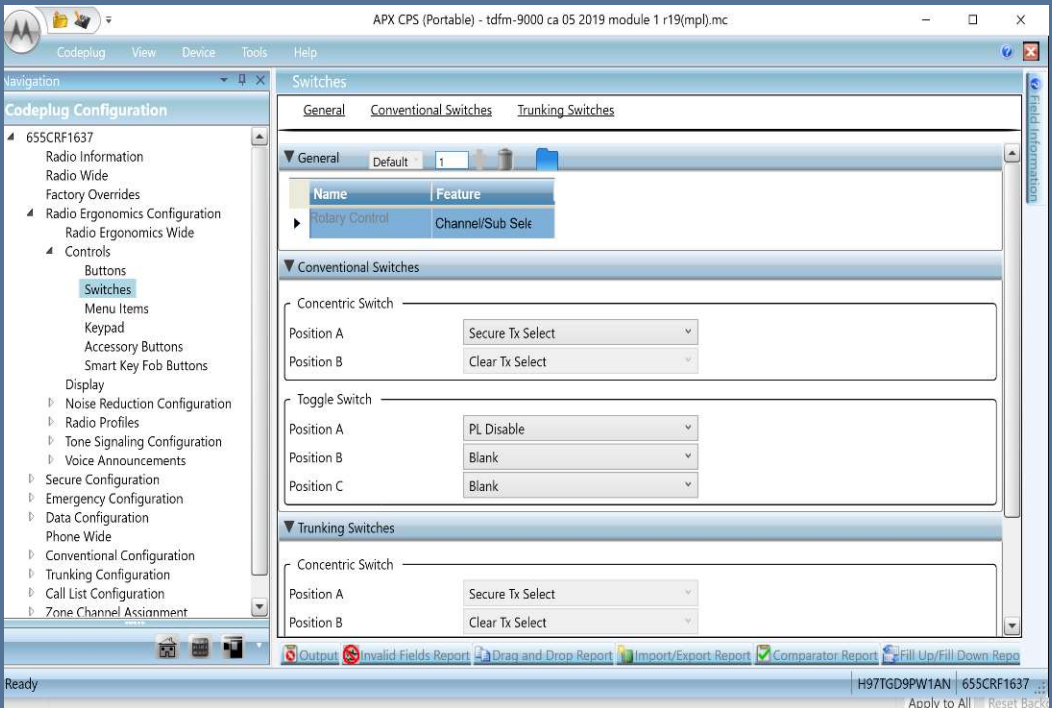

**Switches – ESW / TSW<br>The Concentric Switch<br>Position A and Position B are most** The Concentric Switch Position A and Position B are most commonly utilized to Access Encryption and are via the ESW or the 0 key on the TDFM.

Toggle Switches are accessed Via the TSW or \* key and are displayed as position A, B, or C. These switches are easily overlooked by Crew in high workload environments, Careful consideration should be exercised prior to their programming.

# Essential Elements - Hidden Dangers

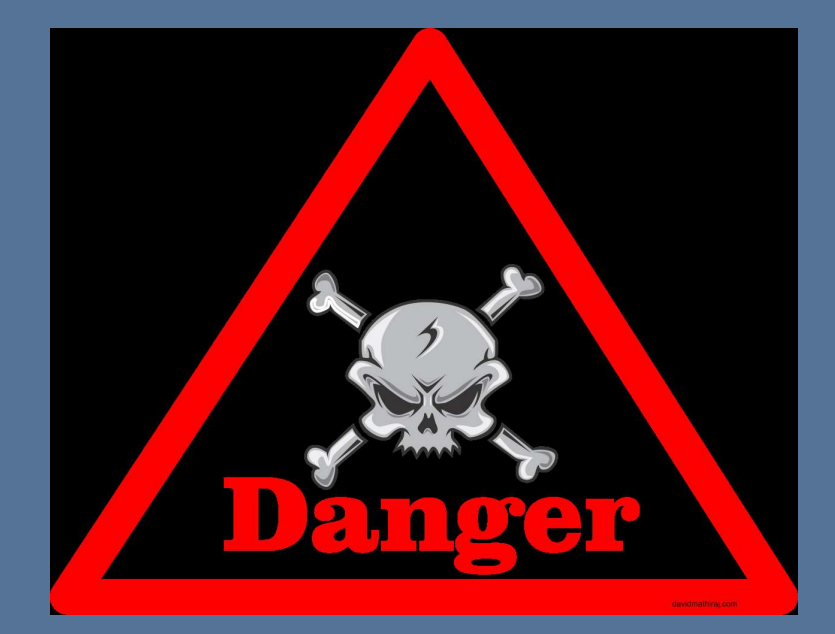

BEWARE: Some commonly selected options hold a hidden danger –

## THEY ARE GLOBAL IN NATURE: With NO indication of their selection shown on the display

These options while selected on a channel basis, Revert all channels on that module to the selected feature: hold a hidden danger –<br> **THEY ARE GLOBAL IN NATURE: With <u>NO</u>**<br> **indication of their selection shown on the<br>
display**<br>
These options while selected on a channel<br>
basis, Revert all channels on that module to<br>
the selected f

will place ALL REPEATER CHANNELS into the DIRECT MODE –

PL TONE DISABLE: All PL Tones will be disabled on that module;

# **CPS Programming - Programming a Channel**<br>Step 1: Select a Personality in the

Step 1: Select a Personality in the Navigation Window

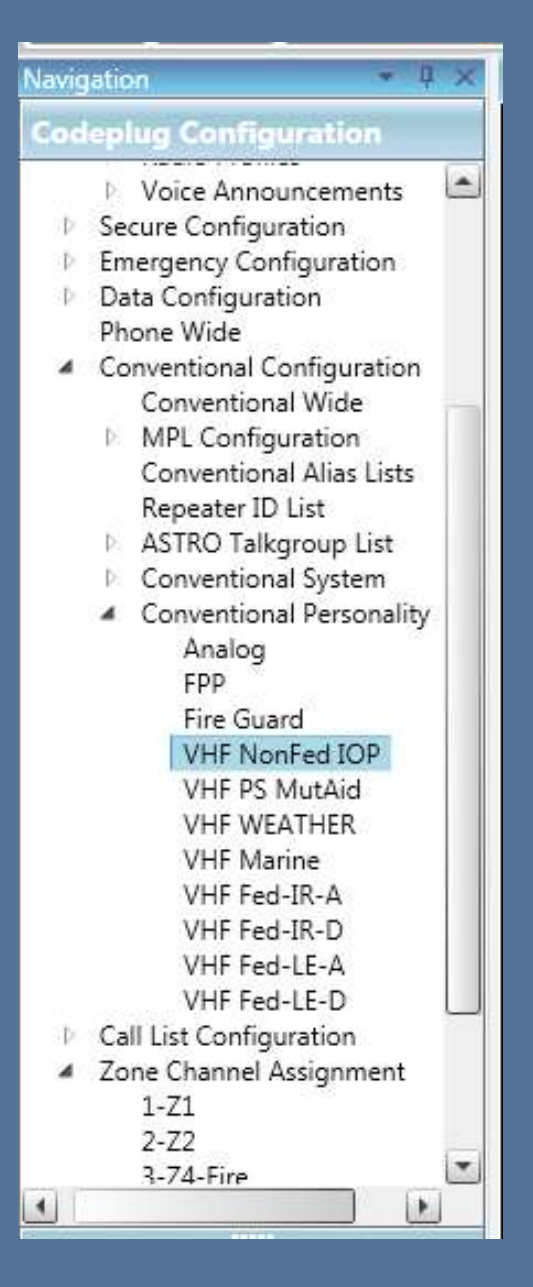

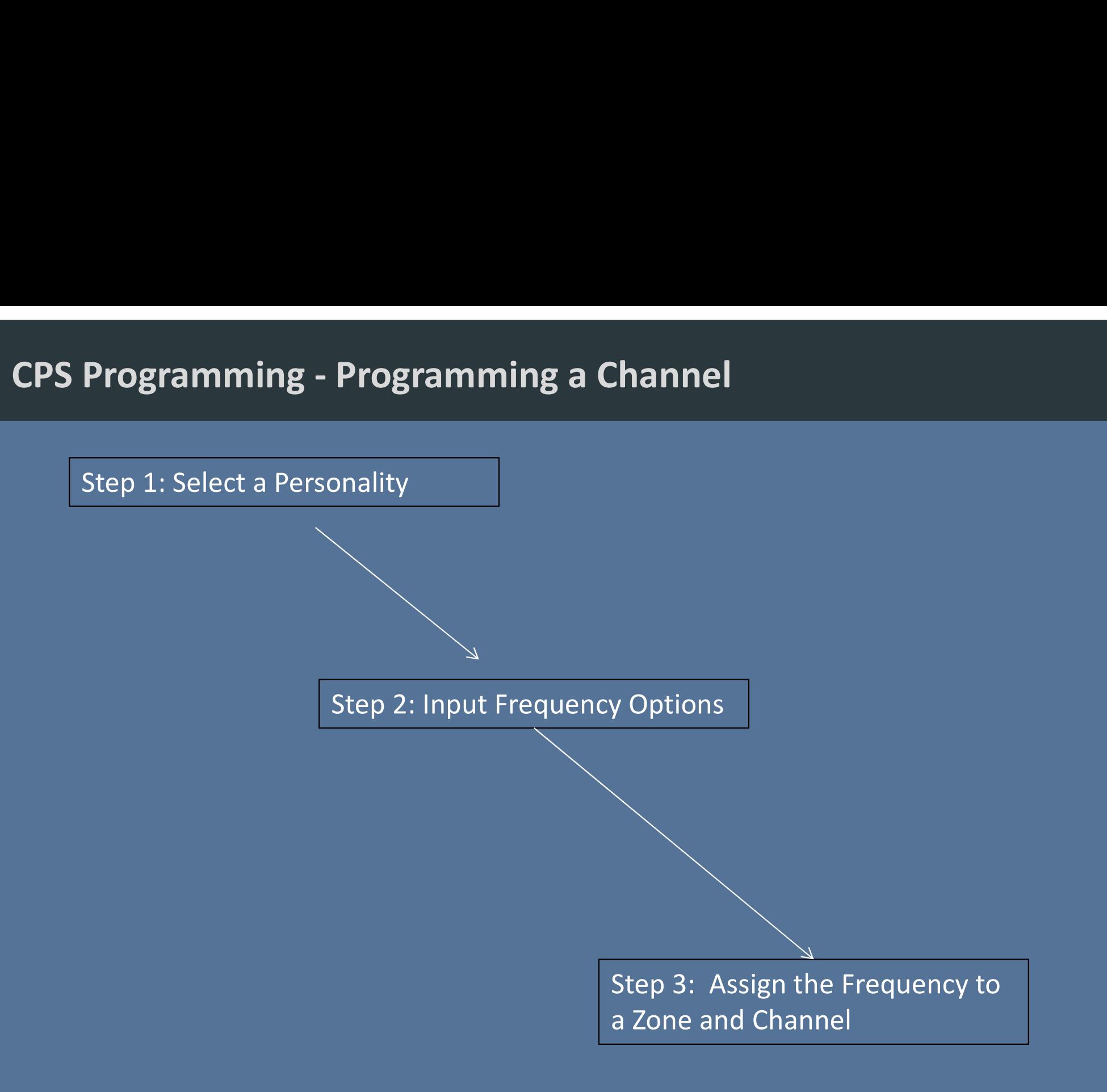

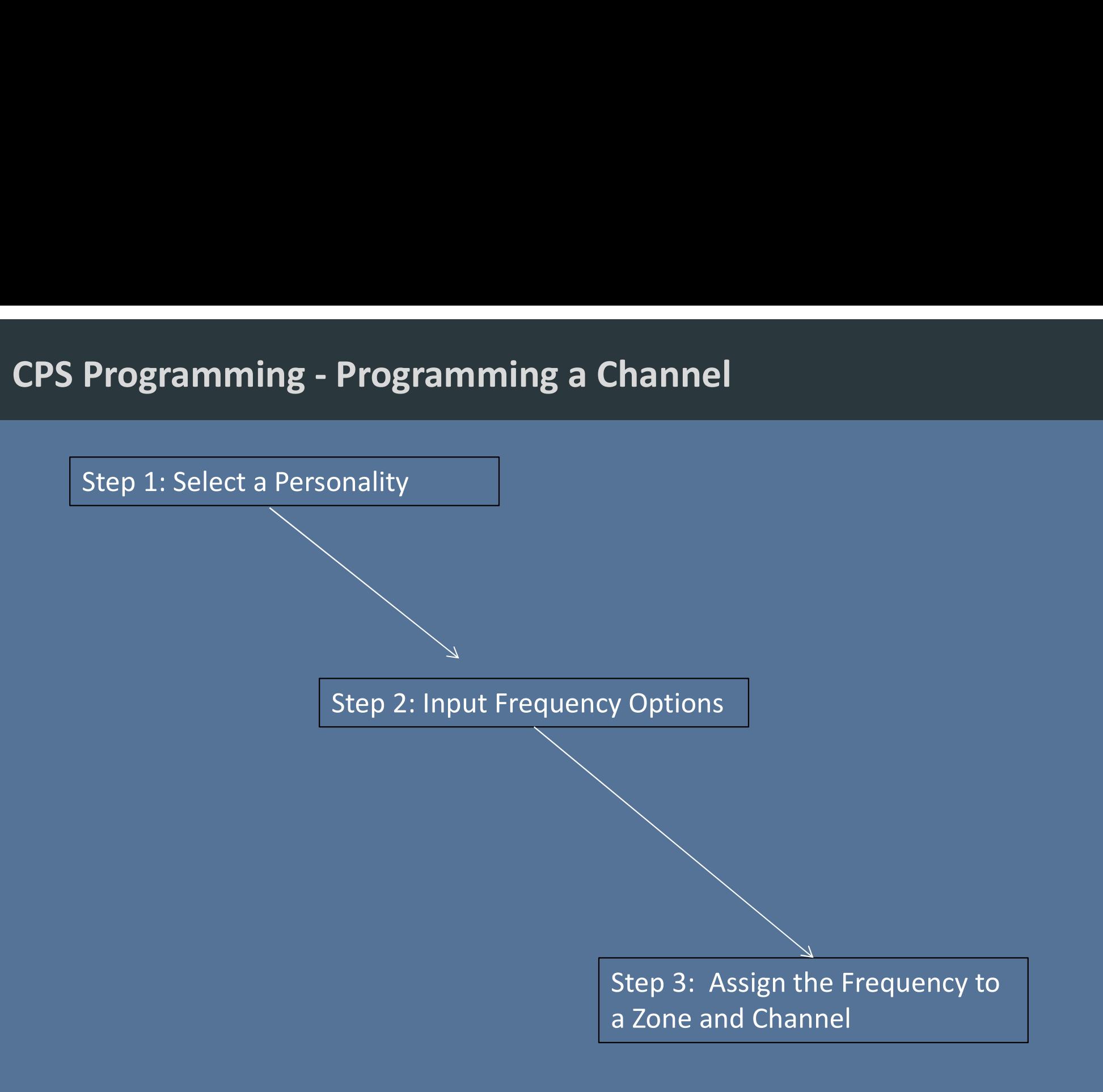

# CPS Programming

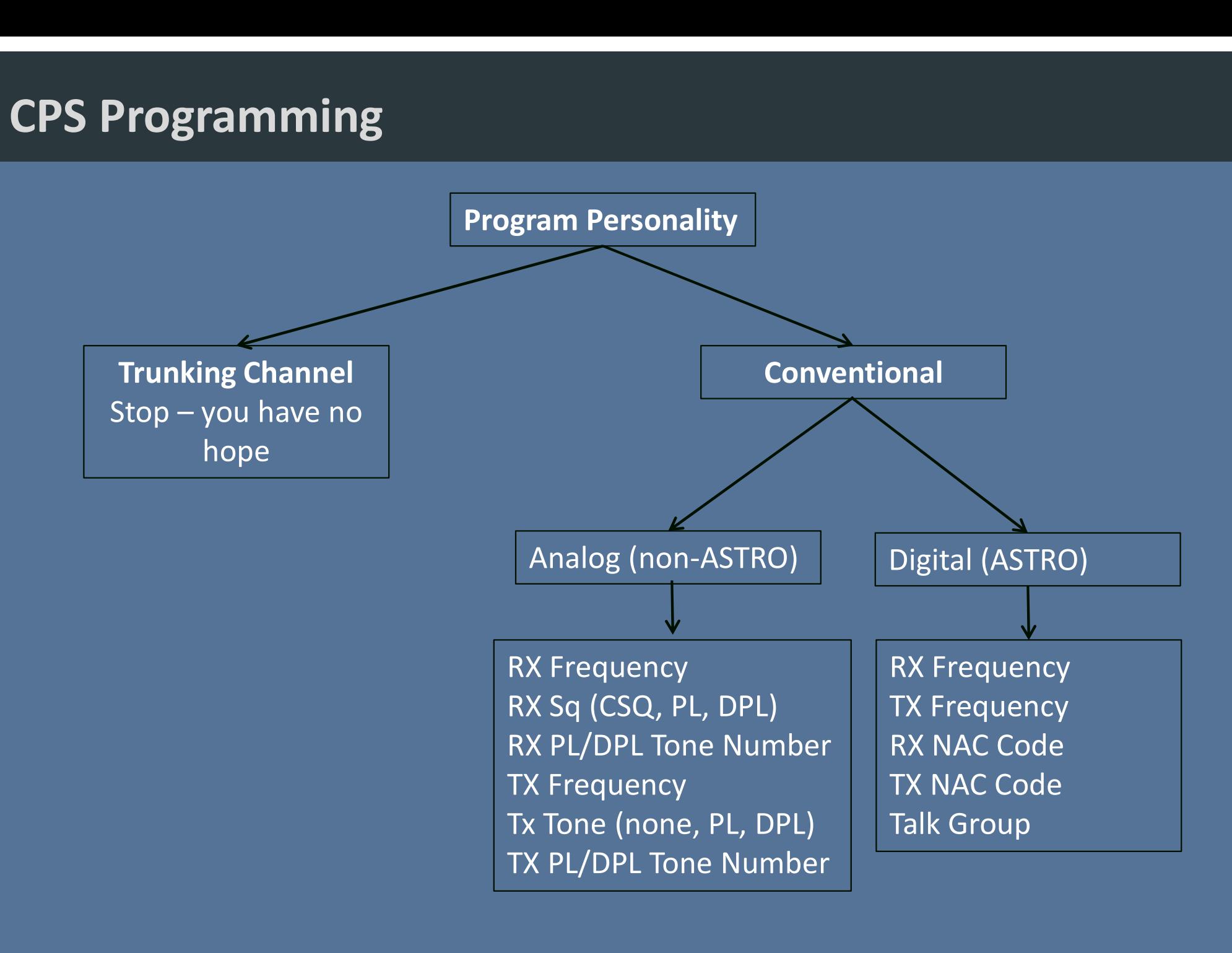

# Configuration Management<br>
Configuration Management

The TDFM-9000 has within its operating Software, a configuration Menu. This menu is used by installation and avionics personnel to properly config the radio for its environmental and user needs. This configuration Menu , once set can be locked via a supervisory passcode feature.

To access the Configuration Menu.

From the standard operational screen, Press

FUNC Next Then press the Select Button next to the Configuration Menu item on the screen

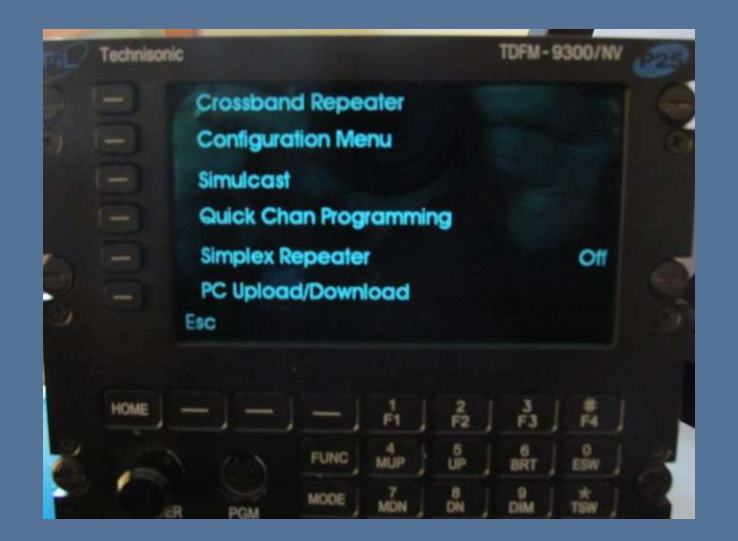

# N I F O G Code Plug

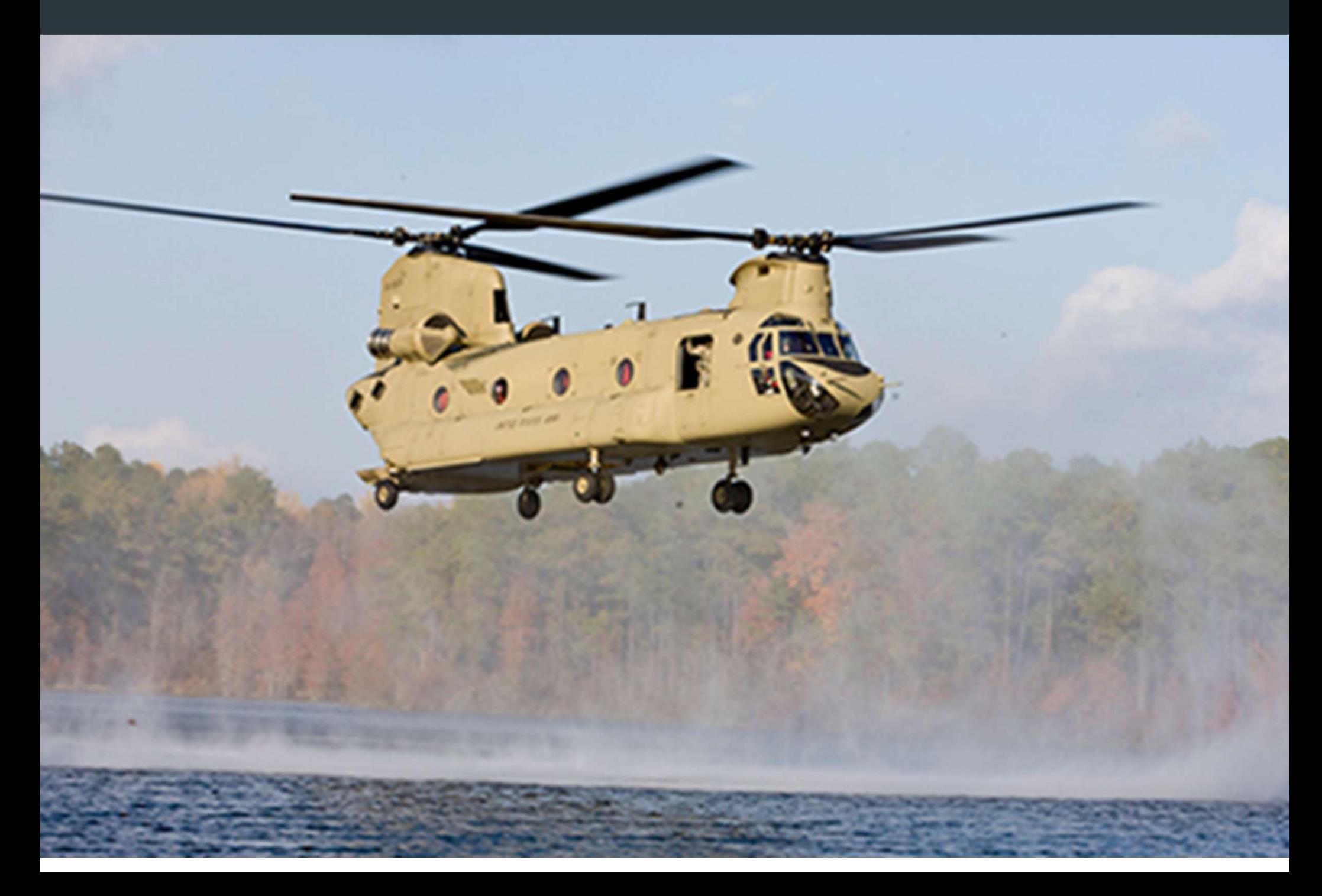

## National Interoperability Field Operations Guide NIFOG

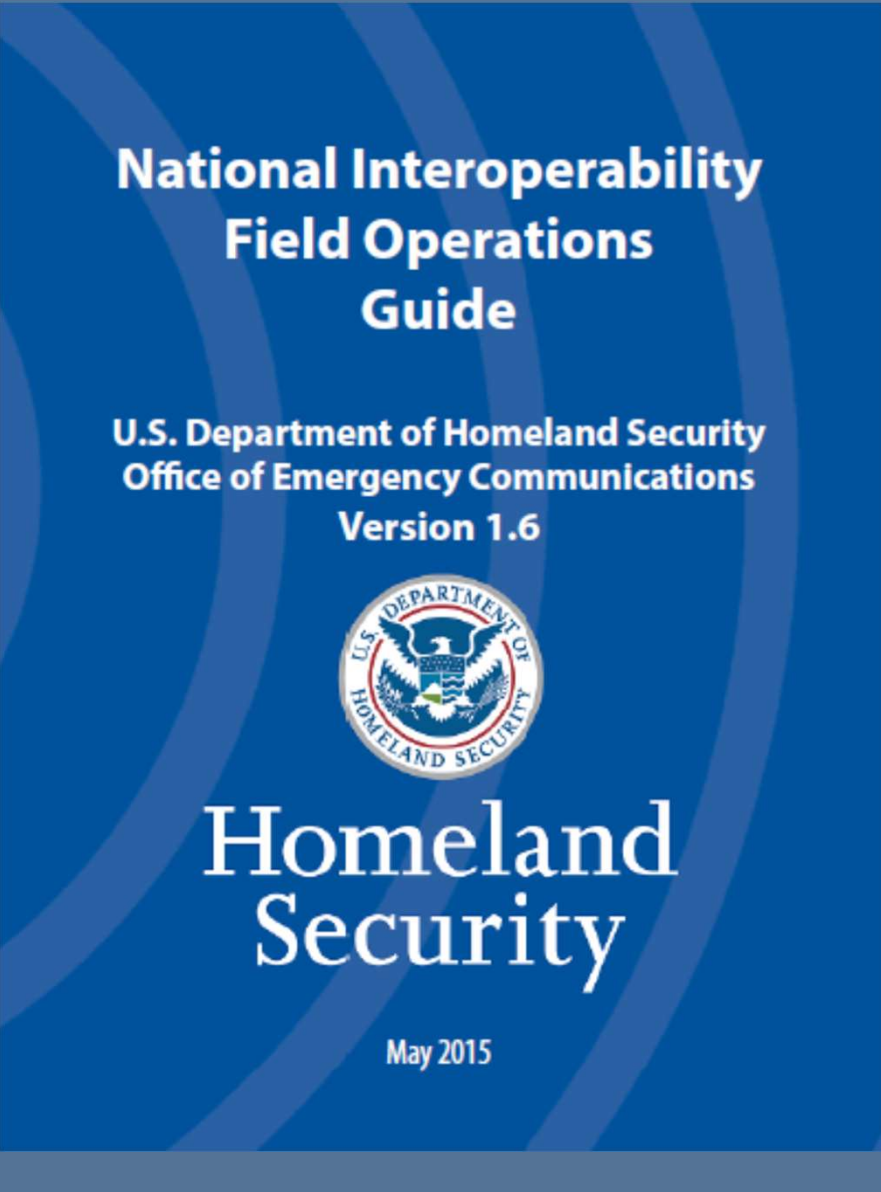

## THE NATIONAL INTEROPERABILITY FIELD OPERATIONS GUIDE:

What is the "National Interoperability Field Operations Guide"?

The "National Interoperability Field Operations Guide" (N I F O G) is a pocket-sized listing of land mobile radio (LMR) frequencies that are often used in disasters or other incidents where radio interoperability is required, and other information useful to emergency communicators.

As part of the implementation of the TDFM-9000 in all aircraft, Technisonic will tional Interoperability Field Operations Guide NIFOG<br>As part of the implementation of the TDFM-9000 in all aircraft, Technisonic will<br>make avialable upon request a developed "Code-Plug" that is inclusive of all:<br>Federal VH Federal VHF, UHF, and 7-800Mhz NIFOG Frequencies.

The purpose of this initial code plug is to ensure that all units begin with a common frequency capability and lay-out. This effort should, the aircraft be dispatch in response to domestic emergency's, such as Hurricanes, Flooding, Tornado and other natural disaster, it will be able to field immediately utilizing the federal frequencies as defined by FEMA.

In addition to the FEMA frequency guidance, the Initial code plug is also inclusive of Common WX, Marine Radio, and US Forest Service Guard Frequencies.

# National Interoperability Field Operations Guide NIFOG ional Interoperability Field Operat<br>
2) Copy of the May 2015 NIFOG Booklet<br>
2) TDFM-9000 Code Plugs for<br>
2) TDFM-9000 Code Plugs for<br>
2) Module #1 VHF<br>
2) Module #2 UHF<br>
3) Module #3 VHF / 7-800

## Components:

- 
- -
	-
	-
- 3) Cockpit Cards

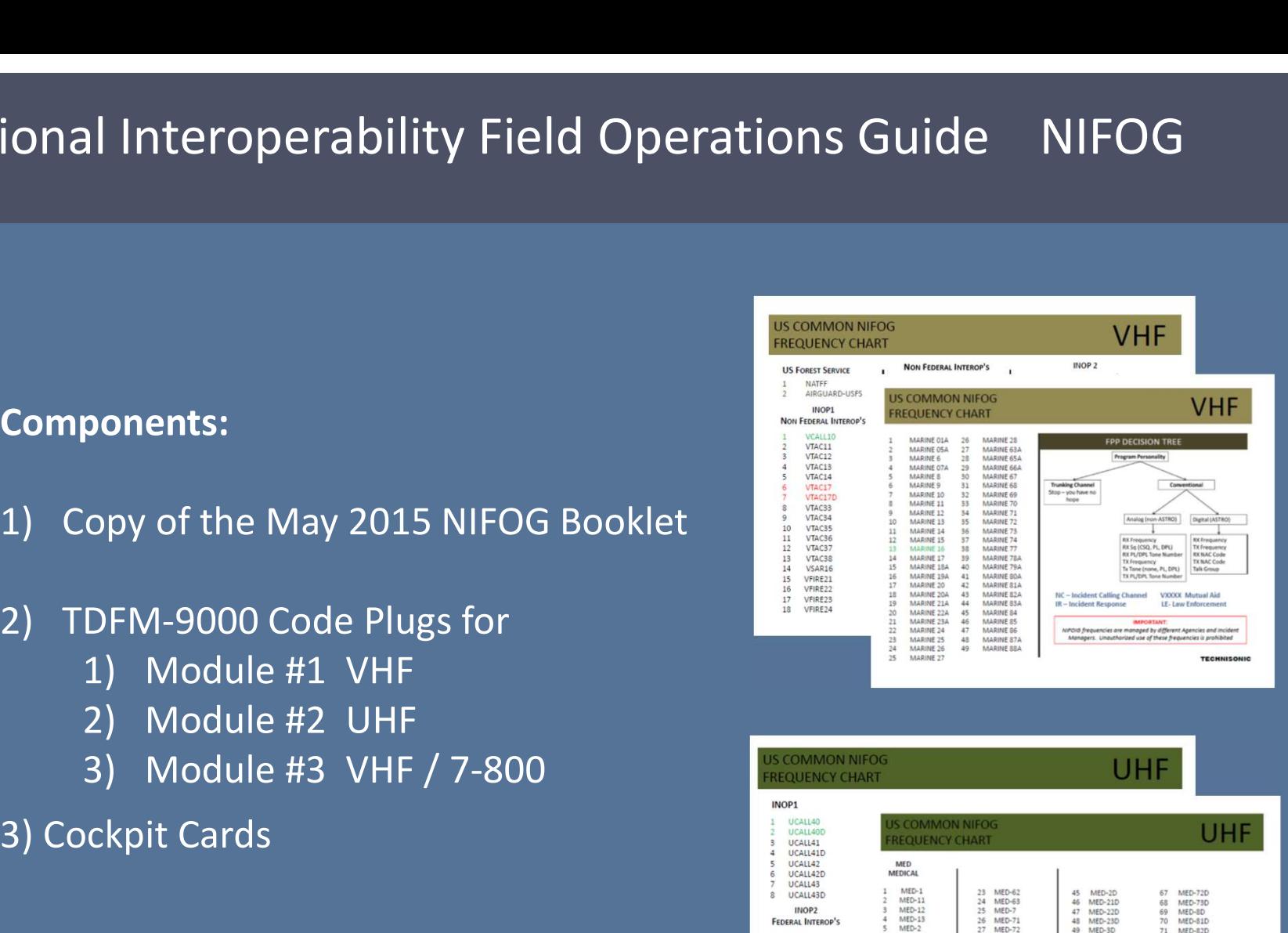

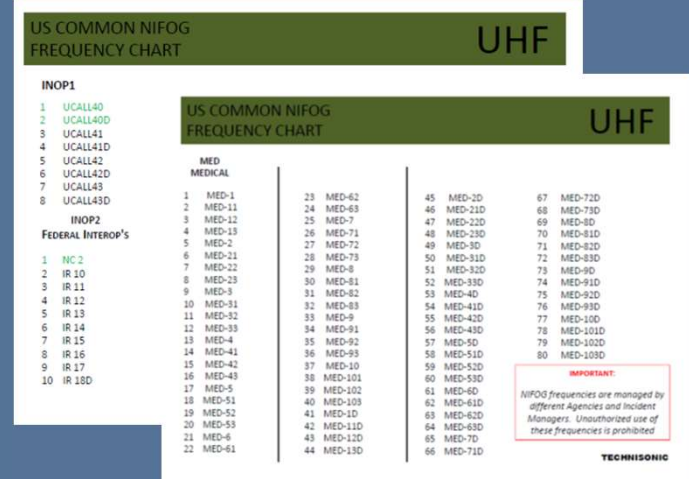

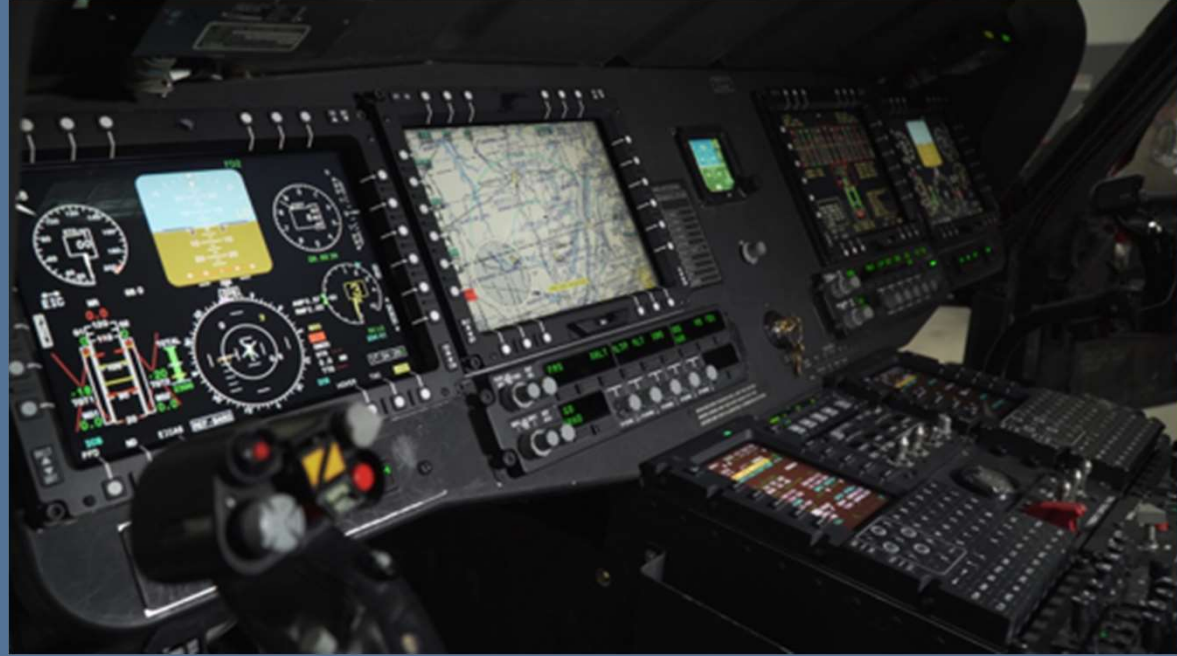

# Software and Capability Updates

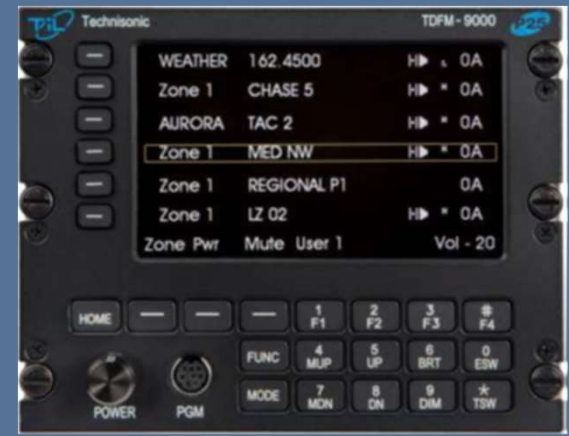

## You Spoke, Technisonic Listened, Version 2.2.6 Software –

\* Added a config menu that allows the knob direction to be changed when the alternate menu is displayed.

\* Added a config menu that allows the "Combined Mute Indicator" (X) to be turned off. Combined mute still functions but the indicator can be turned off for use when the radio is wired for separate mode

- Added a Timer Revert function for the Recall menu.
- Added a timer Revert to Num Lock Mode.
- Added Color Selection for each Module

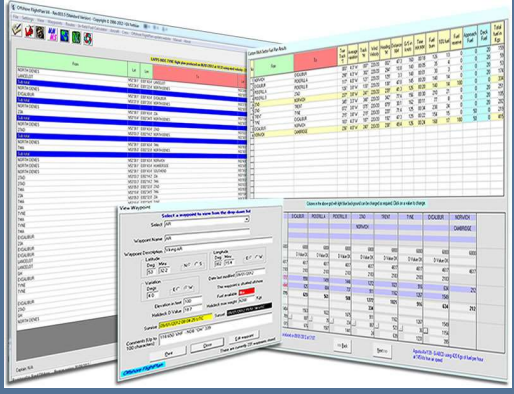

- Added Channel Only, Zone Only, or Channel /zone selection to recall Mode.
- Added a Timer Revert function for the Recall menu.<br>• Added a timer Revert to Num Lock Mode.<br>• Added Color Selection for each Module<br>• Added Channel Only, Zone Only, or Channel /zone selection to recall Mode.<br>• Glare Time be set to temporarily brighten the screen to overcome Glare and reflections.

You Spoke, Technisonic Listened, Hardware Updates

**Example 20 A Manuscrip Conciled A Manuscrip Conciled A Manuscrip Correlation**<br>Developed a Hardened Lens for the TDFM-9000 - New<br>lens provides the same performance as the original but<br>has been hardened to resist unintentio lens provides the same performance as the original but has been hardened to resist unintentional impacts. (Not Unbreakable, but much tougher to do!) Factory Standard on all new radios as of June 2018

New Dust Cover Solution for Keypad will be available Summer of 2019. Protect the radio from dust and dirt intrusion in doors off and high dust environments.

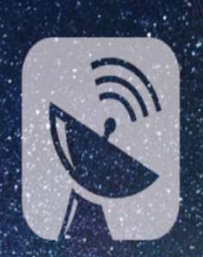

Satellite, LAN, Cellular, "Handheld and Web"

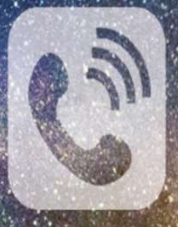

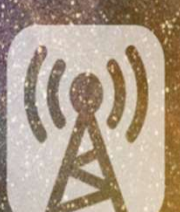

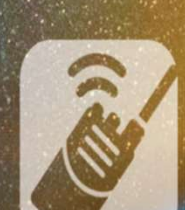

## TECHNISONIC ANNOUNCES ITS NEWMULTI-PURPOSE COMMUNICATIONS PORT CAPABILITY in TDFM-9000 /9100

MCP is the next leap in airborne communications integration. This disruptive new technology makes communication systems integration possible through a series of dedicated communications ports on the TDFM-9000 series radios. Developed to address circumstances where additional temporary capabilities are needed such as handhelds, or where additional communication integrations are mission-critical such as Satellite, MCP Technology provides a unique set of capabilities that can now be leveraged by TDFM-9000 series operators to further expand and support their changing mission requirements without need for wholesale replacement of existing systems.

# Evolution - Multi-Purpose Communications Ports

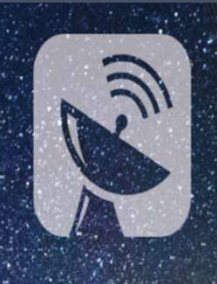

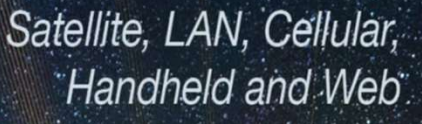

TECHNISONIC ANNOUNCES ITS NEWMULTI-PURPOSE COMMUNICATIONS PORT CAPABILITY in TDFM-9000 /9100

Developed in response to customers' requests, Technisonic has significantly improved the TDFM-9000 /9100's by expanding the platform's capability to fully support an additional two (2) external communications devices beyond the radio's internal All-band FM modules.

Moto-turbo, Harris, PRC and Satellite communications are just some of the product lines our customers have requested be supported.

# **Resources**

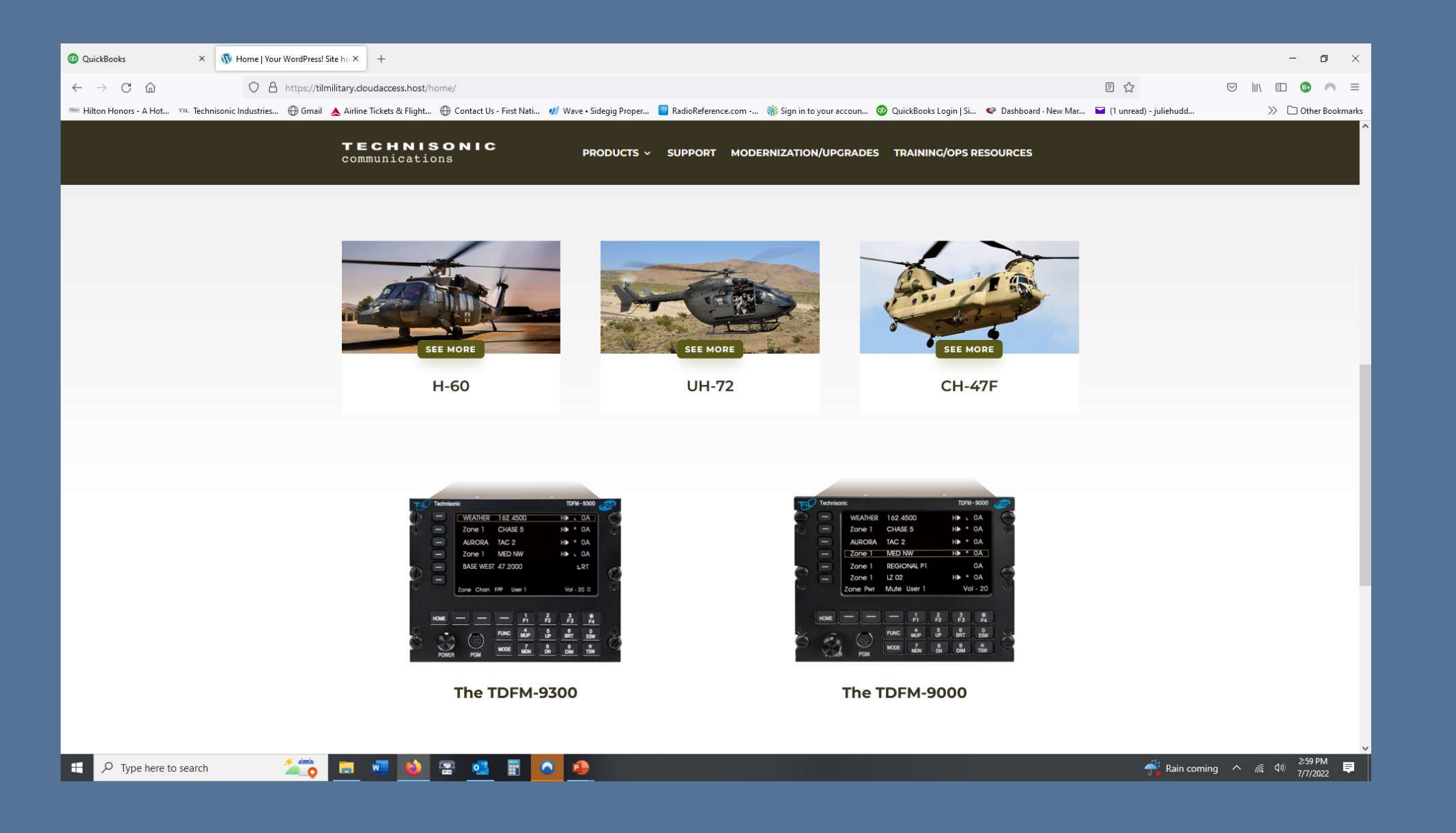

# Resources

Support Tab Holds all certification, Software and support information available for download free of charge.

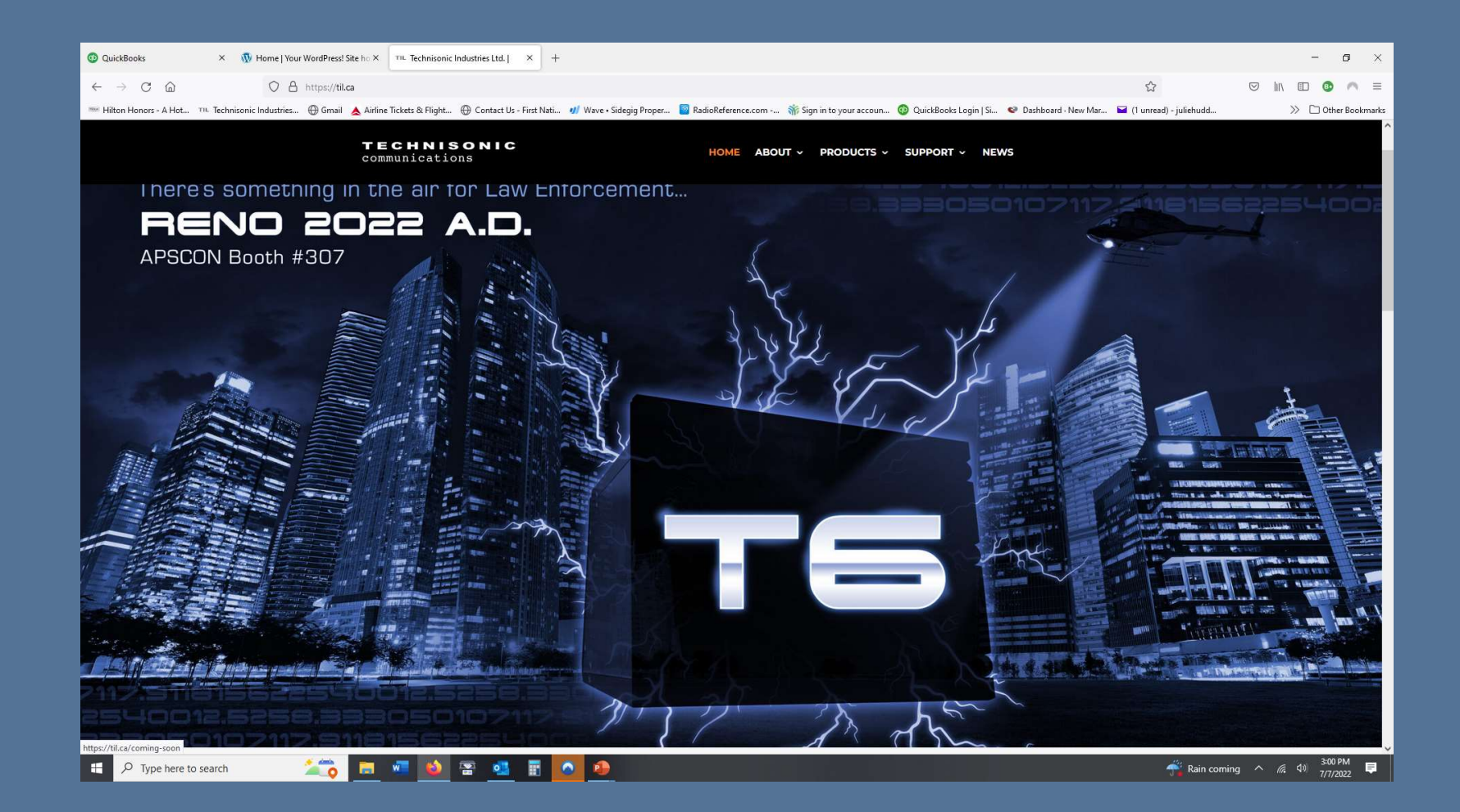

# Resources- Product Pages

Product specific resources such as manuals, drawings, firmware and the like can be found one the specific product page on the til.ca website

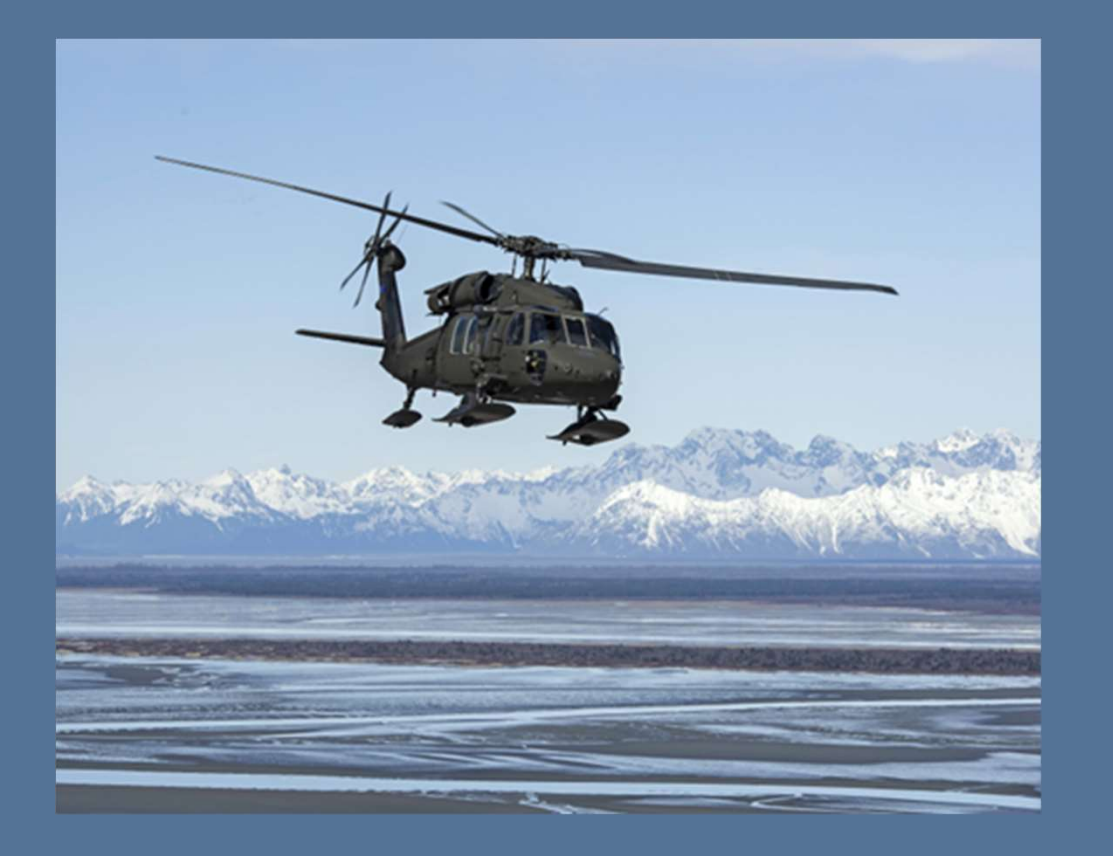

Download TDFM-9000 Brochure (480 KB)

Download TDFM-9000 Installation Instructions (Rev. D, Issue 4) (10.2 MB)

Download TDFM-9000 Operating Instructions (Rev. F for Version 2 Software) (14.8 MB)

Download TDFM-9000 Operating Instructions (Rev. C for Version 1 Software) (9.1 MB)

Download APX CPS Programming Software/Cables Ordering Guide (43 KB)

Download TDFM-9000 3D-CAD (.Step) File (6.9 MB)

Download APX CPS Software and Programming Cable Guide

Download MCP Brochure (480 KB)

## Personal Support Resources

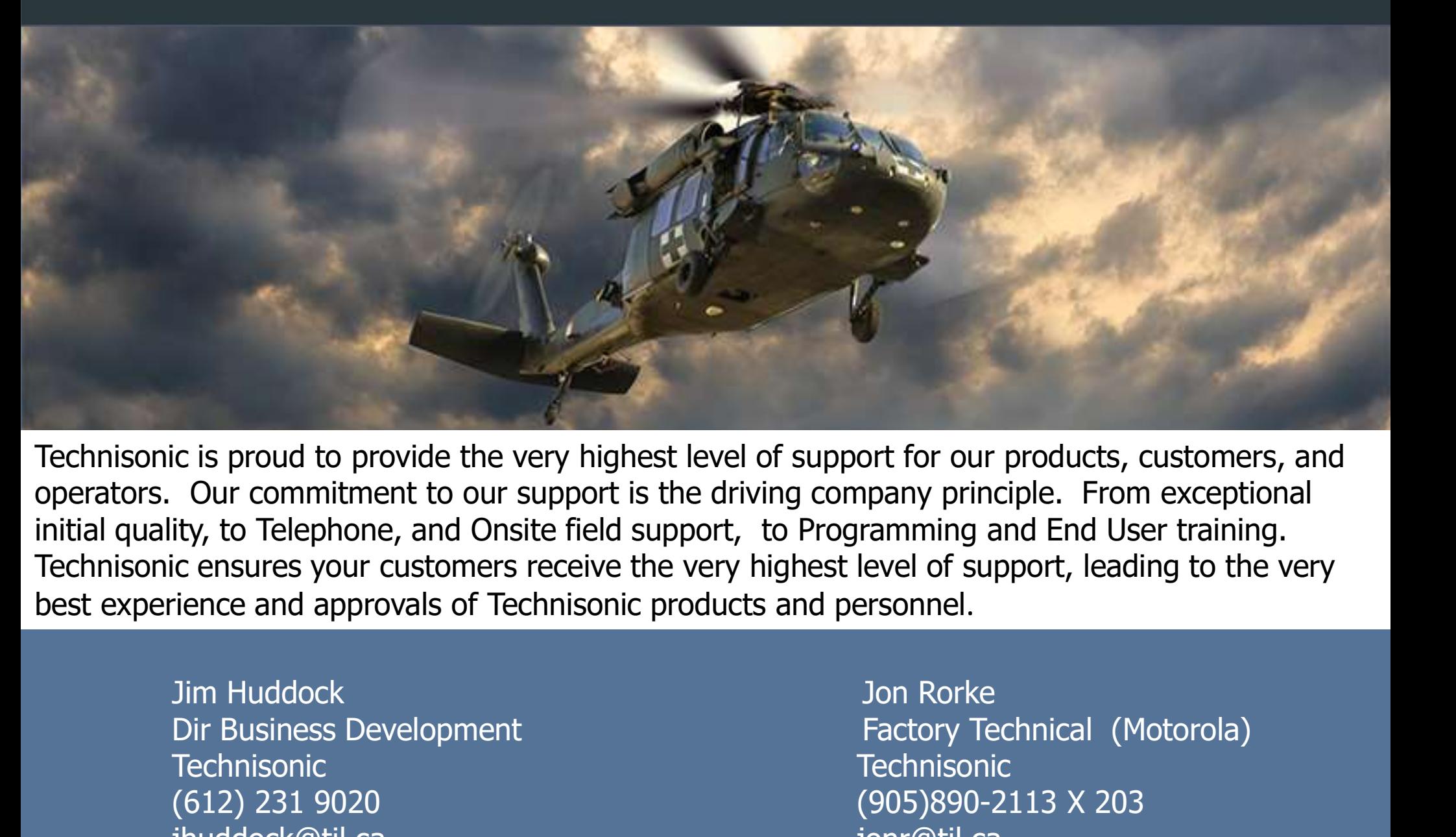

Technisonic is proud to provide the very highest level of support for our products, customers, and operators. Our commitment to our support is the driving company principle. From exceptional initial quality, to Telephone, and Onsite field support, to Programming and End User training. Technisonic ensures your customers receive the very highest level of support, leading to the very C is proud to provide the very highest level of support for our products, customers, and<br>
Our commitment to our support is the driving company principle. From exceptional<br>
ity, to Telephone, and Onsite field support, to Pr Composite the very highest level of support for our products, customers, and<br>
Cour commitment to our support is the driving company principle. From exceptional<br>
ity, to Telephone, and Onsite field support, to Programming a

Technisonic Technisonic
### Field Approved Software Updates

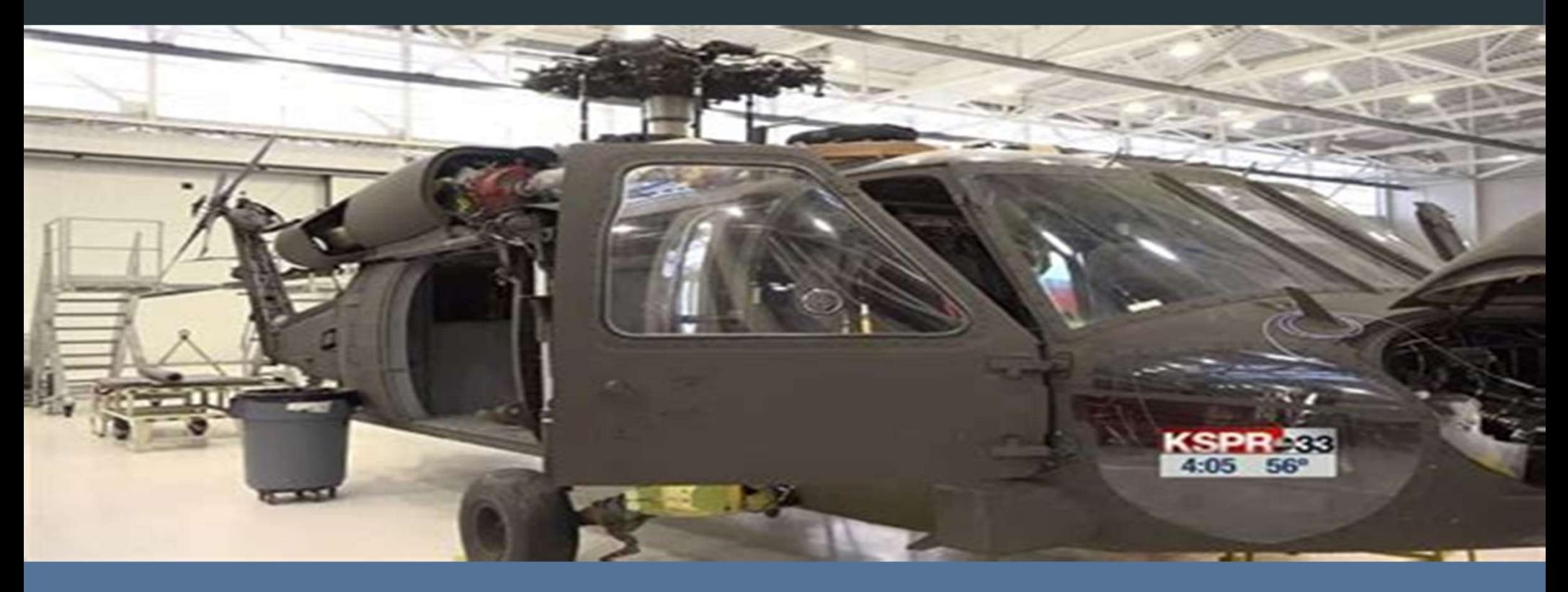

TDFM-9000 /9300 /9200 Current Production Software

Main Code Update: Software 11S151M V2.4.0 MAIN SW

11S152K JM60/APX INTERFACE SW. V2.4.0.

## Firmware Updates - Technisonic Firmware Procedure

#### Performing Update:

#### Installations Instructions

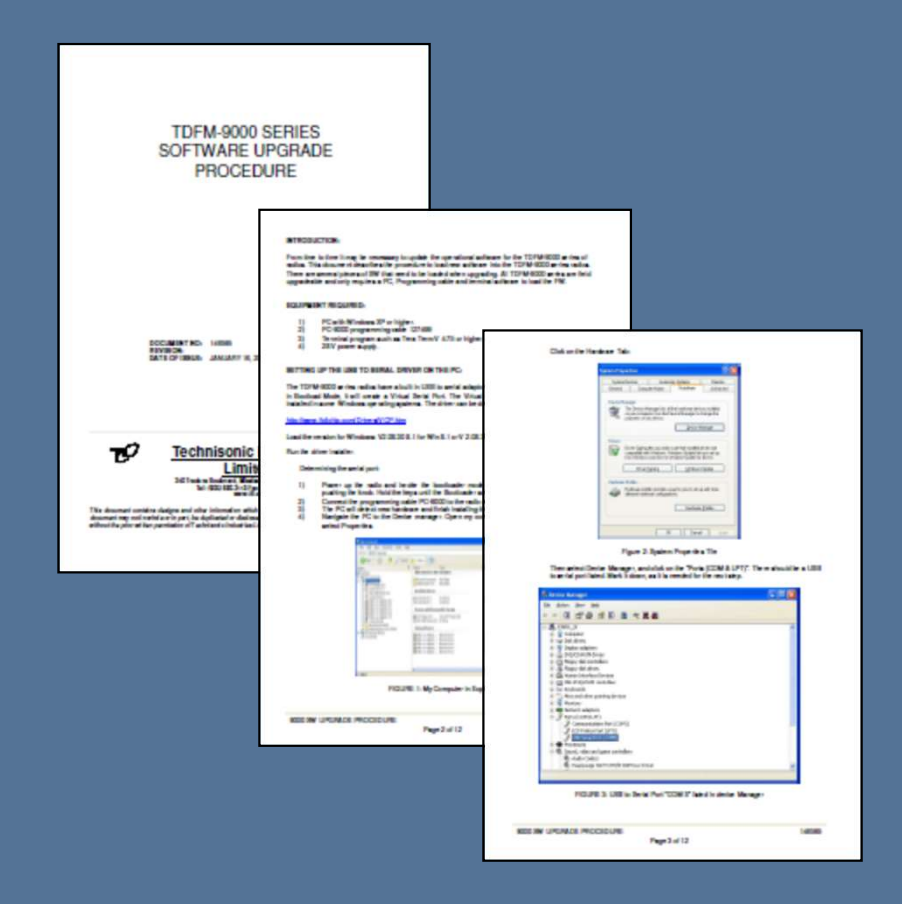

# THANK YOU ALL

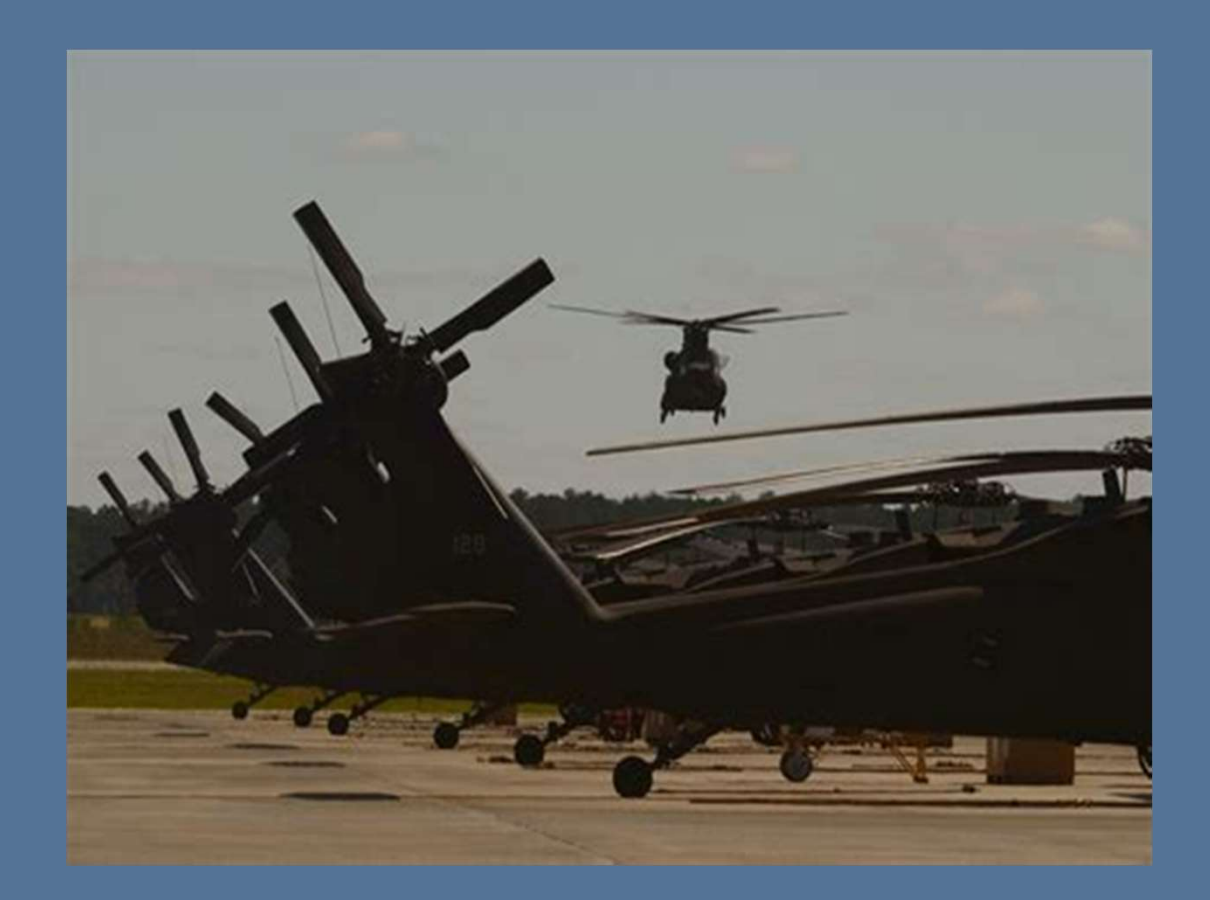

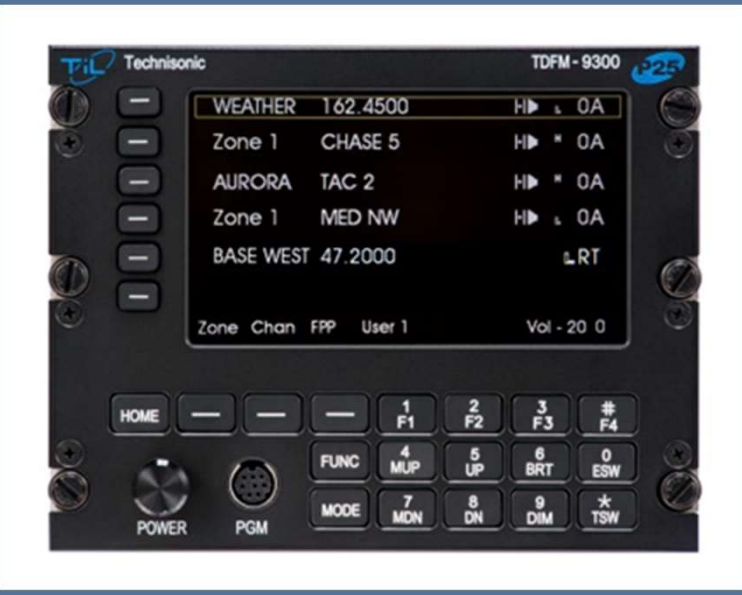